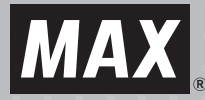

# マックスタイムレコーダ *RALDE"* **ER-201S/PC**

### **取扱説明書**

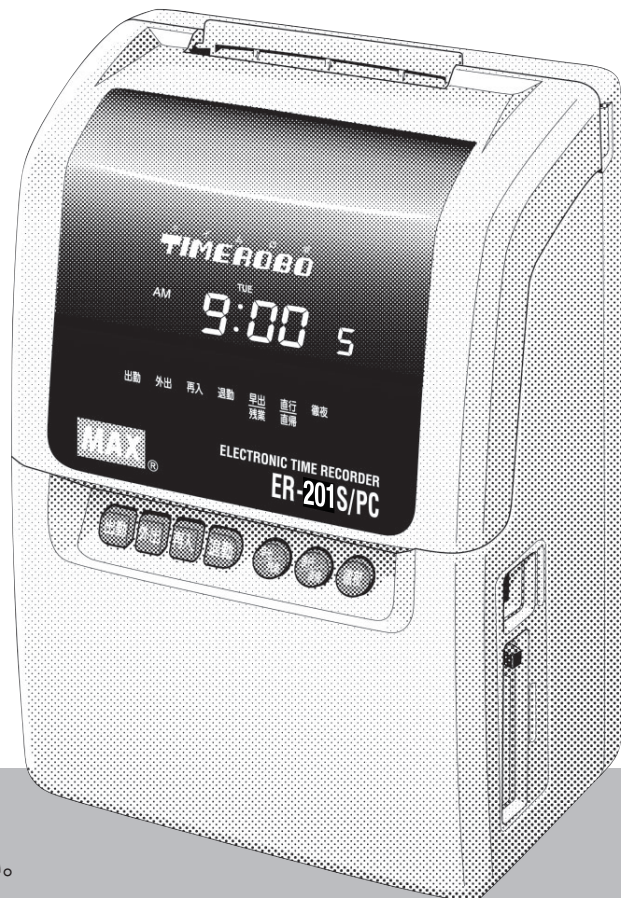

- ご使用前に必ずこの取扱説明書をお読みください。
- この取扱説明書と保証書は必ず保管してください。
- 本書の内容の一部または全部を無断で転載する事は禁じられています。
- 本書の内容に関しては、将来予告なしに変更することがあります。

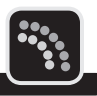

この度はマックス タイムレコーダER-201S/PCをご購入いただき誠にありがとうございま す。

ご使用の前に本取扱説明書をよくお読みの上、正しくお使いください。

この装置は、情報処理装置等電波障害自主規制協会(VCCI)の基準に基づくクラス B情報技術装置です。この装置は、家庭環境で使用することを目的としていますが、 この装置がラジオやテレビジョン受信機に近接して使用されると、受信障害を引き 起こすことがあります。取扱説明書に従って正しい取り扱いをしてください。

「タイムロボ」は、マックス株式会社の登録商標です。 Microsoft、WindowsおよびWindows Vistaは、米国Microsoft Corporationの、 米国、日本およびその他の国における登録商標または商標です。 その他、記載されている会社名、製品名などは、各社の商標または登録商標です。

- 本書の著作権は、マックス株式会社が所有しています。
- 本書の内容は将来予告なしに変更することがあります。
- 本書の内容の一部または全部を無断で複写、転載することは禁じられています。
- 本書の内容は万全を期して作成いたしましたが、万一不審な点や誤りなどお気付きのこと がございましたらご連絡ください。
- 万一、本機を使用したこと、および故障・修理などによりデータが消えたり変化したこと で生じた損害や逸失利益、または第三者からのいかなる請求につきましても、弊社では、 一切責任を負えませんので、あらかじめご了承ください。

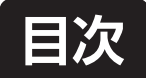

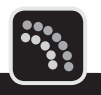

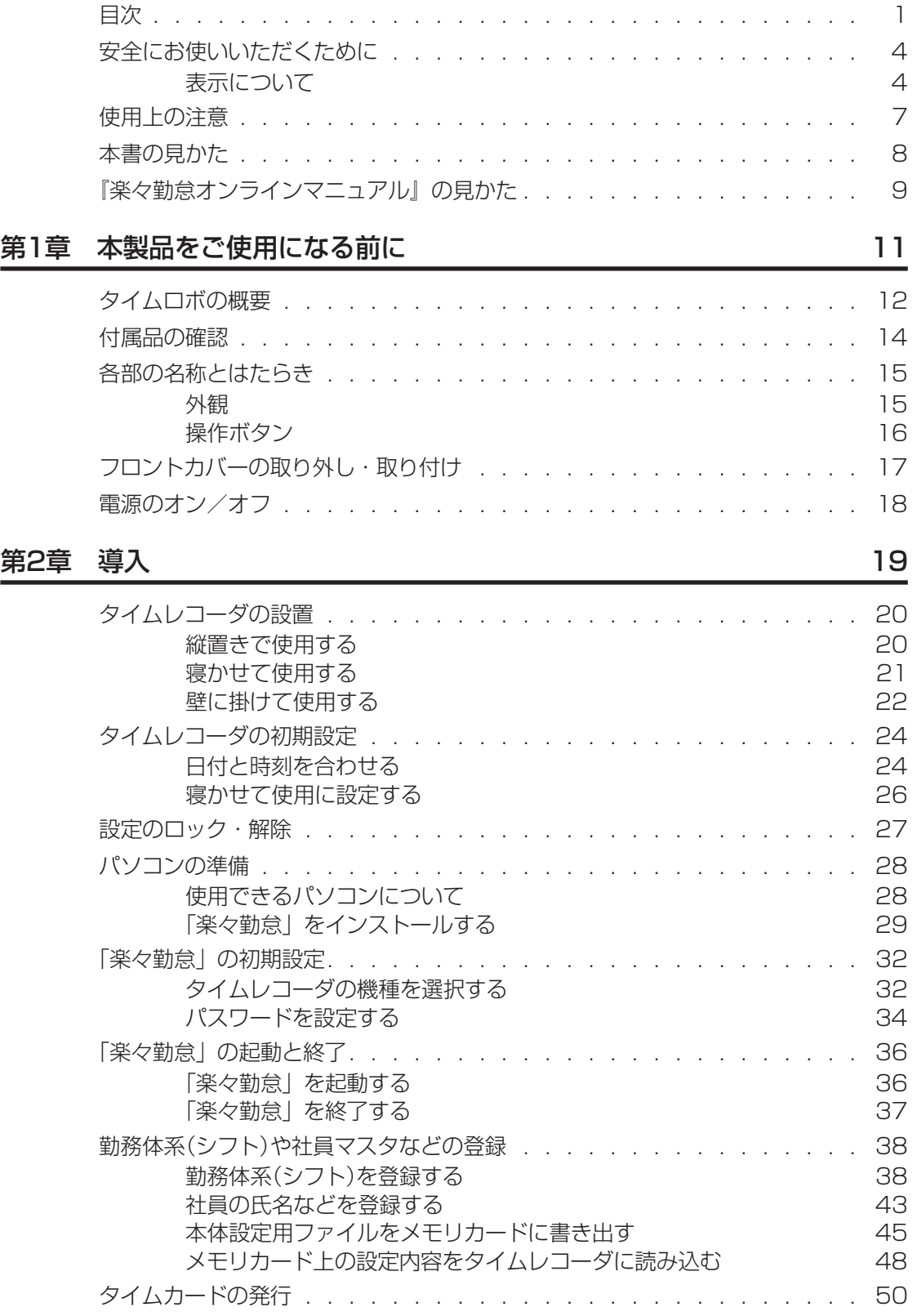

 $\overline{1}$  $\mathbb{R}$  $\blacksquare$  $\mathbb{R}$ 

 $\blacksquare$ i.  $\rm _H$ 

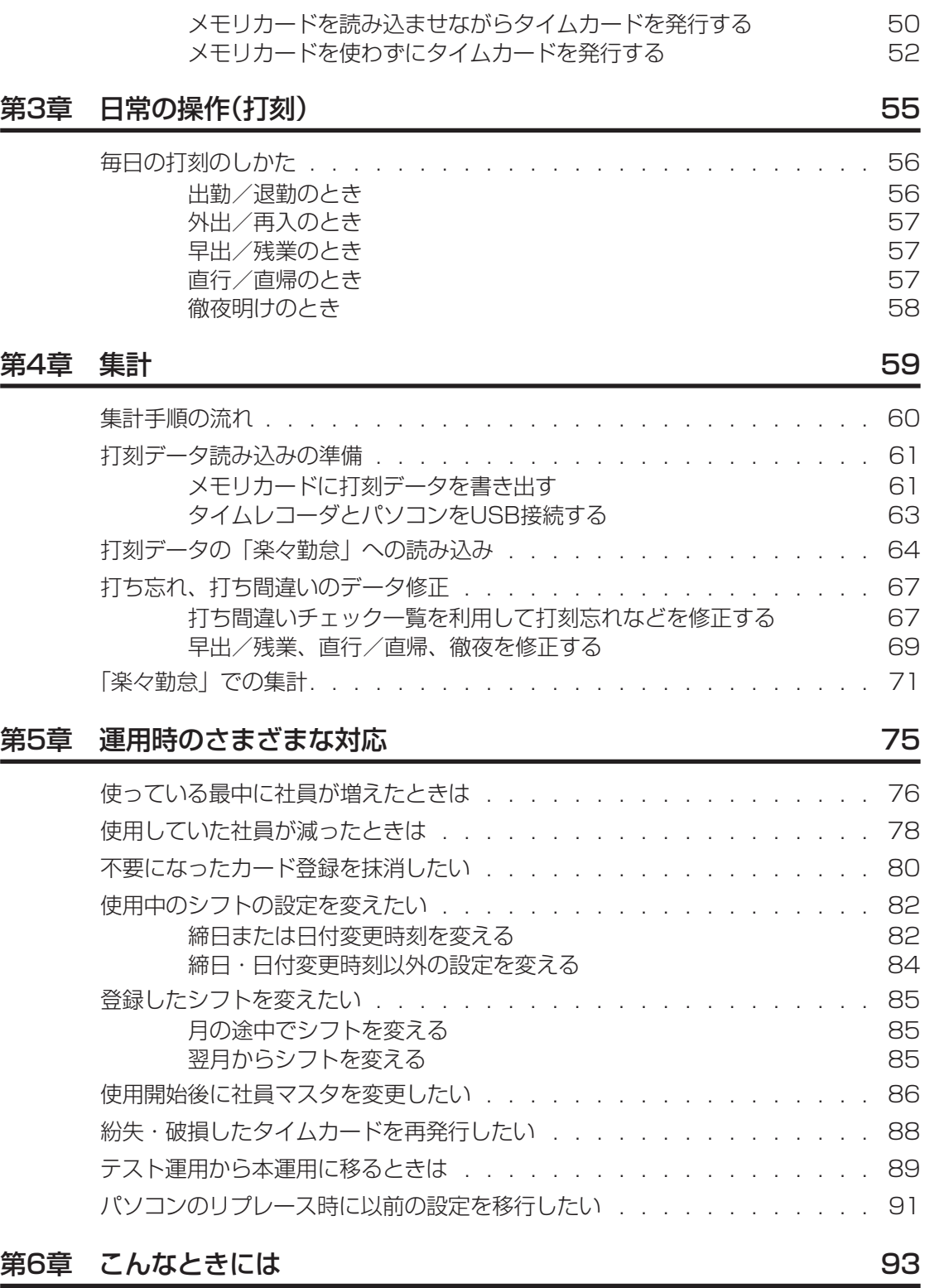

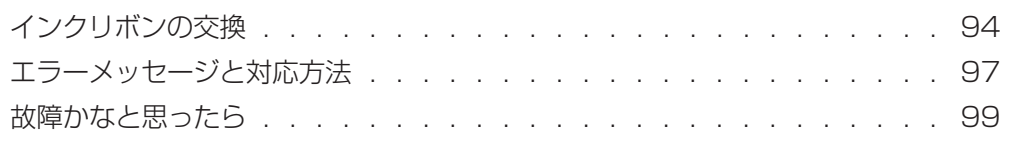

×

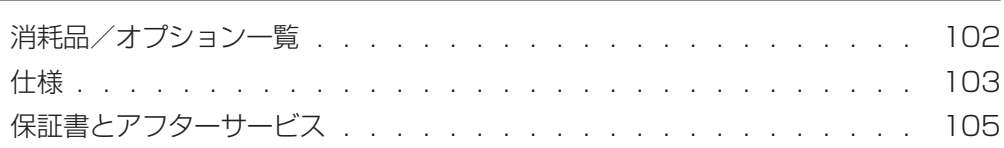

 $\mu$ 

# <span id="page-5-0"></span>**安全にお使いいただくために**

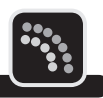

この取扱説明書および商品は、商品を安全に正しくお使いいただくためにいろいろな表示を使 用しています。その表示と意味は次のようになっています。

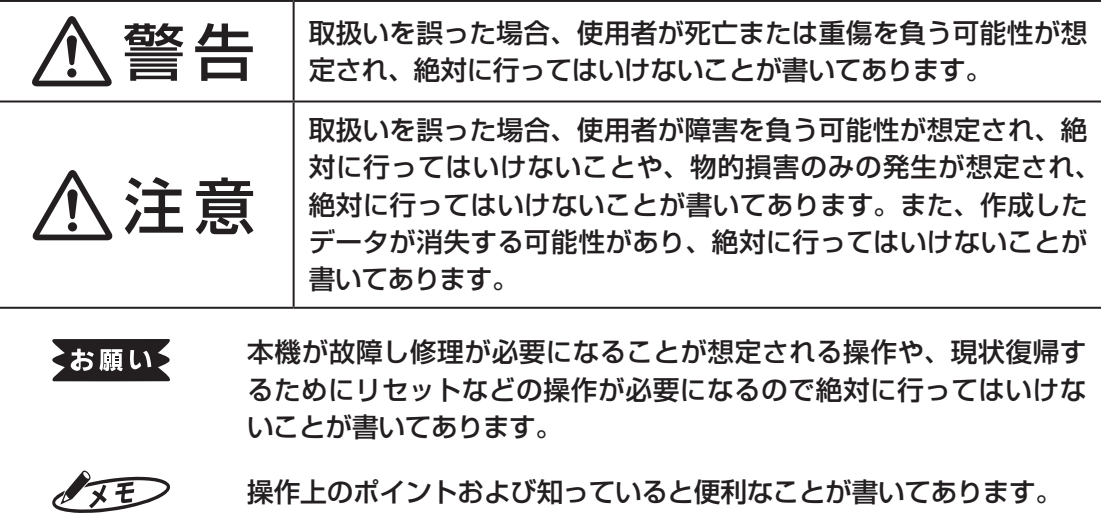

#### 全風 説明のページが異なる場合に参照するところが書いてあります。

### **表示について**

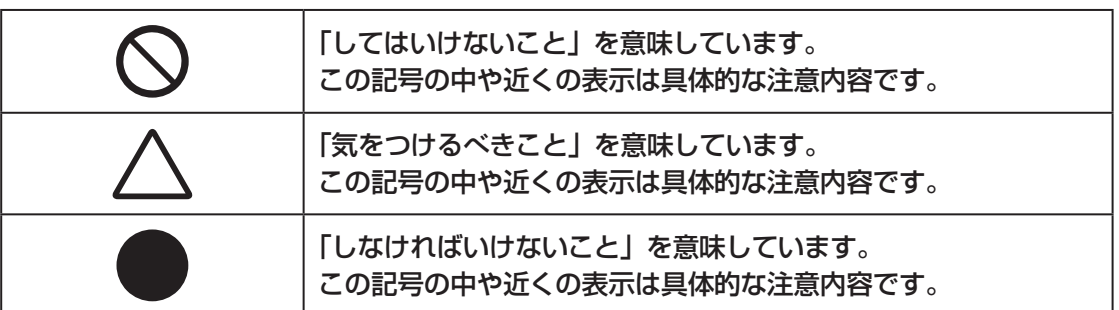

**4**

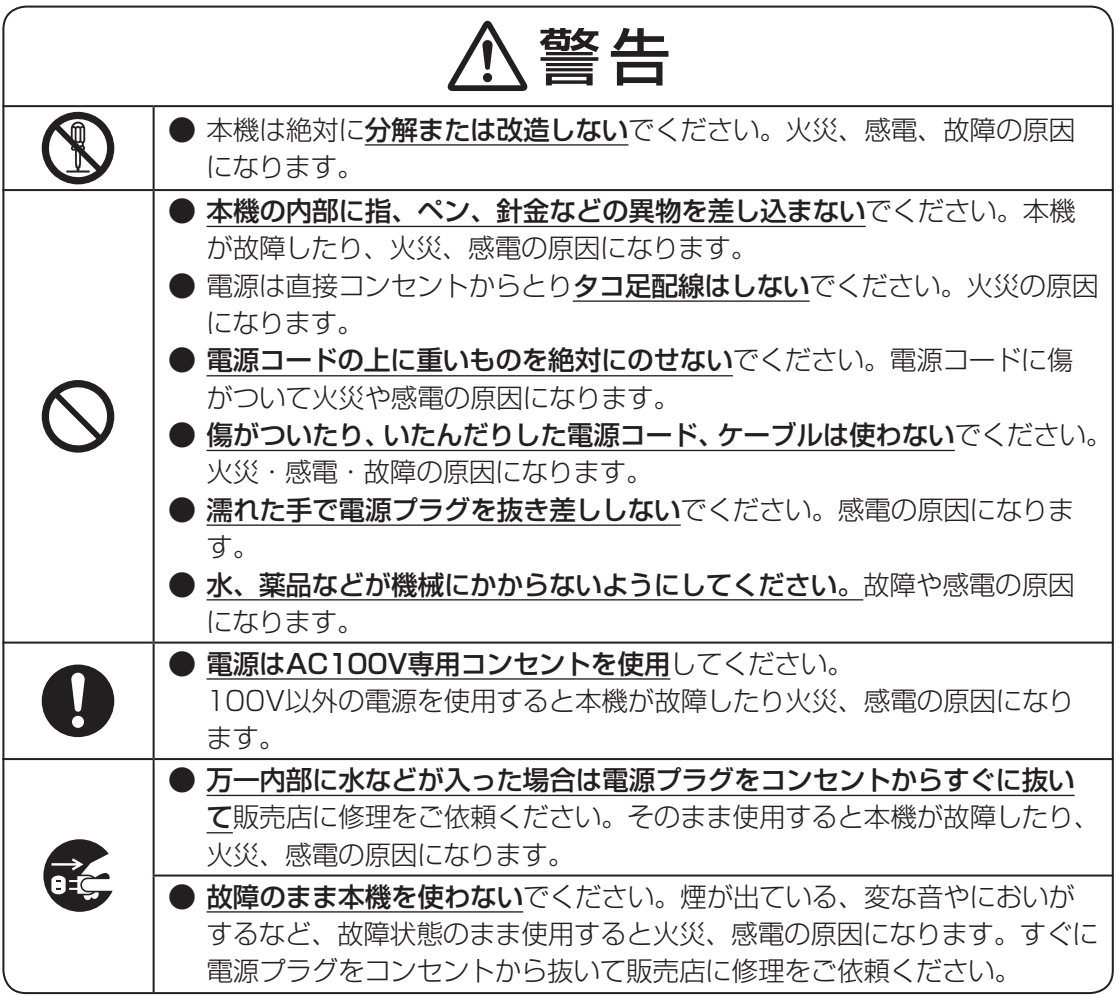

ł,

 $\begin{picture}(20,5) \put(0,0) {\line(0,1){10}} \put(15,0) {\line(0,1){10}} \put(15,0) {\line(0,1){10}} \put(15,0) {\line(0,1){10}} \put(15,0) {\line(0,1){10}} \put(15,0) {\line(0,1){10}} \put(15,0) {\line(0,1){10}} \put(15,0) {\line(0,1){10}} \put(15,0) {\line(0,1){10}} \put(15,0) {\line(0,1){10}} \put(15,0) {\line(0,1){10}} \put(15,0) {\line(0,$  $\mathbb{I}$  $\mathbb T$  $\overline{1}$  $\mathbb H$  $\mathbb{N}$  $\mu$ ik<br>V  $\overline{\mu}$ 

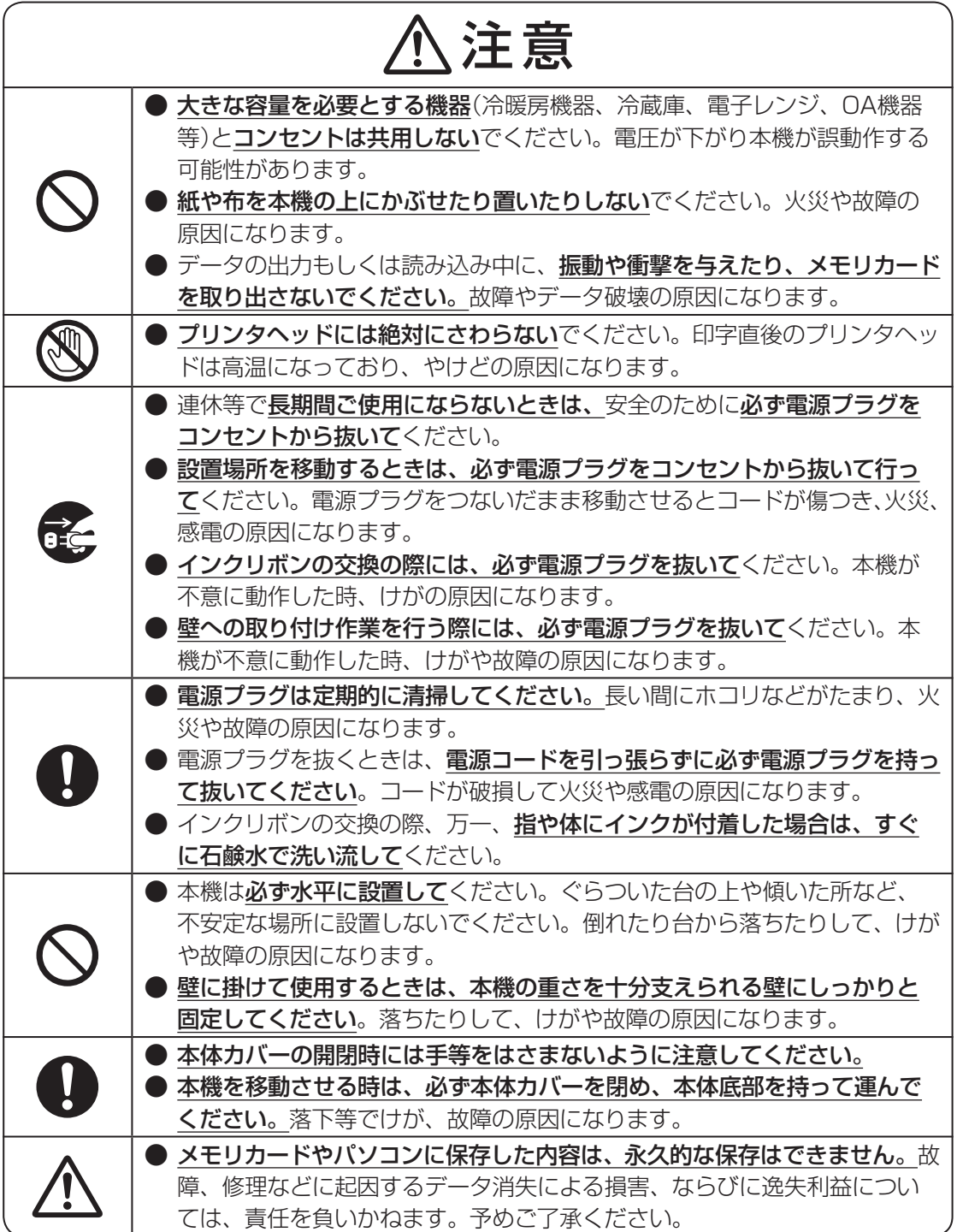

×

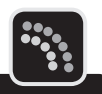

<span id="page-8-0"></span>機械のトラブルを避けタイムレコーダの故障を未然に防止するために、下記の事項を必ず守っ てください。

● タイムレコーダの汚れを落とす際には、乾いた柔らかい布で拭いてください。 有機溶媒(アルコール、ベンジン、シンナーなど)や濡れ雑巾などは使用しないでください。 タイムレコーダが変形したり、変色することがあります。

- トラブルの原因になりますので、次のような場所では使用および保管はしないでください。
	- 直接日光の当たる場所やヒーターなどの熱源に近い場所
	- ホコリや湿度の多い場所
	- 振動や衝撃の加わる場所
	- 温度が0℃以下、40℃以上になる場所での使用
	- 温度が-20℃以下、60℃以上になる場所での保管
	- 結露する場所
	- ゴキブリなどがいる場所
- 落としたり、ぶつけたりして、強い衝撃を与えないでください。
- 専用タイムカード「ER-Sカード」以外は使えません。また、折れ曲がったり、破れたり、 濡れたカードは絶対に使用しないでください。
- **インクリボンは必ず「ER-IR101」をご使用ください。**
- カードの横のパンチ穴をふさいだり、破損させたりしないでください。タイムレコーダは、 タイムカードのパンチ穴を読みとって印字欄を決定します。
- タイムカードを強く押し込んだり、印字中に抜いたりしないでください。カードは自動的に 引き込まれ、自動的にもどります。
- タイムカードに付箋紙やクリップなどを付けたまま使用しないでください。タイムレコーダ の内部に入り故障の原因になります。
- タイムカードにラベルライターなどで作成したラベルシールを貼って使用しないでくださ い。センサが誤動作してカード情報を正しく読み込めなくなったり印字位置がずれたりし ます。
- 付属のメモリカードあよびメモリカードリーダーは、マックスタイムレコーダおよび付属勤 怠管理ソフト「楽々勤怠」専用です。他の機器でご使用になった場合の動作は保証いたし ませんのであらかじめご了承ください。

# <span id="page-9-0"></span>**本書の見かた**

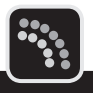

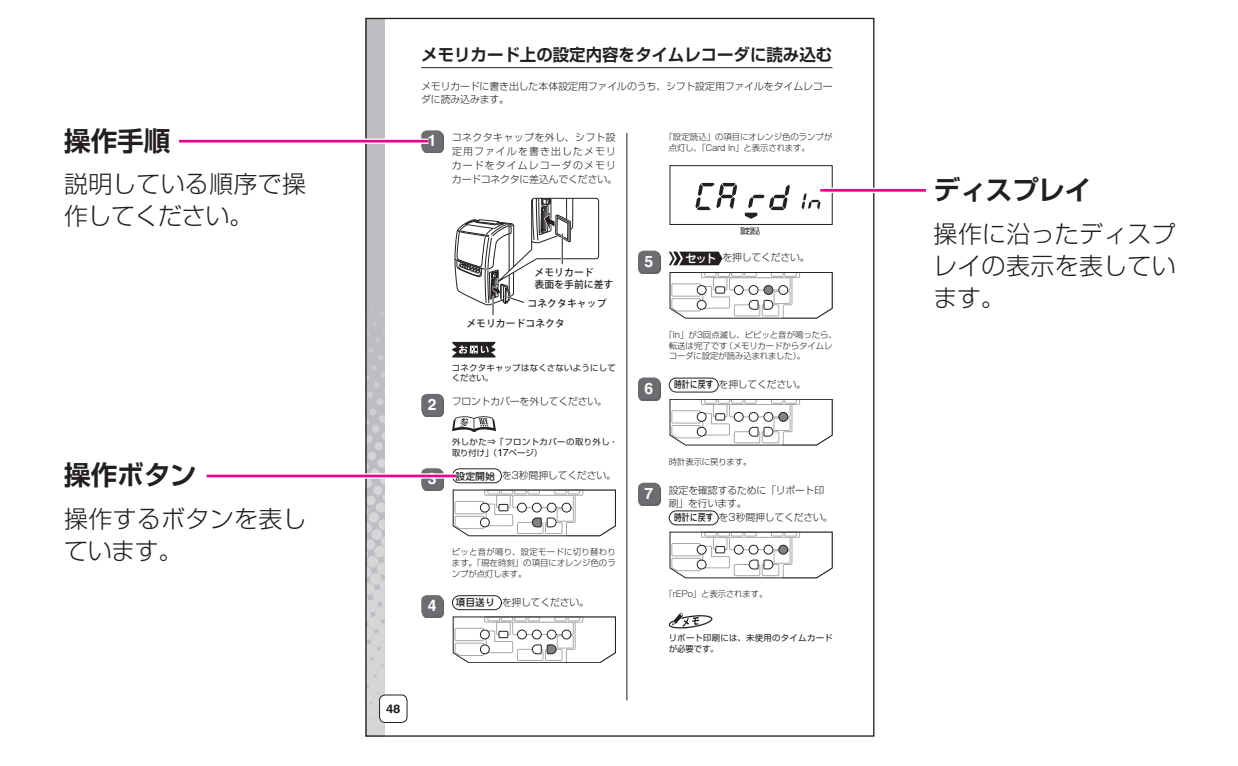

# **▶本書の表記について**

本書では以下の記号を使用しています。

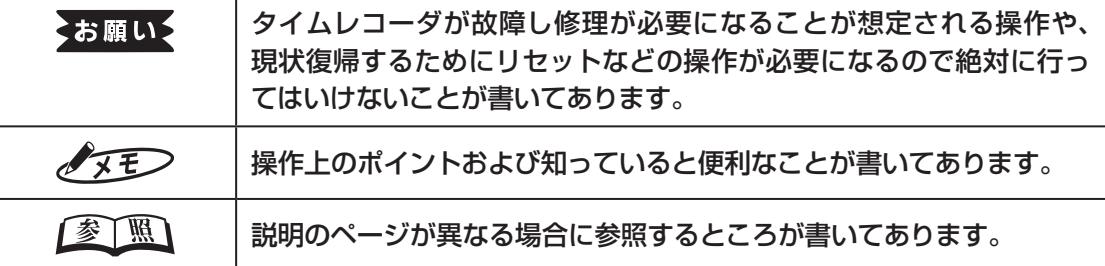

Y  $\mathbb{R}$ 

 $\mathbb{R}$  $\bar{\mu}$  $\sim$ 

# <span id="page-10-0"></span>**『楽々勤怠オンラインマニュアル』の見かた**

タイムレコーダの各種設定や勤怠管理などを効率よく行っていただくため、本製品には勤怠管 理ソフト「楽々勤怠」が付属しています。

「楽々勤怠」は、同梱の「楽々勤怠」CD-ROMに収録されており、お使いのパソコンにインストー ルしてご利用いただくことが可能です

また、「楽々勤怠」をインストールすると、お使いのパソコンで『楽々勤怠オンラインマニュアル』 (PDF形式)をご覧いただけるようになります。本書の説明で分からない点やより詳しい説明が 必要な場合に『楽々勤怠オンラインマニュアル』を参照してください。

#### 【参】照】

インストール方法⇒「「楽々勤怠」をインストールする」(29ページ)

『楽々勤怠オンラインマニュアル』を参照するには、以下の手順で操作してください。

### $\sqrt{2E}$

『楽々勤怠オンラインマニュアル』を参照するには、お使いのパソコンにPDFファイル閲覧ソ フト(Adobe Reader)がインストールされている必要があります。

お使いのパソコンに「Adobe Reader」がインストールされていない場合は、同梱の「楽々勤怠」 CD-ROMに収録されている「Adobe Reader」をインストールしてください。また、インター ネットをご利用いただける場合には、アドビ システムズ社サイトの下記URLより「Adobe Reader」を入手可能です。

http://get.adobe.com/jp/reader/

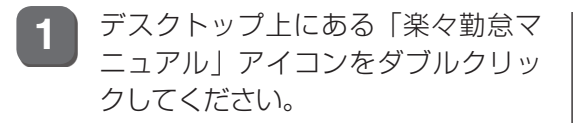

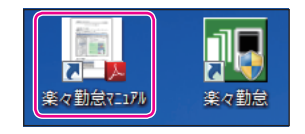

「Adobe Reader」が起動し、『楽々勤怠オ ンラインマニュアル』が開きます。

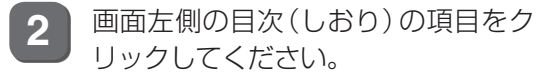

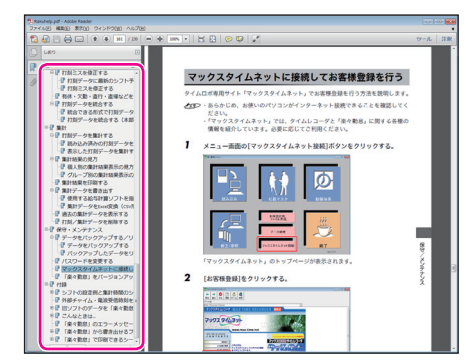

クリックした項目の該当ページに切り替わ ります。

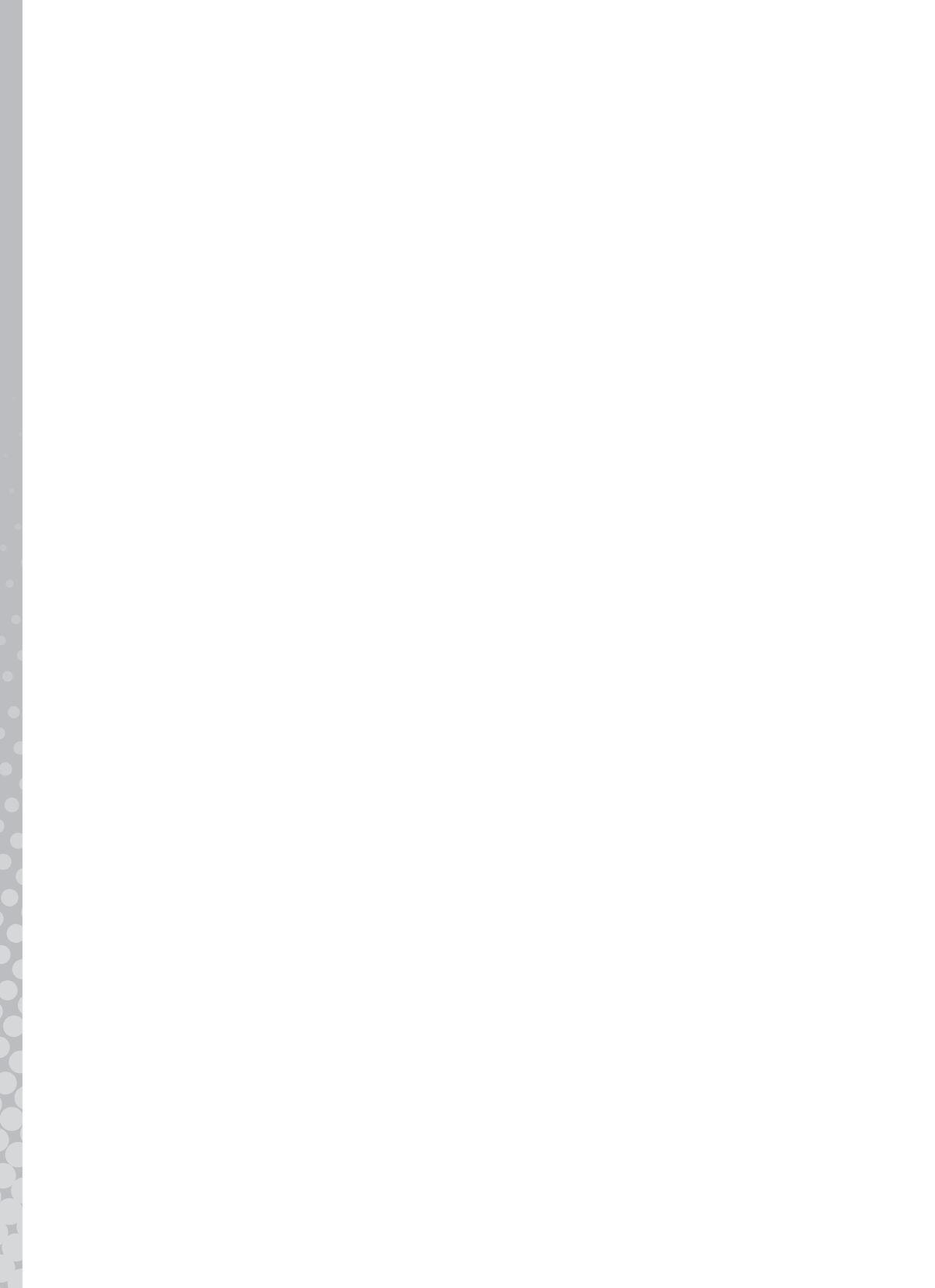

<span id="page-12-0"></span>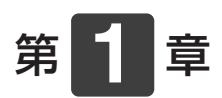

# 本製品を ご使用になる前に

タイムロボの概要など、本製品をご使用になる前に知っておいて いただきたいことについて説明します。

#### 章 目次

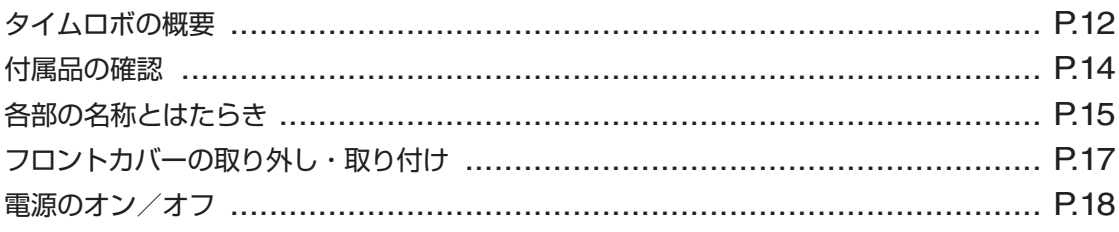

<span id="page-13-0"></span>タイムロボの概要について説明します。

# **タイムレコーダ**

タイムカードを挿入するだけで、通常のご使用ではボタン操作は不要なタイムレコーダです。 印字する段や印字欄は自動的に選択されます。出勤など打ち忘れて退勤するときはボタン操作 で印字欄を指定できます。

- 西暦年、月、日、時刻は設定済みです。また締日は20日に設定されておりますので、20 日締め以外のお客様は締日の設定変更が必要です。
- 始業時刻、終業時刻、締日、日付変更時刻が異なるシフトに4種まで対応可能です(シフト  $1 \sim 4$ ).
- 次のような特殊な勤務についても打刻ができます。

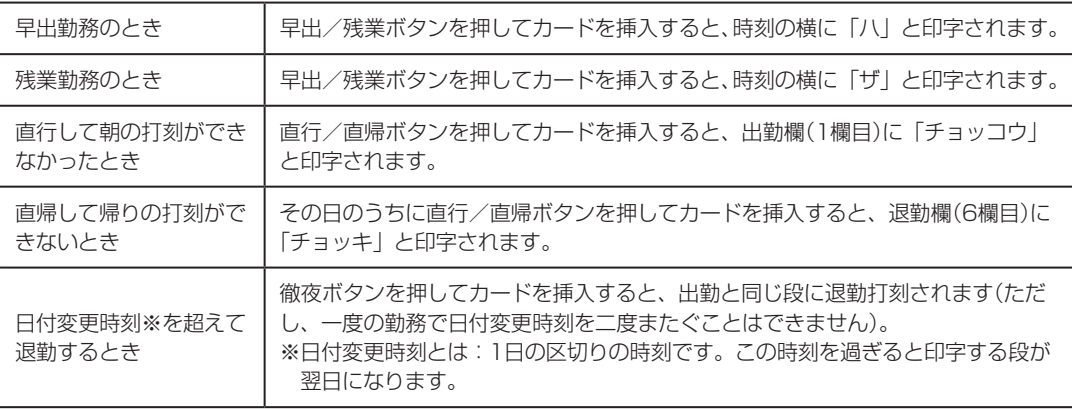

● 設置の方法が次の3つから選べます。

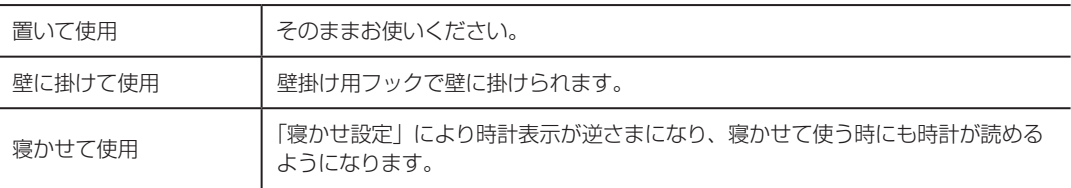

- 不意の停電や設置場所の移動によって電源が遮断された場合でも、内蔵のリチウム電池で 工場出荷から停電累計5年間は日付、時計、設定内容などのデータを保持します。ただし、 停電時は打刻できません。
- タイムレコーダの設定や勤怠に関する設定(勤務シフト、社員マスタ)は、付属の勤怠管理 ソフト「楽々勤怠」で全て行うことができます。
- ※勤務シフトの設定はタイムレコーダ側ではできません。
- ●「楽々勤怠」で登録した社員マスタのフリガナを元に、記名済みのタイムカードを簡単に発 行できます。

※タイムカードの発行はタイムレコーダ単体でもできます。

● 付属の勤怠管理ソフト「楽々勤怠」で遅刻・早退判別時刻を設定し、タイムレコーダに設 定を転送すると、遅刻マーク(チ)・早退マーク(ソ)が自動的に印字されます。

● 付属のメモリカードを利用するか、タイムレコーダをパソコンのUSBポートに接続するこ とで、お使いのパソコンに打刻データを転送できます。

パソコンに転送した打刻データは、付属の勤怠管理ソフト「楽々勤怠」で時間計算ができ ます。

### **付属ソフト「楽々勤怠」**

- フリー勤務、固定勤務、フレックス勤務(精算期間1日)のどれにでも対応した勤務設定がで きます。
- 勤務シフトは最大4パターン設定できます。
- 勤務設定は設定ウィザードを使って簡単に設定できます。
- 打ち間違いチェック機能により、簡単に修正できます。
- 打刻データをExcel形式(CSV形式)のファイルとして書き出すことができます。
- 簡易シミュレーション機能で集計のシミュレーションができます。
- 出勤日数、有休の回数、欠勤の回数、出張の回数、遅刻の回数と時間数、早退の回数と時間数、 実働時間(所定内、早出、残業、深夜、深夜残業)とそれぞれの回数を集計し、各時間帯別 の時給に従い金額計算できます。また、それぞれを平日、休日1、休日2に分けることもで きます。
- 最大で50名分までのデータを読み込むことができます。
- 集計データをExcel形式(CSV形式)のファイル、または市販給与ソフトに読み込むための データファイル(連携できない市販給与ソフトもあります)として書き出すことができます。
- 集計は個人別、グループ別に行えます。

# <span id="page-15-0"></span>**付属品の確認**

タイムレコーダをご使用になる前に、次の付属品が揃っているか確認してください。万一、不 足や破損がある場合は、お手数ですが、お買い求めの販売店にお問い合わせください。

セキュリティカード 2枚 サンプルカード

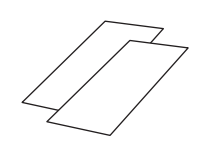

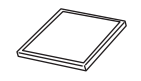

壁掛け用ネジ 4個 コネクタキャップ

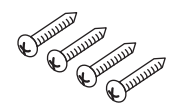

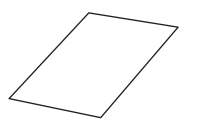

#### お願いる

- ・ お手数ですが、お客様登録カードに所定事項をご記入の上FAXにて送信するかハガキ部分をご投函ください。 マックスお客様リストに登録し、アフターサービスに活用させていただきます。
- ・ 操作がわからなくなった時には、本書をお読みいただけますよういつでも取り出せる場所に大切に保管して ください。
- ・ メモリカード、USB接続をお使いにならない時は、コネクタキャップを付けてご使用ください。

(ER-Sカード) 20枚

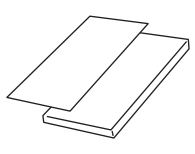

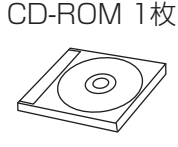

勤怠管理ソフト「楽々勤怠」

専用メモリカード 1枚 インコン用メモリカードリーダー 1台

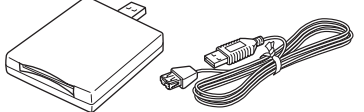

※外形形状は、都合によりイラストと異なる 場合があります。

大・小 各1個

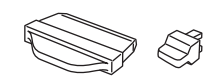

※タイムレコーダに取り付けてあります。

取扱説明書(本書) 1冊 お客様登録カード(保証書) 1枚

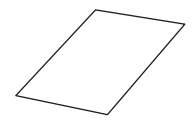

# <span id="page-16-0"></span>**各部の名称とはたらき**

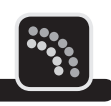

**外観**

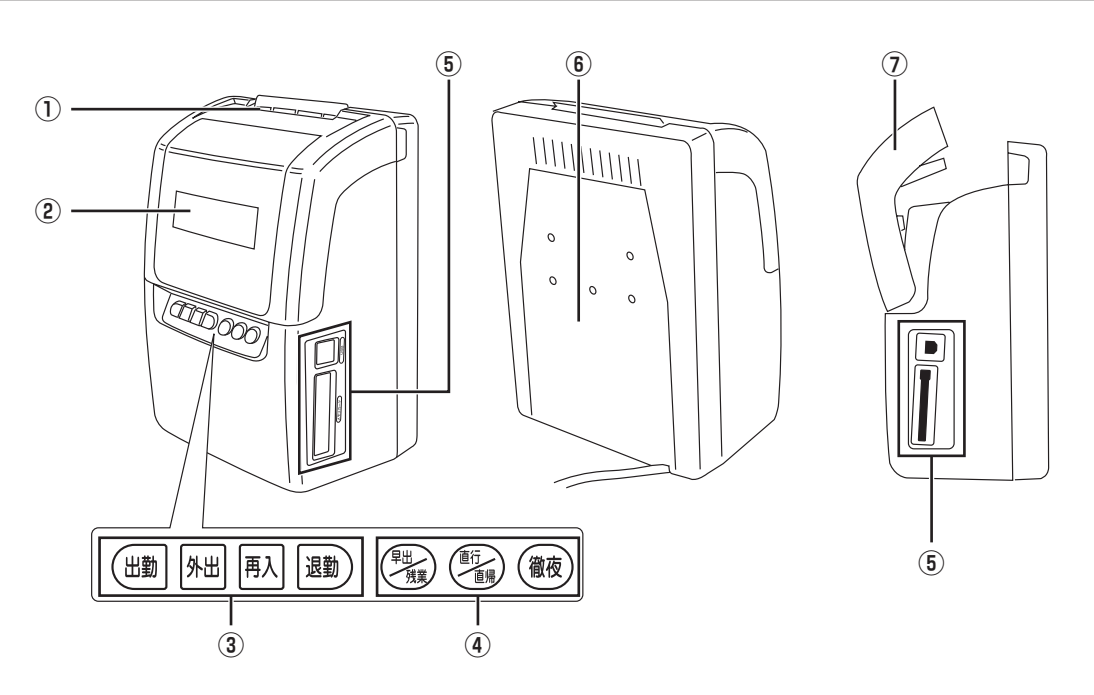

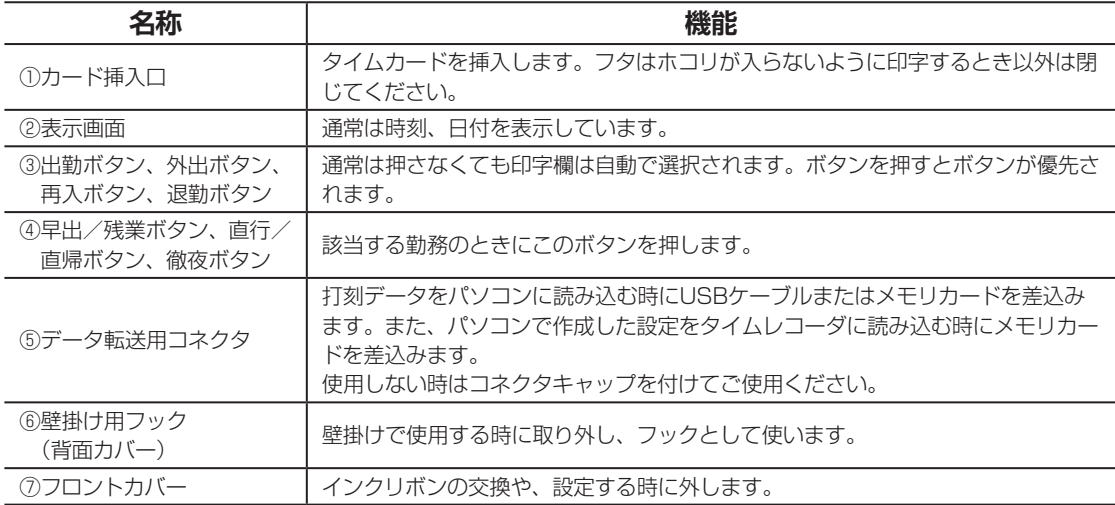

 $\blacksquare$ 

<span id="page-17-0"></span>フロントカバーを外すと、操作ボタンが現れます。

#### 图图

外しかた⇒「フロントカバーの取り外し・取り付け」(17ページ)

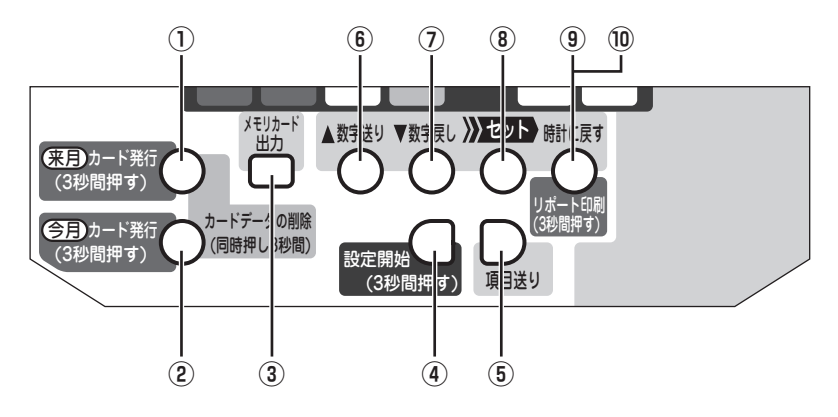

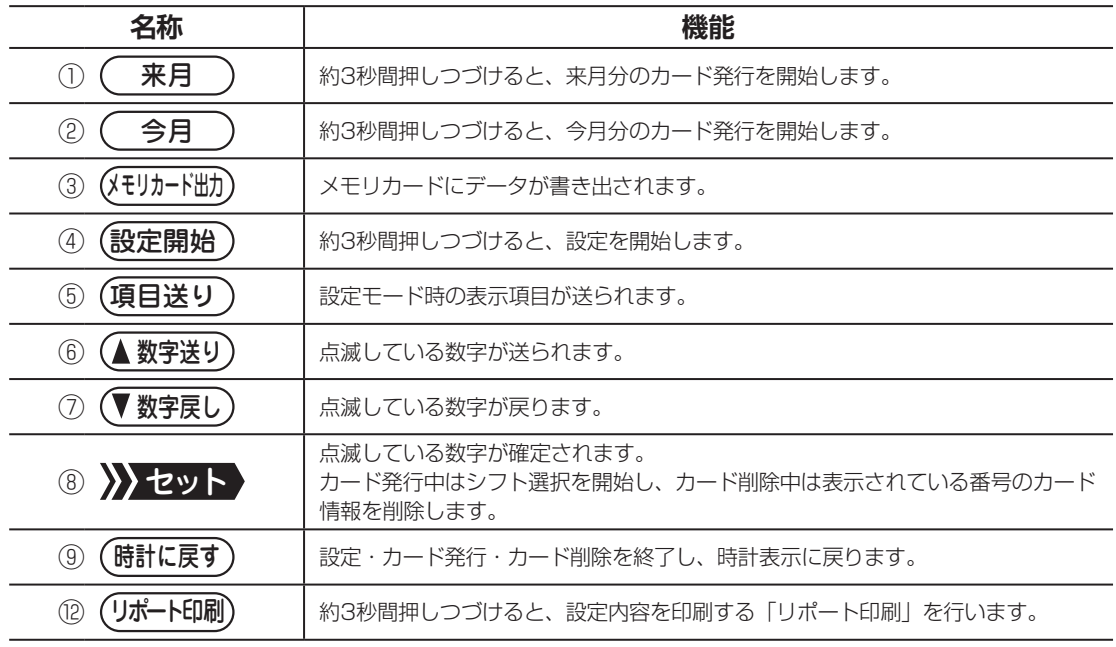

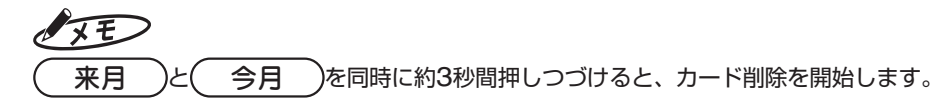

# <span id="page-18-0"></span>**フロントカバーの取り外し・取り付け**

インクリボンの交換やタイムレコーダの設定変更の際には、フロントカバーを外してから作業 を行ってください。

フロントカバーの両側を持ち、手前に引っぱると、フロントカバーが外れます。

倒れないよう、タイムレコーダをおさえながら行ってください。

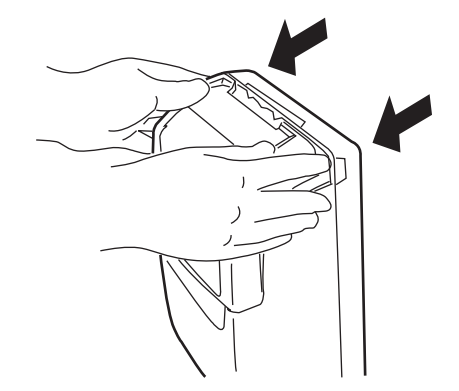

インクリボンの交換やタイムレコーダの設定変更が終わったら、図のようにフロントカバーを 取り付けてください。

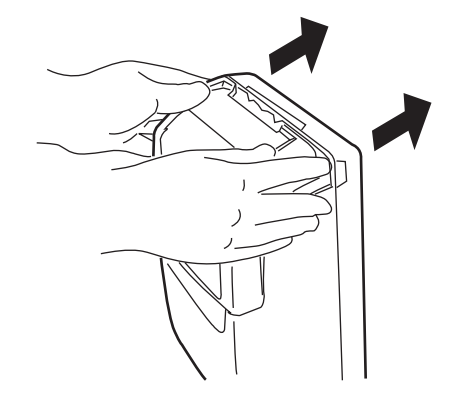

第

<span id="page-19-0"></span>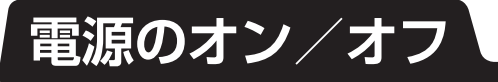

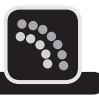

タイムレコーダの電源ケーブルをコンセントに差込んでください。電源がオンになると、表示 画面に現在の日時が表示されます。

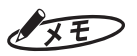

工場出荷時に西暦年、月、日、時刻が設定されています。誤差がある場合は修正してください。

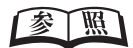

日時の修正⇒「日付と時刻を合わせる」(24ページ)

電源をオフにするときには、タイムレコーダの電源ケーブルをコンセントから外します。

<span id="page-20-0"></span>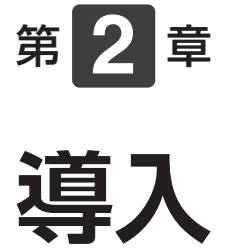

タイムレコーダの設置方法や初期設定、「楽々勤怠」の準備など、 タイムレコーダを使い始めるまでの準備作業について説明します。

#### 章 目次

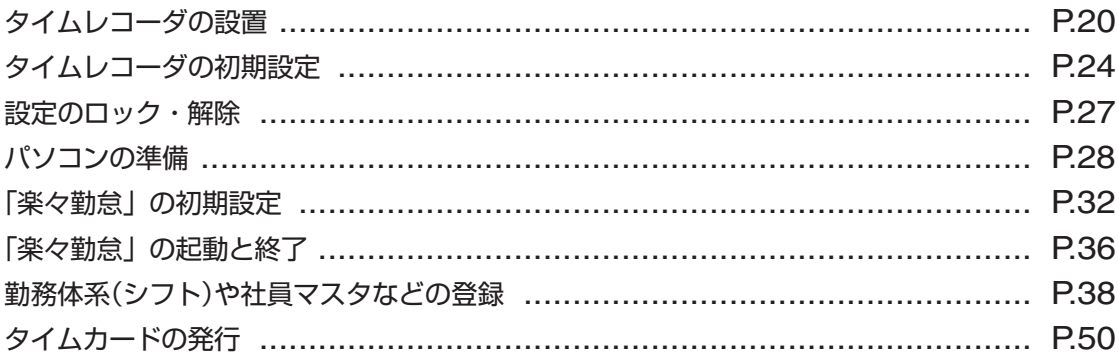

# <span id="page-21-0"></span>**タイムレコーダの設置**

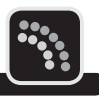

タイムレコーダは、縦置きでの使用のほか、寝かせて使用したり、壁に掛けて使用することが できます。

利用状況に応じて、設置方法を決めてください。

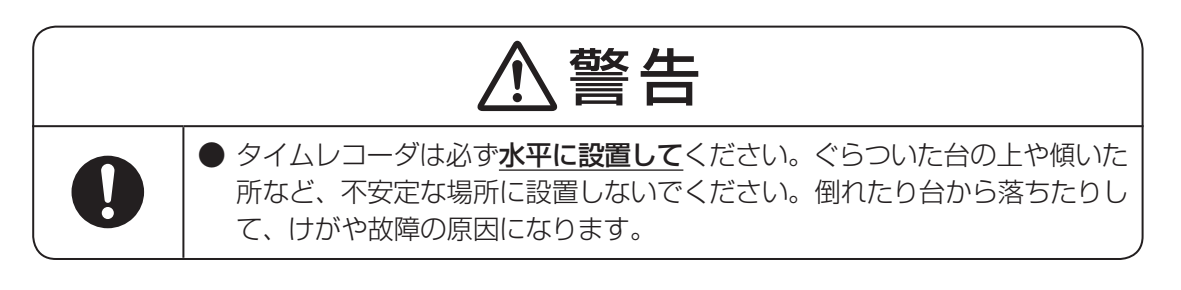

### **縦置きで使用する**

図のように置いてください。そのままご使用いただけます。

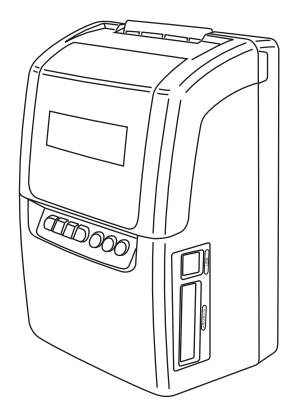

設置し終わったら、タイムレコーダの初期設定を行ってください。

【参】臘】

初期設定の手順⇒「タイムレコーダの初期設定」(24ページ)

### <span id="page-22-0"></span>**寝かせて使用する**

手前側からカードを挿入する使い方になります。図のように置いて使用します。

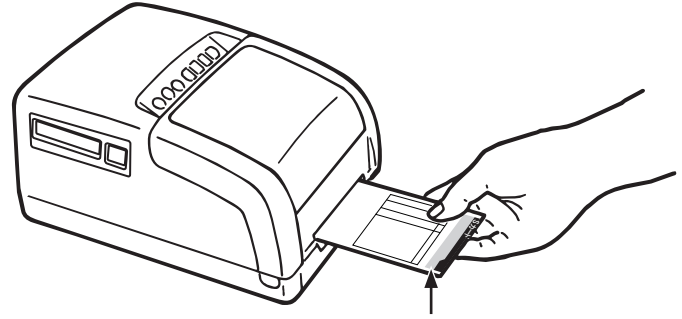

カード上部を手前にして挿入します。

設置し終わったら、タイムレコーダの初期設定を行ってください。 時刻を読みやすくするため、初期設定の際には、寝かせて使用の設定も行ってください。

#### 图图

初期設定の手順⇒「タイムレコーダの初期設定」(24ページ)

第

**2**

章

導入

**導入**

<span id="page-23-0"></span>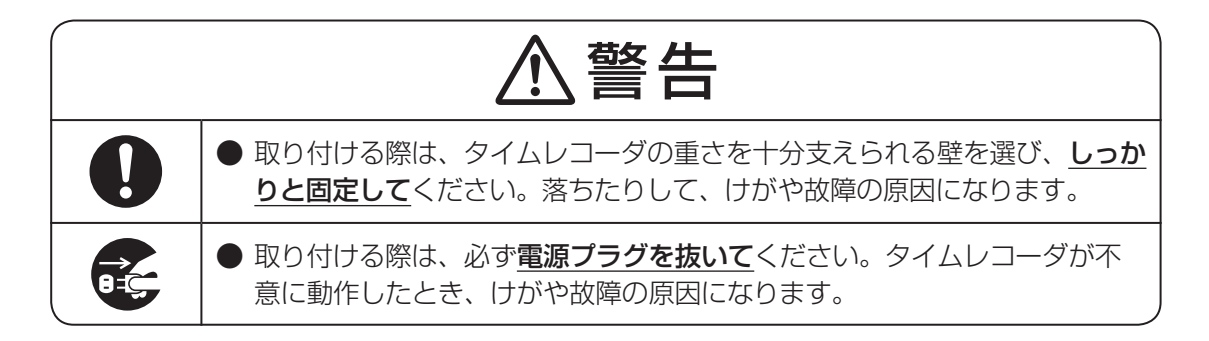

以下の手順でタイムレコーダを壁に取り付けてください。

**1** 背面のネジを外して、壁掛け用フックを取り外してください。

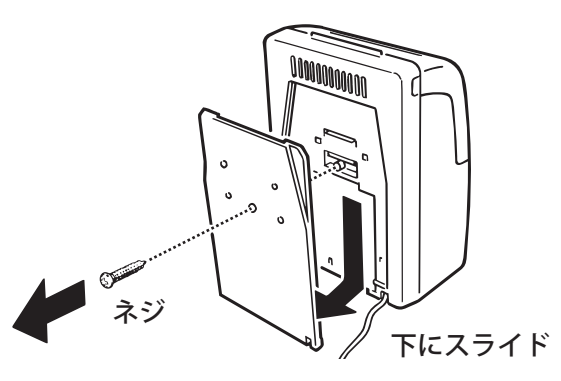

2 タイムレコーダに付属するネジ(4個)で、壁掛け用フックを希望の位置に固定してくだ さい。

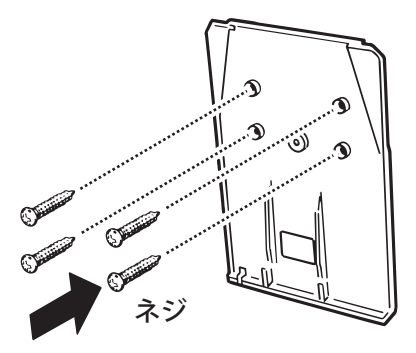

#### $\sqrt{xE}$

付属のネジで取り付け可能な壁の材質は木となります。石こうボードに取り付ける場合は、アンカーを ご用意ください。

#### くお願いる

壁の材質によっては、付属のネジでは固定できない場合があります。

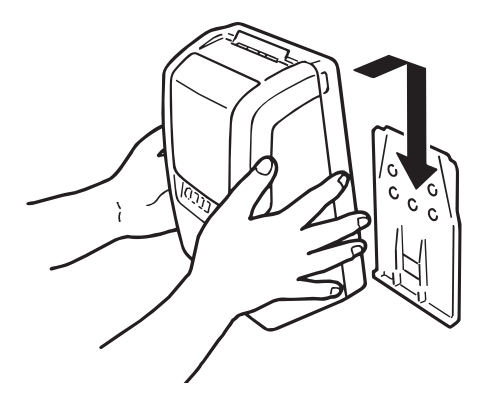

#### お願いる

タイムレコーダを取り付けるときは、電源コードをはさまないよう注意してください。

設置し終わったら、タイムレコーダの初期設定を行ってください。

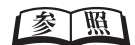

初期設定の手順⇒「タイムレコーダの初期設定」(24ページ)

第 **2**章 導入 **導入**

# <span id="page-25-0"></span>**タイムレコーダの初期設定**

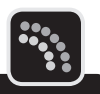

タイムレコーダの設置作業などが終わったら、タイムレコーダの電源を入れて設定を行います。

#### 【参】服】

電源の入れかた⇒「電源のオン/オフ」(18ページ)

# **日付と時刻を合わせる**

工場出荷時に西暦年、月、日、時刻が設定されています。誤差がある場合は修正してください。

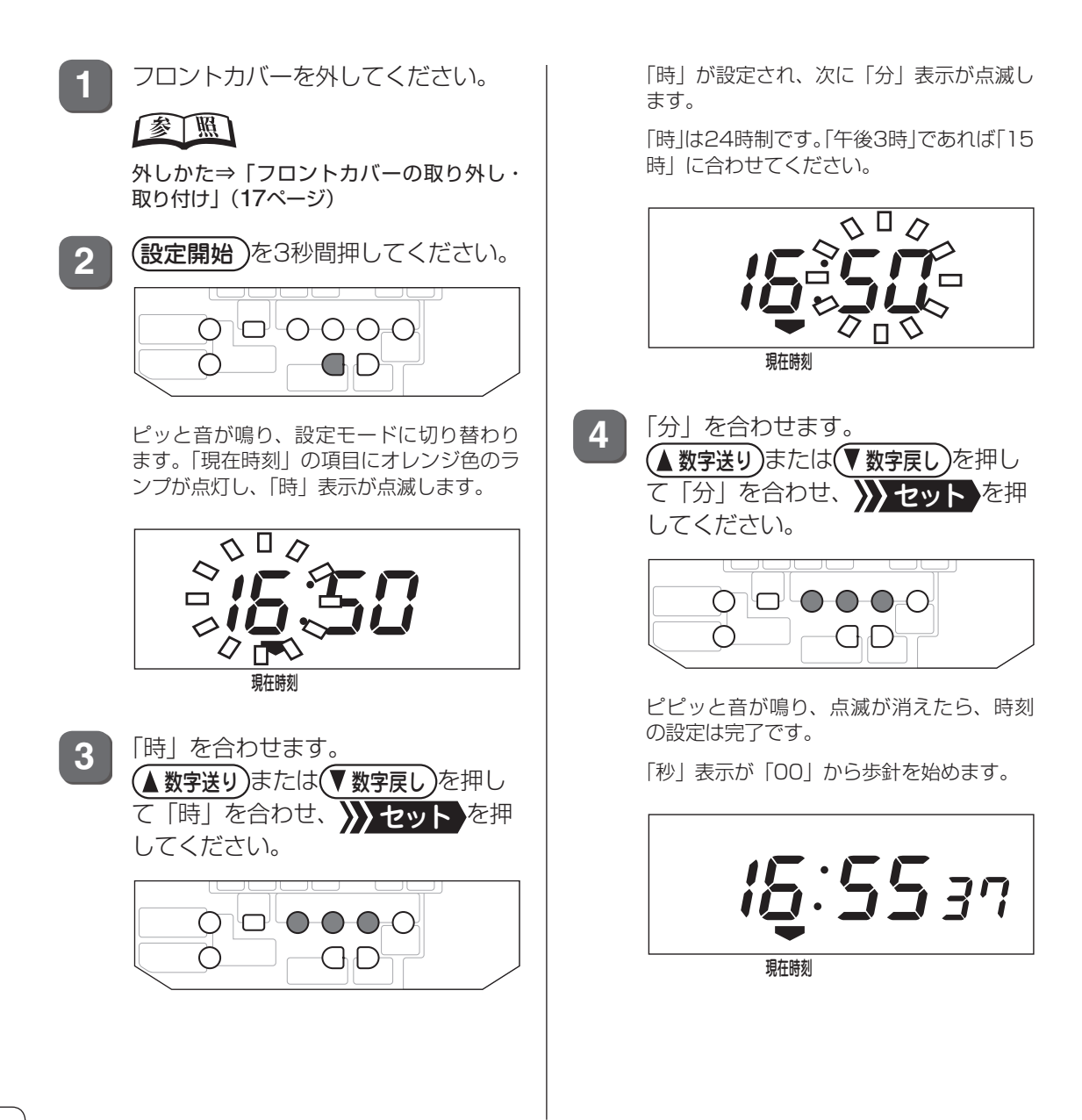

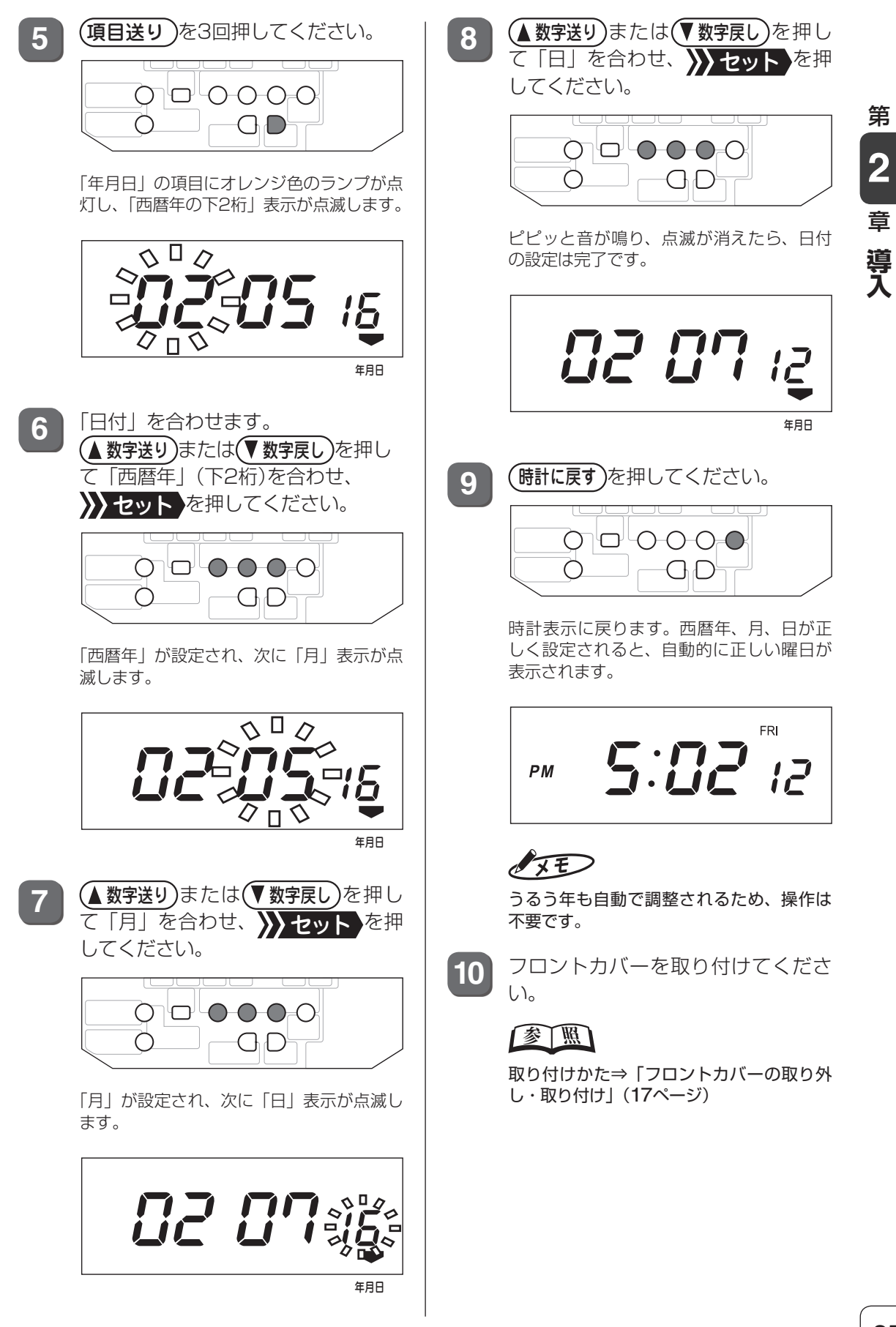

**25**

# <span id="page-27-0"></span>**寝かせて使用に設定する**

寝かせて使用の際は、利用者が時計を正しく読めるよう、時計表示を逆さまにします。

 $\sqrt{2E}$ 

時刻は24時制で表示されます。

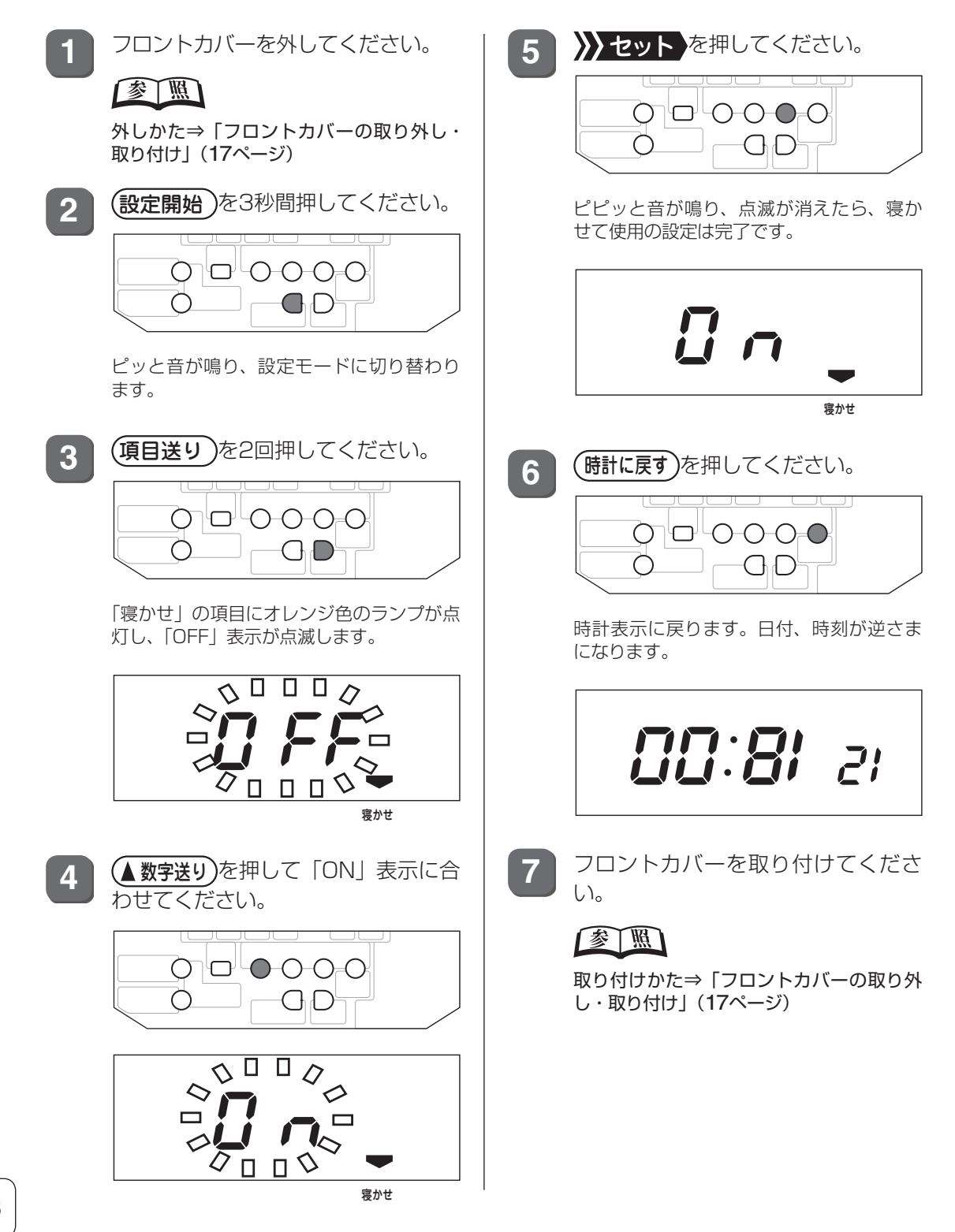

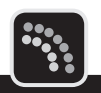

<span id="page-28-0"></span>タイムレコーダの初期設定が終了したら、誤操作などによる意図しない設定変更を防ぐため、 設定をロックしておくことをお奨めします。

また、設定変更が必要になった際には、設定のロックを解除してから行ってください。

 $\sqrt{25}$ 

設定ロック状態では次の操作ができません。

- ・ 日付、現在時刻、寝かせて使用の設定
- ・ シフト(締日、始業時刻、終業時刻、日付変更時刻)の設定、初期化
- ・ タイムレコーダの打刻データクリア

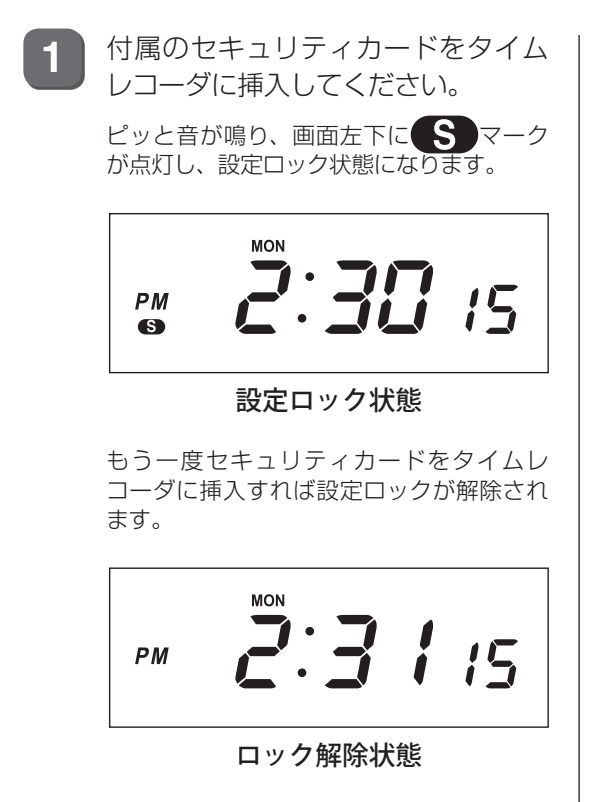

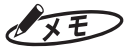

セキュリティカードはカギに代わるもので す。紛失しないよう大切に保管してくださ い。

第

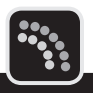

# <span id="page-29-1"></span><span id="page-29-0"></span>**使用できるパソコンについて**

「楽々勤怠」は次のシステム環境で動作します。

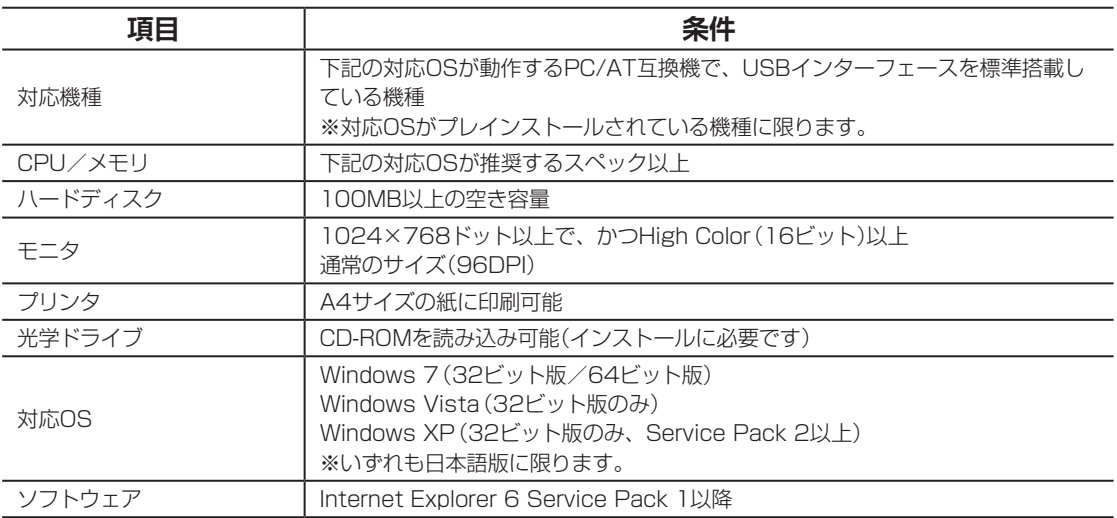

# <span id="page-30-0"></span>**「楽々勤怠」をインストールする**

以下の手順に沿って、お使いのパソコンに「楽々勤怠」をインストールしてください。 ここでは、Windows 7の場合を例に操作を説明しています。

### $\sqrt{25}$

「楽々勤怠」をインストールおよび使用するには、管理者権限が必要です。

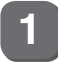

**1** 「楽々勤怠」CD-ROMをパソコンの光学ドライブにセットしてください。 「自動再生」ウィンドウが表示されます。

### $\sqrt{2E}$

Windows XPの場合は、「楽々勤怠」インストーラが起動しますので手順3に進んでください。

2 「setup.exeの実行」をクリックしてください。

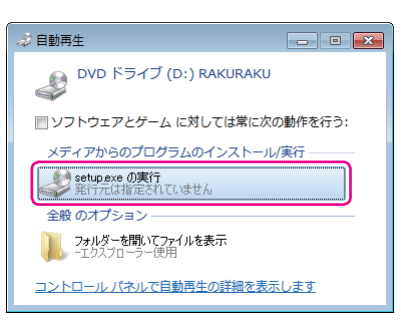

「楽々勤怠」インストーラが起動し、「楽々勤怠セットアップへようこそ」画面が表示されます。

### $\sqrt{25}$

「ユーザーアカウント制御」ウィンドウが表示された場合は、[はい](または[続行])ボタンをクリッ クして、手順3に進んでください。

[次へ (N)>] ボタンをクリックしてください。

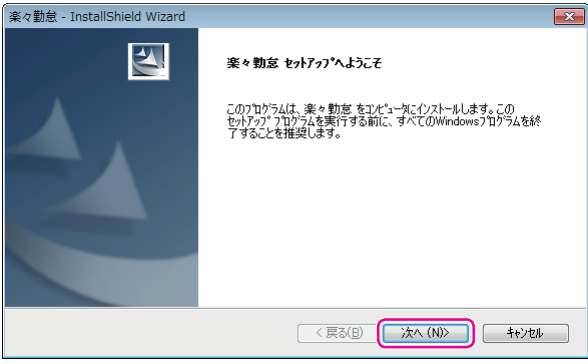

「使用許諾契約」画面が表示されます。

 $\mathbb{N}$ 

第

**2**

章

導入

**導入**

**4** 使用許諾契約の内容をお読みのうえ、契約に同意する場合は[はい(Y)]ボタンをクリッ クしてください。

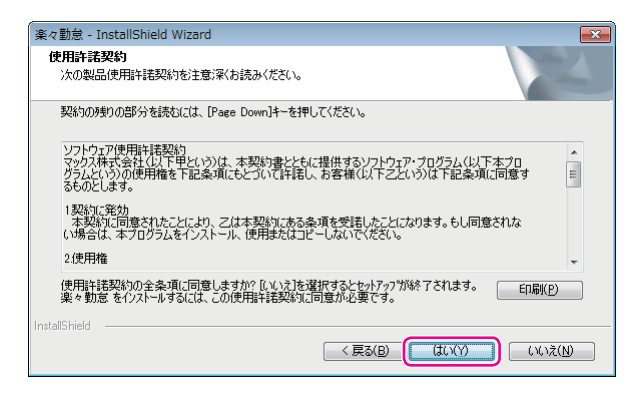

「インストール先の選択」画面が表示されます。

**5** [次へ (N)>]ボタンをクリックしてください。

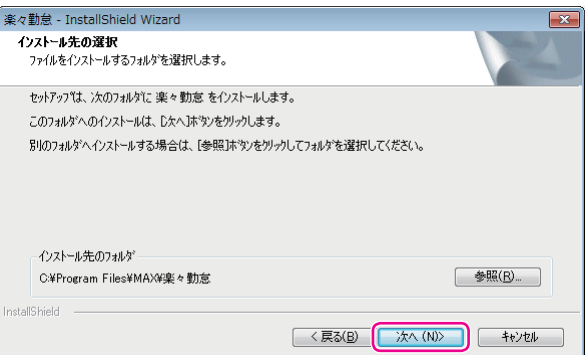

「プログラムフォルダの選択」画面が表示されます。

**6** | [次へ (N)>] ボタンをクリックしてください。

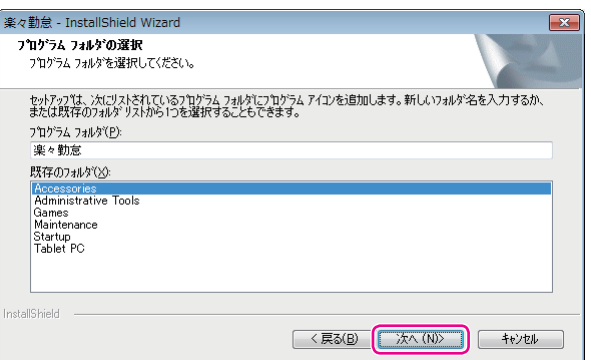

「ユーザ登録」画面が表示されます。

グメモン

「既存のフォルダ」リストに表示される内容はお使いのパソコンによって異なります。

T

 $\mathbb{R}$  $\mathbb{R}$  $\mathbf{u}$  [次へ (N)>] ボタンをクリックしてください。

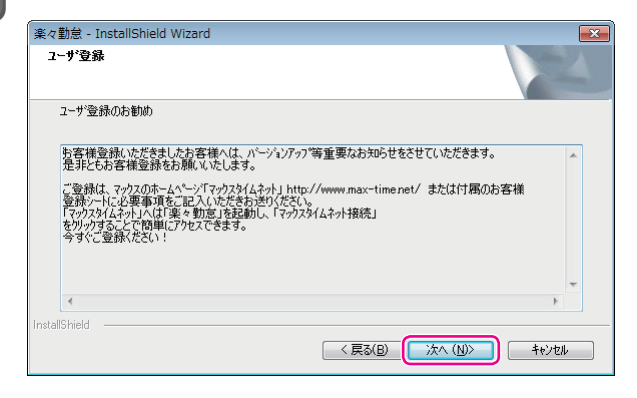

「セットアップステータス」画面が表示され、インストールが実行されます。しばらくお待ちください。

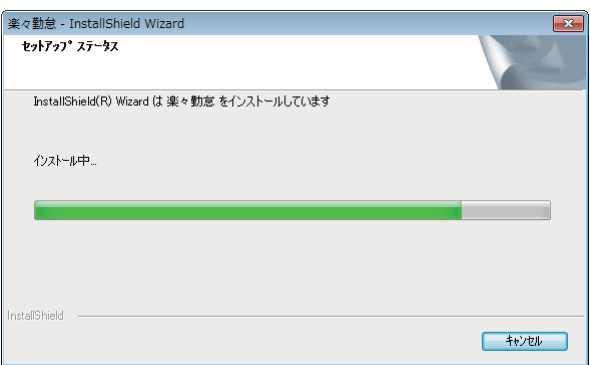

インストールが終わると、「InstallShield Wizardの完了」画面が表示されます。

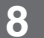

#### **8** [完了]ボタンをクリックしてください。

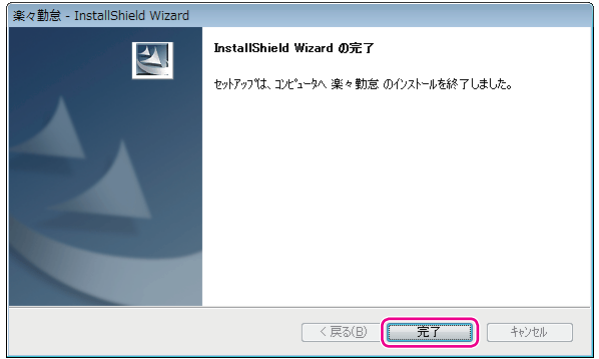

以上で、「楽々勤怠」のインストール作業は終了です。

第 **2**章 導入

**導入**

 $\mathbb{R}$  $\mathbb{N}$  $\mathbb{R}$  $\ensuremath{\mathfrak{m}}$  $\mathbf{m}$  $\mathbb{R}$  $\bar{1}$  $\,$   $\,$   $\,$ 

# <span id="page-33-1"></span><span id="page-33-0"></span>**「楽々勤怠」の初期設定**

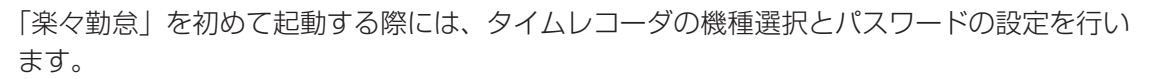

#### $\sqrt{2E}$

「楽々勤怠」を使用するには、管理者権限が必要です。

### **タイムレコーダの機種を選択する**

ここでは、Windows 7の場合を例に操作を説明しています。

#### とお願いる

機種選択はインストール後の初回起動時のみ設定可能です。

**1** デスクトップの「楽々勤怠」アイコンをダブルクリックしてください。

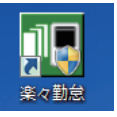

「楽々勤怠」が起動し、「パスワード入力」ウィンドウが表示されます。

#### $\sqrt{xE}$

・ 「ユーザーアカウント制御」ウィンドウが表示された場合は、[はい] (または [続行])ボタンをクリッ クして、手順2に進んでください。

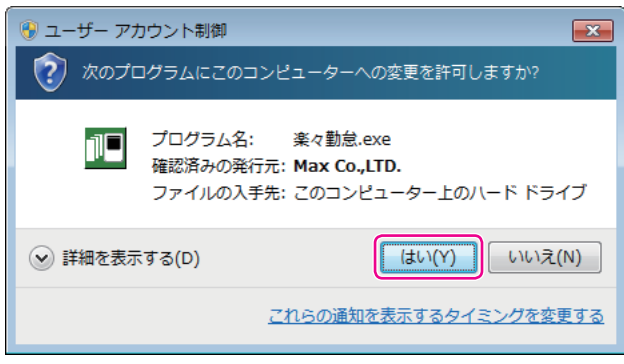

・[スタート]メニュー→「すべてのプログラム」→「楽々勤怠」を選択しても「楽々勤怠」を起動できます。

**2** [OK]ボタンをクリックしてください。

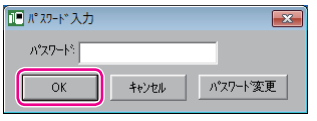

「機種選択」ウィンドウが表示されます。

#### $\sqrt{25}$

初期状態では、パスワードは未設定です。

**3 [▼**] をクリックしてタイムレコーダの機種名を選択し、[OK] ボタンをクリックして ください。

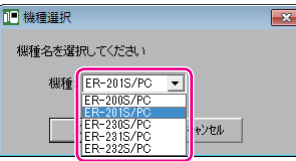

「楽々勤怠」が起動し、「楽々勤怠メニュー」ウィンドウが表示されます。

#### $\sqrt{25}$

機種名はタイムレコーダのフロントカバー正面右下に印刷されています。

#### くお願いる

- ・ ご使用中の機種と異なる機種を選択した場合は正常に動作しません。間違えないように注意してくだ さい。
- ・ 機種を間違えて設定した場合は再度インストールを行ってください。その際に自動的にソフトのアン インストール動作が開始されます。画面の表示に従ってアンインストールし、その後再度インストー ルを行ってください。

 $\blacksquare$  $\blacksquare$  $\mathbb{N}$ 

### <span id="page-35-0"></span>**パスワードを設定する**

「楽々勤怠」にパスワードを設定することで、「楽々勤怠」の利用者を制限することできます。 初期状態ではパスワードは未設定です。パスワードの設定は、初回の起動時に行うことをお奨 めします。

ここでは、Windows 7の場合を例に操作を説明しています。

**1** デスクトップの「楽々勤怠」アイコンをダブルクリックしてください。

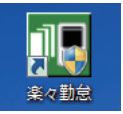

「楽々勤怠」が起動し、「パスワード入力」ウィンドウが表示されます。

#### $\sqrt{25}$

・「ユーザーアカウント制御」ウィンドウが表示された場合は、[はい](または[続行])ボタンをクリッ クして、手順2に進んでください。

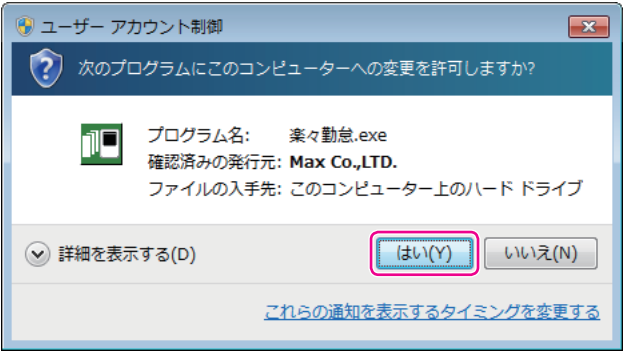

・[スタート]メニュー→「すべてのプログラム」→「楽々勤怠」を選択しても「楽々勤怠」を起動できます。

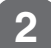

**2 「パスワード変更」ボタンをクリックしてください。** 

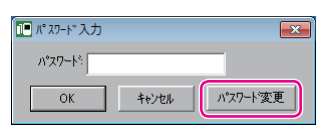

「パスワード変更」ウィンドウが表示されます。
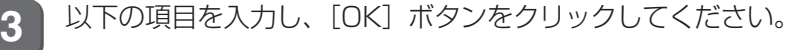

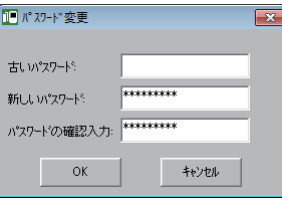

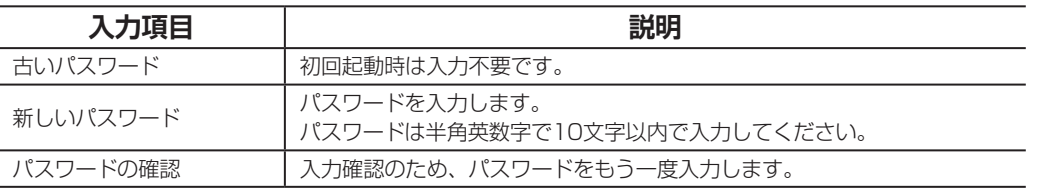

### マモ

- ・ 入力したパスワードは「\*」で表示されます。
- ・「新しいパスワード」欄と「パスワードの確認入力」欄の入力内容がに異なっていた場合、「パスワー ドが正しくありません。もう一度入力してください」と表示されます。パスワードの大文字/小文字 や全角/半角を正しく入力しているかを確認してください。
- **4** [OK]ボタンをクリックしてください。

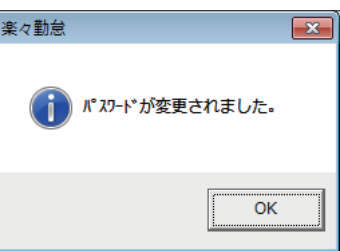

「パスワード入力」ウィンドウに戻ります。

**5** 新しいパスワードを入力し、[OK]ボタンをクリックしてください。

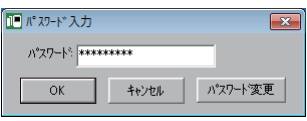

「楽々勤怠」が起動し、「楽々勤怠メニュー」ウィンドウが表示されます。

## $\sqrt{25}$

- ・ 入力したパスワードは「\*」で表示されます。
- ・ パスワードが正しくない場合、「パスワードが正しくありません。もう一度入力してください」と表 示されます。パスワードの大文字/小文字や全角/半角を正しく入力しているかを確認してください。 ・ 次回以降、「楽々勤怠」を起動する際には、設定したパスワードを入力してください。
- ・ パスワードを忘れてしまった場合、「古いパスワード」欄に「0336698108」と入力し、「新しい パスワード」欄および「パスワードの確認入力」欄に新しいパスワードを入力してください。

 $\blacksquare$  $\mathbb{R}$  $\blacksquare$  $\mathbb{R}$ 

第

**2**

章

導入

**導入**

# **「楽々勤怠」の起動と終了**

ここでは、Windows 7の場合を例に、初期設定が終わった「楽々勤怠」の起動方法と終了方 法を説明します。

## **「楽々勤怠」を起動する**

初期設定が終わった「楽々勤怠」は、以下の手順で起動できます。

### $\sqrt{xE}$

「楽々勤怠」を使用するには、管理者権限が必要です。

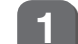

**1** デスクトップの「楽々勤怠」アイコンをダブルクリックしてください。

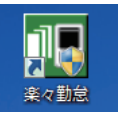

「楽々勤怠」が起動し、「パスワード入力」ウィンドウが表示されます。

### $\sqrt{25}$

・「ユーザーアカウント制御」ウィンドウが表示された場合は、[はい](または[続行])ボタンをクリッ クして、手順2に進んでください。

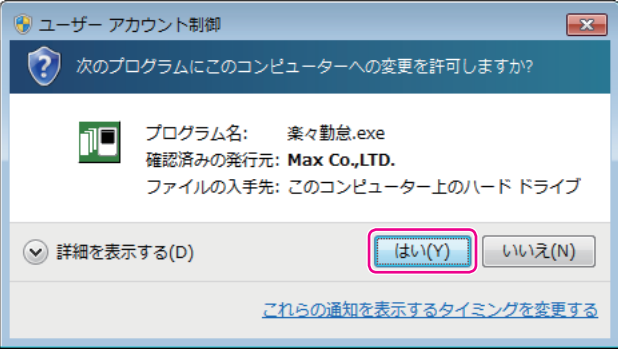

・ 「スタート1メニュー→「すべてのプログラム |→「楽々勤怠|を選択しても「楽々勤怠|を起動できます。

2 パスワードを入力し、[OK] ボタンをクリックしてください。

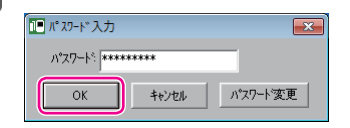

「楽々勤怠」が起動し、「楽々勤怠メニュー」ウィンドウが表示されます。

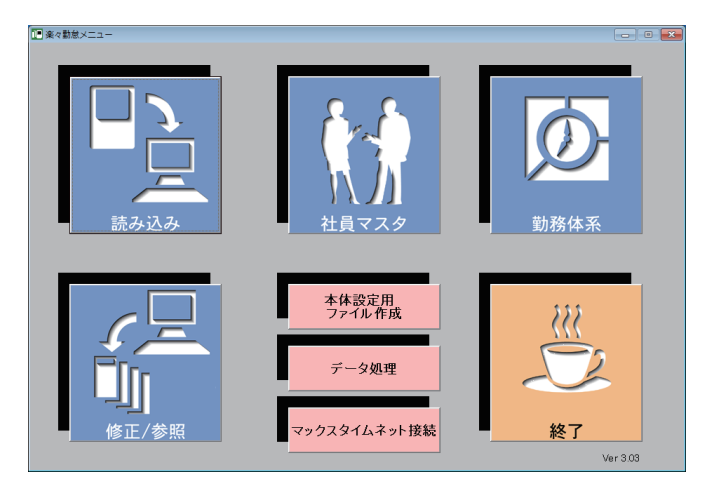

 $\sqrt{2E}$ 

- ・ 入力したパスワードは「\*」で表示されます。
- ・ パスワードが正しくない場合、「パスワードが正しくありません。もう一度入力してください」と表 示されます。パスワードの大文字/小文字や全角/半角を正しく入力しているかを確認してください。

# **「楽々勤怠」を終了する**

「楽々勤怠」を終了するときは、以下の手順で操作します。

**1** メニューの「終了」をクリックしてください。

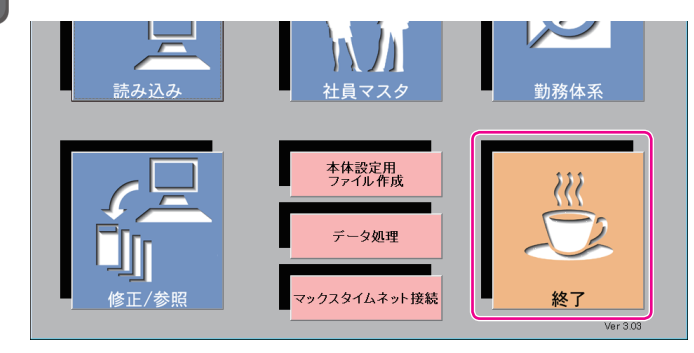

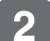

**2** [はい]ボタンをクリックしてください。

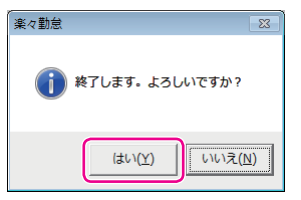

 $\sqrt{25}$ 

どの画面でも、右上の[×](クローズボタン)をクリックして終了できます。

第

**2**

章

**導入**

 $\blacksquare$  $\blacksquare$ 

 $\blacksquare$  $\mathbb{N}$ 

# **勤務体系(シフト)や社員マスタなどの登録**

「楽々勤怠」の初期設定が終わったら、シフトや社員マスタのデータを「楽々勤怠」で作成します。 シフトは、付属のメモリカードを使ってタイムレコーダに転送して使います。

 $\sqrt{2E}$ 

- ・ 勤務体系とはシフトのことで、日勤や夜勤などの出退時刻が異なる勤務、出勤時刻はまちまちだが所定内時 間が決められたフレックス勤務などを管理することができます。
- ・「楽々勤怠」を使用するには、管理者権限が必要です。
- ・「楽々勤怠」の詳しい操作については、お使いのパソコンにインストールされた『楽々勤怠オンラインマニュ アル』を参照してください。

## **勤務体系(シフト)を登録する**

ここでは、Windows 7の場合を例に操作を説明しています。

### $\sqrt{25}$

タイムレコーダの使用開始後に締日や日付変更時刻を変えるには、複雑な操作を伴います。締日が20日(初期 値)以外の場合は、使用していないシフトも全て同一の締日にしておくと、月の途中でのシフト追加が簡単に行 えます。

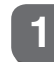

**1** 楽々勤怠メニューの「勤務体系」をクリックしてください。

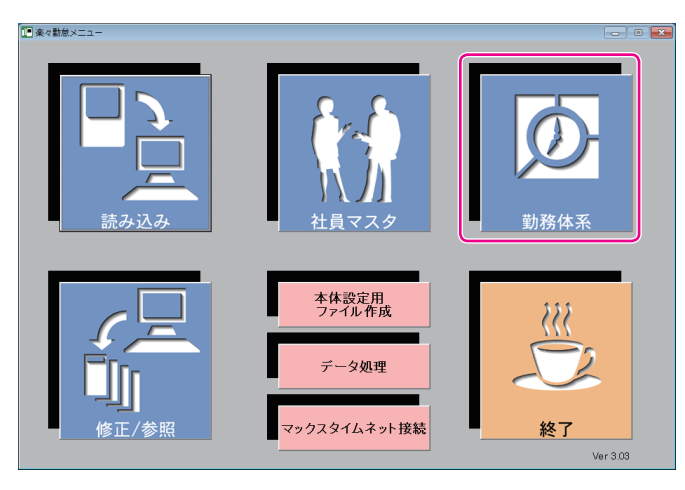

「シフト設定ウィザード」ウィンドウが表示されます。

【参】臘】

楽々勤怠メニューの表示方法⇒「「楽々勤怠」を起動する」(36ページ)

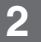

**2** 「勤務シフト」欄の[▼]をクリックしてシフト番号を選択し、[初めて設定する(ウィザー ド設定)]ボタンをクリックしてください。

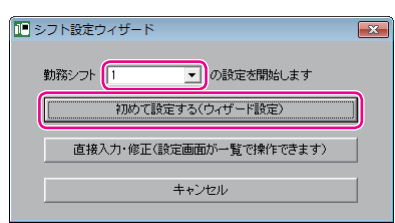

**3** 勤務形態を選択し、[次へ]ボタンをクリックしてください。

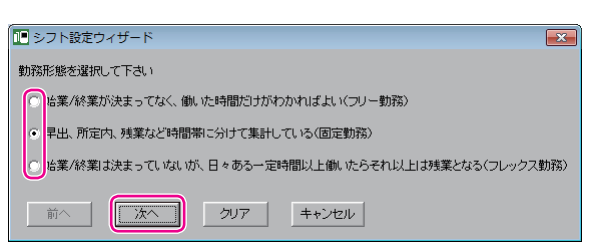

**4** 締日および日付変更時刻を設定します。

①締日が20日以外の場合は、「締日|欄の[▼]をクリックして締日を選択してください。 ②日付変更時刻がAM3:00以外の場合は、時刻の入力欄に日付変更時刻を指定してください。 ③[次へ]ボタンをクリックしてください。

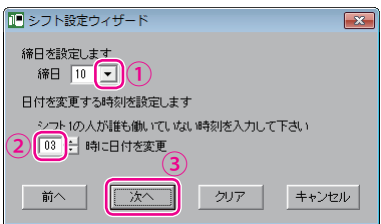

所定内勤務などの集計をする時間帯の設定画面が表示されます。

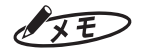

日付変更時刻は、タイムカードの印字段を決める時刻です。勤務に支障の無い時刻を設定してください。

第

**2**

**導入**

 $\blacksquare$  $\mathbb T$  $\blacksquare$  $\mathbb{R}$ 

### **5** 所定内勤務などの集計をする時間帯を設定します。

①始業・終業時刻を入力してください。

「9:00~17:30」であれば、左の入力欄に「0900」と入力してEnterキーを押し、続けて「1730」 と入力してEnterキーを押すと効率よく入力できます。

- ②遅刻/早退を管理する場合は、「遅刻/早退の管理をしますか?」下の[はい]を選択して遅刻・早 退判別時刻を入力してください。
- ③早出、残業、深夜、深夜残業の各時間帯の集計をする場合は、それぞれの該当する「はい〕を選択し て各時間帯の開始/終了時刻を入力してください。
- (4) [次へ] ボタンをクリックしてください。

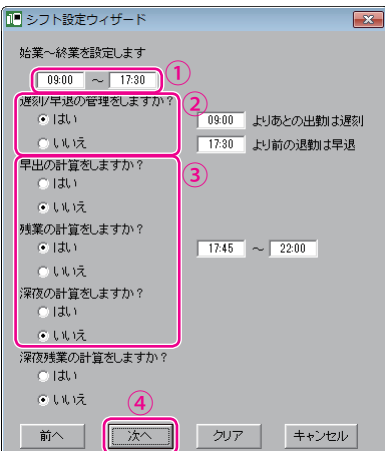

休憩時間帯の設定画面が表示されます。

 $\sqrt{xE}$ 

・ 遅刻判別時刻より後の出勤には、タイムカードに遅刻マーク(チ)が印字されます。

・ 早退判別時刻より前の退勤は、タイムカードに早退マーク(ソ)が印字されます。

**6** 休憩時間帯を設定します。

①決められた休憩がない場合は、入力不要です。 昼の休憩が「12:00~12:45」であれば、休憩①の欄に「1200」と入力→Enterキー押下→「1245」 →Enterキー押下の操作で入力してください。休憩時間帯が他にもあれば、「休憩②」以降の欄に入 力してください。

②休憩時間帯の入力が終わったら、[次へ]ボタンをクリックしてください。

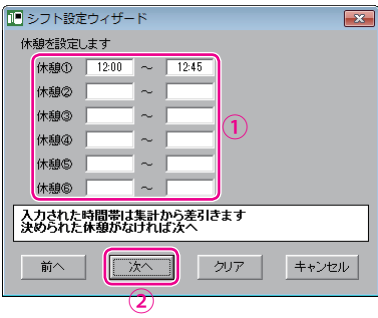

集計時の丸め処理設定画面が表示されます。

**40**

 $\mathbb{R}$ 

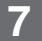

**7** 集計時の丸め処理のしかたを設定します。

①丸め処理をしない場合は、[出勤/退勤の時点ではカットしない]を選択してください。 丸め処理をする場合は[出勤/退勤の時点で(分)分単位でカットする]を選択し、[▼]をクリックし てカットする分数を選択してください。

②必要に応じて、[各時間帯の勤務時間数の計算結果を丸める分数を選択してください。

③[次へ]ボタンをクリックしてください。

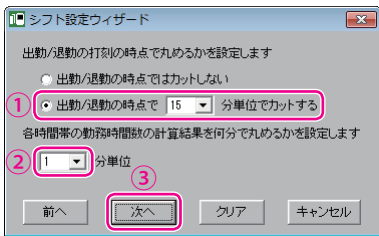

特日の設定画面が表示されます。

### $\sqrt{25}$

各時間帯によって丸める分数が異なる場合は、後述の手順9(「勤務体系マスタ」ウィンドウの「丸め設 定」)で変更してください。

8 特日を設定します。

①平日と別管理したい曜日を選択してください。[カレンダーで選択する]ボタンをクリックすると、 カレンダーから休日を選択できます。

②[次へ]ボタンをクリックしてください。

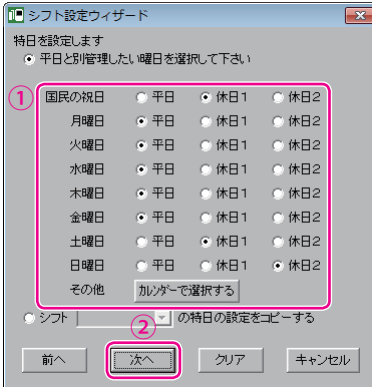

「勤務体系マスタ」ウィンドウが表示されます。シフト設定ウィザードで設定した内容が反映されてい ます。

 $\mathbb T$  $\blacksquare$  $\mathbb{R}$ 

**9** 設定内容を確認します。

設定内容を確認し、必要に応じて設定を変更してください。

設定の確認・変更が終わったら、[完了]ボタンをクリックしてください。

続けて次のシフトを入力する場合は、[次のシフトへ]ボタンをクリックしてください。[はい]ボタン をクリックすると、「シフト設定ウィザード」ウィンドウに戻りますので、手順3以降の操作を繰り返し てください。

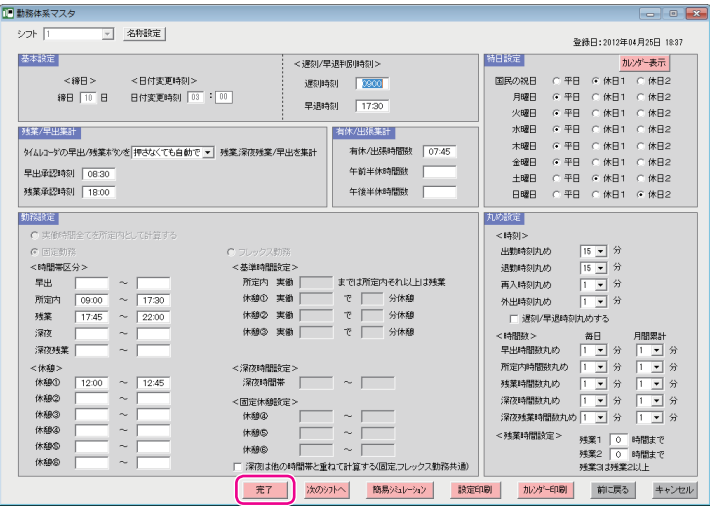

確認画面が表示されます。

 $\sqrt{xE}$ 

勤務体系マスタのうち、締日、日付変更時刻、遅刻・早退判別時刻はタイムレコーダに転送される項目 です。残りの項目は「楽々勤怠」で使用されます。 締日を入力する際は、1~31の範囲で入力してください。月末締めの時は「31」を入力してください。

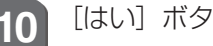

**10** [はい]ボタンをクリックしてください。

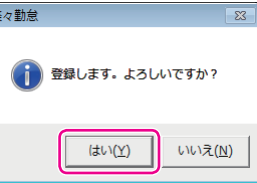

シフトが勤務体系マスタに登録され、完了画面が表示されます。

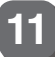

**11** [OK]ボタンをクリックしてください。

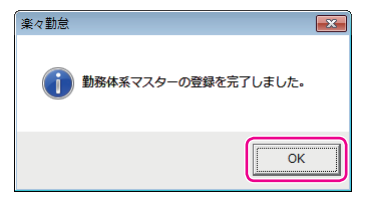

「楽々勤怠メニュー」ウィンドウに戻ります。

以上でシフトの登録作業は完了です。

## **社員の氏名などを登録する**

対象となる社員の氏名やシフトの指定などを社員マスタに登録することで、個々の社員の勤怠 管理が可能になります。

また、記名済みのタイムカードを発行するには、社員マスタの登録が必要です。 ここでは、Windows 7の場合を例に操作を説明しています。

**1** 楽々勤怠メニューの「社員マスタ」をクリックしてください。

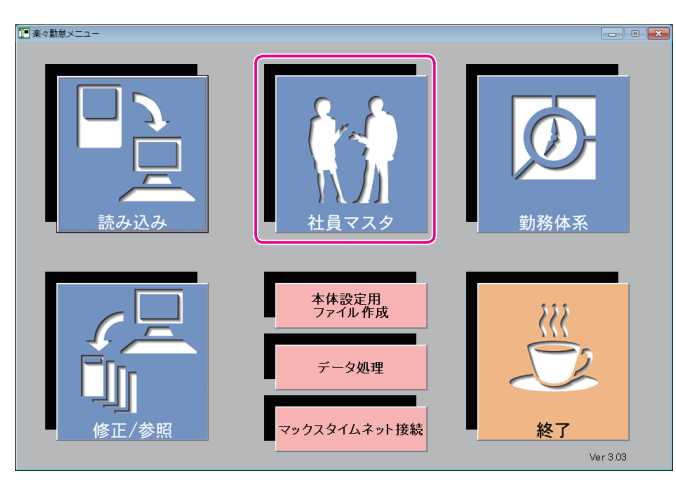

「社員マスタ」ウィンドウが表示されます。

【参】照】

楽々勤怠メニューの表示方法⇒「「楽々勤怠」を起動する」(36ページ)

**2** 社員情報を登録します。

①カード番号、氏名、フリガナ、シフトなどを入力してください。フリガナは半角のカタカナ、英大、英小、 数字、スペースで入力してください。

②時給計算をするときは個人ごとに時給を入力してください。 早出・残業・深夜・深夜残業については、金額のほか、所定内時給に対する倍率でも入力可能です。

(3)「登録」ボタンをクリックしてください。

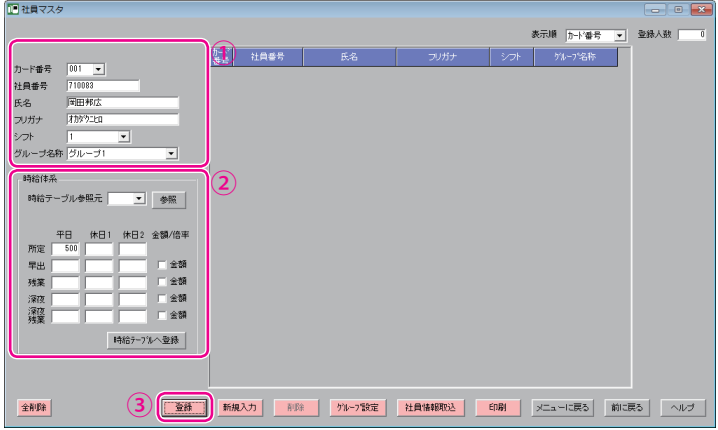

確認画面が表示されます。

第

**2**

章

導入

**導入**

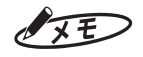

・ フリガナはカード発行の際にタイムカード(表面のみ)に印字されます。

- ・ 同じ時給の人が複数いる場合は、時給テーブルへの登録、参照を使うと便利です。
- **3** [はい]ボタンをクリックしてください。

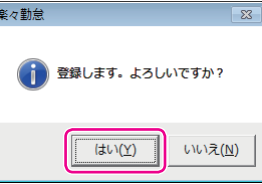

社員情報が社員マスタに登録され、完了画面が表示されます。

**4** [OK]ボタンをクリックしてください。

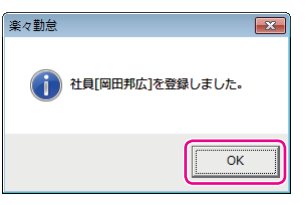

社員の情報が社員マスタに登録され、完了画面が表示されます。 続けて他の社員情報を登録するときは、手順2~4を繰り返してください。

**5** 登録が終わったら、[メニューに戻る]ボタンをクリックしてください。 「楽々勤怠メニュー」ウィンドウに戻ります。 以上で社員マスタの登録作業は完了です。

# **本体設定用ファイルをメモリカードに書き出す**

「楽々勤怠」で設定したシフトは、必ずタイムレコーダに転送してください。また、メモリカー ドに書き出した社員マスタをタイムレコーダに読み込ませることで、タイムカードの簡単発行 ができます。

このため、タイムレコーダの設定に必要なファイルをメモリカードに書き出す作業を行います。 ここでは、Windows 7の場合を例に操作を説明しています。

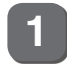

**1** お使いのパソコンに付属のメモリカードリーダーを接続し、メモリカードをリーダーに 差込んでください。

2 楽々勤怠メニューの「本体設定用ファイル作成」をクリックしてください。<br><del>『『『『』』</del>

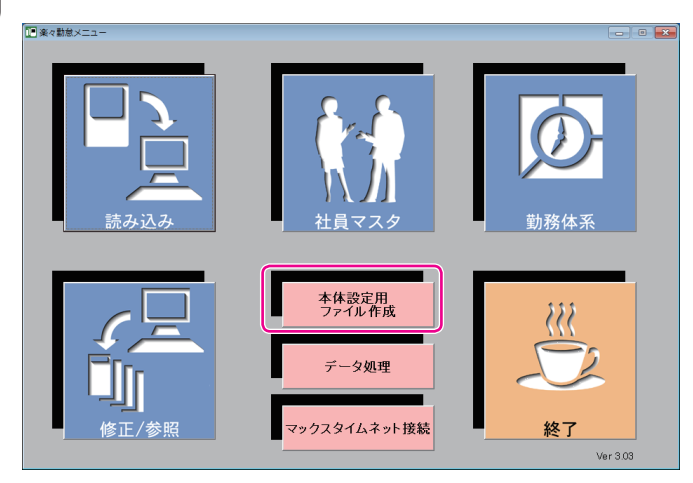

「本体設定用ファイル作成」ウィンドウが表示されます。

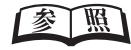

楽々勤怠メニューの表示方法⇒「「楽々勤怠」を起動する」(36ページ)

第

**2**

章

導入

**導入**

**3** 作成するファイルの種類を選択し、[ファイル作成]ボタンをクリックしてください。

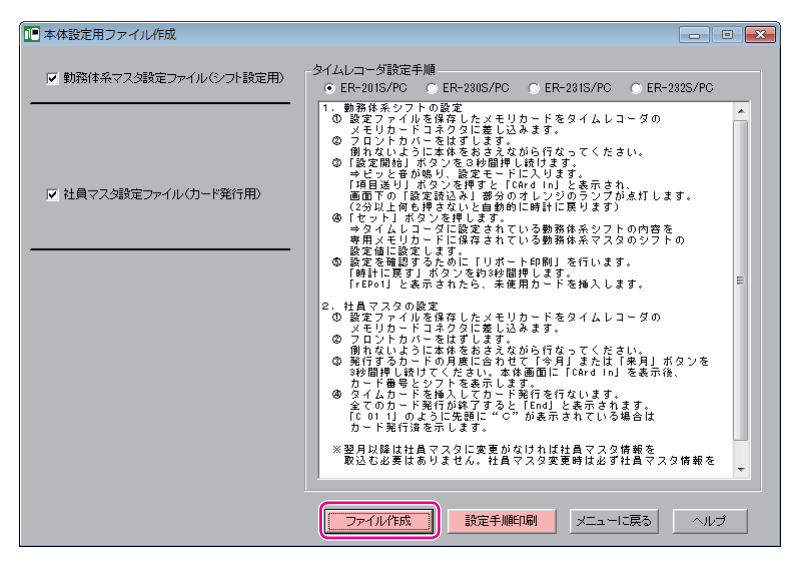

「フォルダーの参照」ウィンドウが表示されます。

**4** メモリカードリーダーのドライブ名を選択し、[OK]ボタンをクリックしてください。

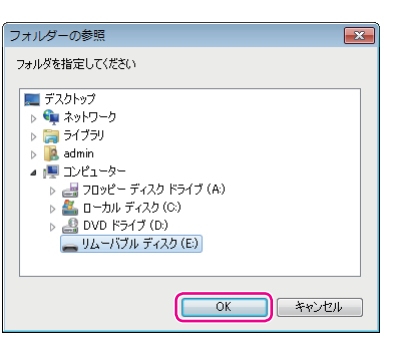

確認画面が表示されます。

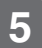

**5** [はい]ボタンをクリックしてください。

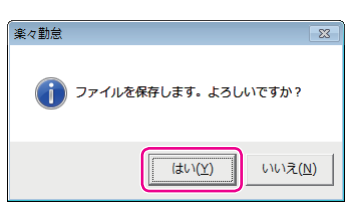

選択したファイルが順次作成されます。作成が終わるごとに、完了画面が表示されます。

 $\blacksquare$  $\blacksquare$ 

 $\mathbb{R}$  $\mathbb{R}$  $\mathbf{u}$ 

**6** 各完了画面の[OK]ボタンをクリックしてください。

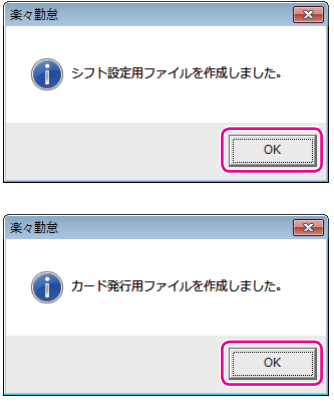

「楽々勤怠メニュー」ウィンドウに戻ります。

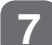

**7** メモリカードリーダーからメモリカードを取り出してください。

### お願いる

メモリカードは、「コンピュータ」の「リムーバブルディスク」を右クリック(マウスの右ボタンでクリッ ク)して「取り出し」を選択した後、メモリカードリーダーから取り出してください。

 $\mathbb{R}$  $\mathbb T$  $\mathbb{R}$  $\mathbb{R}$ 

 $\mathbb{R}$ 

# **メモリカード上の設定内容をタイムレコーダに読み込む**

メモリカードに書き出した本体設定用ファイルのうち、シフト設定用ファイルをタイムレコー ダに読み込みます。

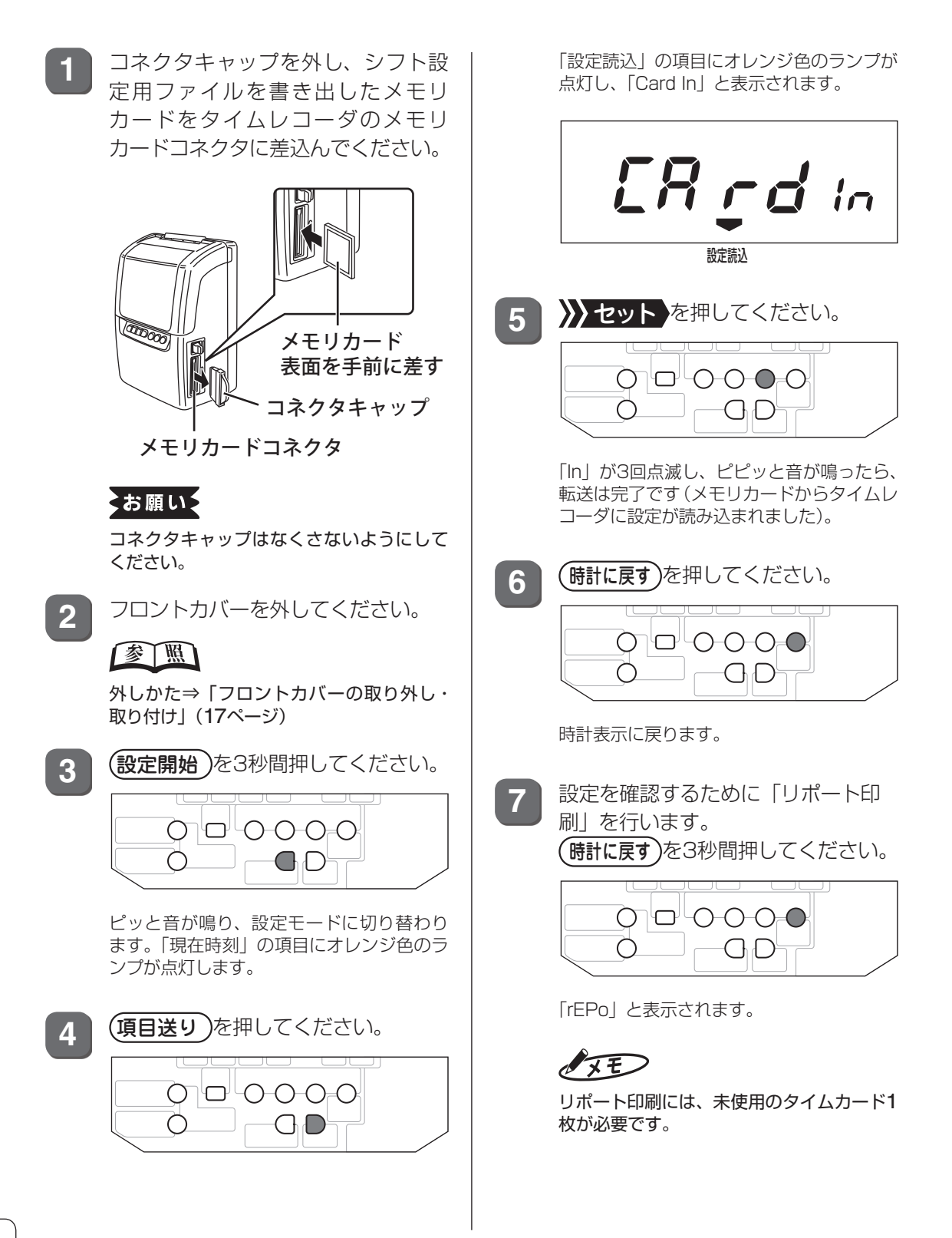

**8** 未使用のタイムカード(1枚目)を挿入 してください。

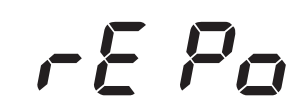

リポート印刷が開始されます。 印刷が終了すると、時計表示に戻ります。

**9** 印刷された設定内容と「楽々勤怠」 の設定が一致していることを確認し てください。

> 設定が異なっていた場合は、本体設定用ファ イルを作成し直し、再度読み込みを行って ください。

### 【参】照】

ファイルの作成方法⇒「本体設定用ファイ ルをメモリカードに書き出す」(45ページ)

**10** フロントカバーを取り付けてくださ い。

### 金圖

取り付けかた⇒「フロントカバーの取り外 し・取り付け」(17ページ)

**11** メモリカードコネクタ脇のイジェクト ボタンを押し込んでメモリカードを取 り出し、メモリカードコネクタにコネ クタキャップを装着してください。

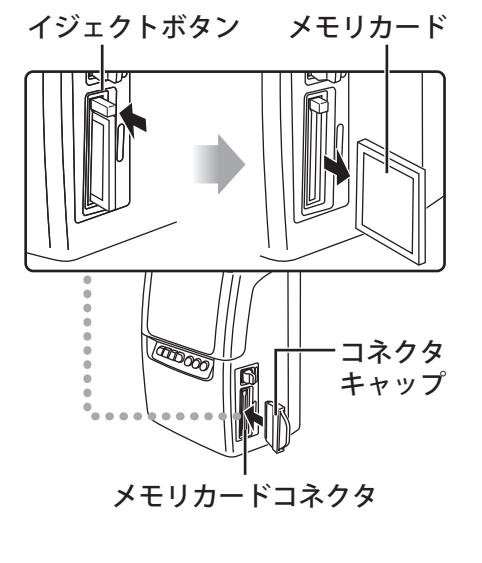

**▶ リポート印刷の例** 

「rePo」 シフト (勤務体系)

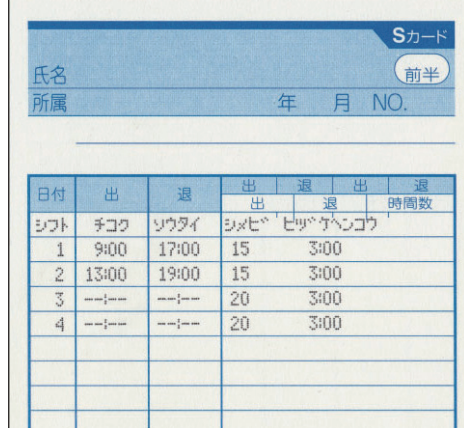

## 第 **2**章 導入 **導入**

# **タイムカードの発行**

「楽々勤怠」で作成した社員マスタのデータを使って、記名済みのタイムカードを発行できます。 また、社員マスタを利用しなくても未記名のタイムカードを発行することも可能です。

## **メモリカードを読み込ませながらタイムカードを発行する**

記名済みのタイムカードを発行するには、「楽々勤怠」で作成したカード発行用ファイルが必 要です。あらかじめメモリカードに書き出しておいてください。

### 【参】照】

ファイルの作成方法⇒「本体設定用ファイルをメモリカードに書き出す」(45ページ)

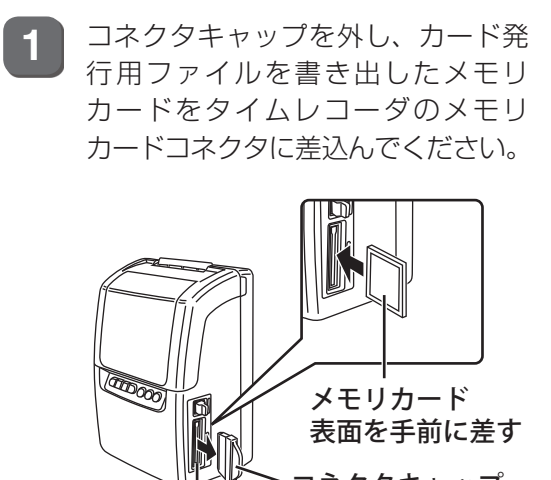

メモリカードコネクタ コネクタキャップ

### お願いる

コネクタキャップはなくさないようにして ください。

**2** フロントカバーを外してください。

### 【参】照】

外しかた⇒「フロントカバーの取り外し・ 取り付け」(17ページ)

**3** 来月分のカード発行を行う場合は  $\overline{R}$ 月  $\overline{a}$ )を3秒間押してください。  $\bullet$  0-0-0-0 ◯ GD

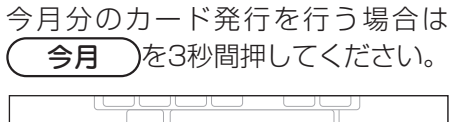

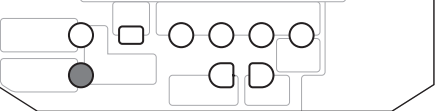

社員マスタ内で一番若い「カード番号」と その社員に設定した「シフト番号」が表示 されます。

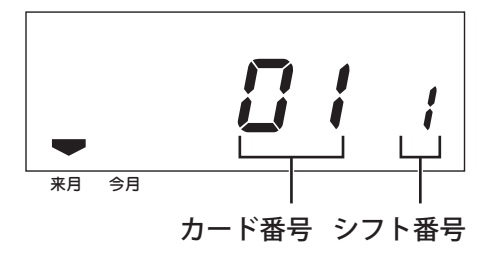

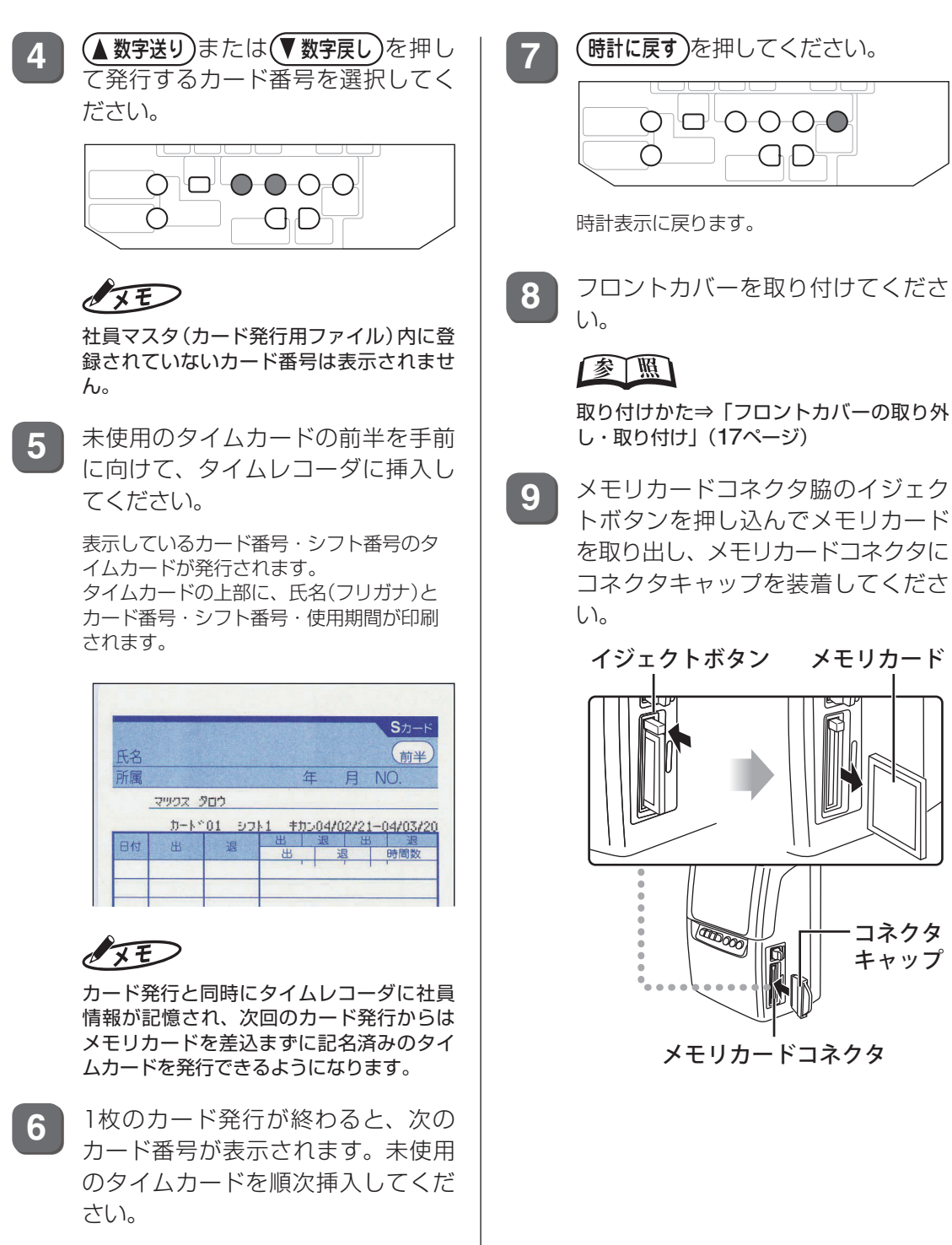

全てのタイムカードを発行し終えると、 「End」と表示されます。

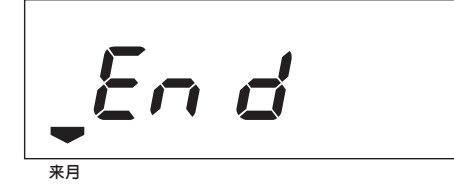

 $\blacksquare$ 

第

**2**

章

導入

**導入**

# **メモリカードを使わずにタイムカードを発行する**

タイムレコーダにメモリカードを差込んでいない場合は、タイムレコーダのキー操作で未記名 のカード発行ができます。タイムレコーダ1台でカード50名分まで発行できます。

## $\sqrt{2E}$

一度記名済みのタイムカードを発行した番号の社員情報は、手動で登録を抹消しないかぎりタイムレコーダに 記憶されているため、この方法で発行してもフリガナなどが印字されます。

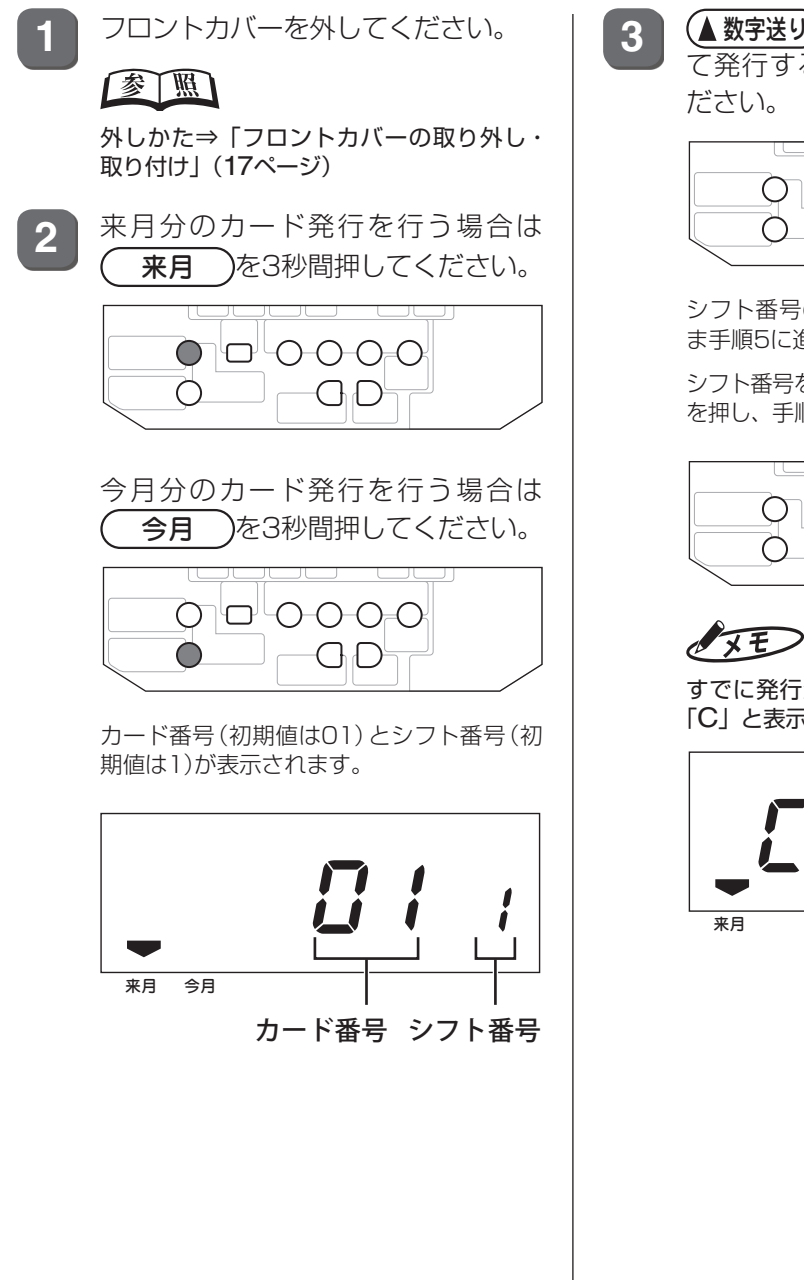

3 ▲数字送りまたは(■数字戻し)を押し て発行するカード番号を選択してく ださい。

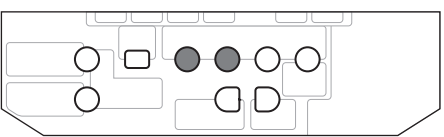

シフト番号の変更が不要な場合は、そのま ま手順5に進んでください。

シフト番号を変更する場合は、 シフト番号を変更する場合は、 を押し、手順4に進んでください。

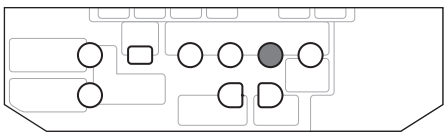

すでに発行済みのカード番号には、先頭に 「C」と表示されています。

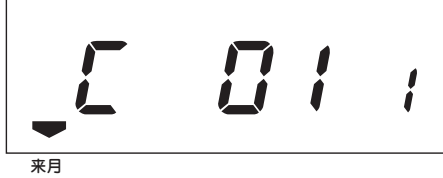

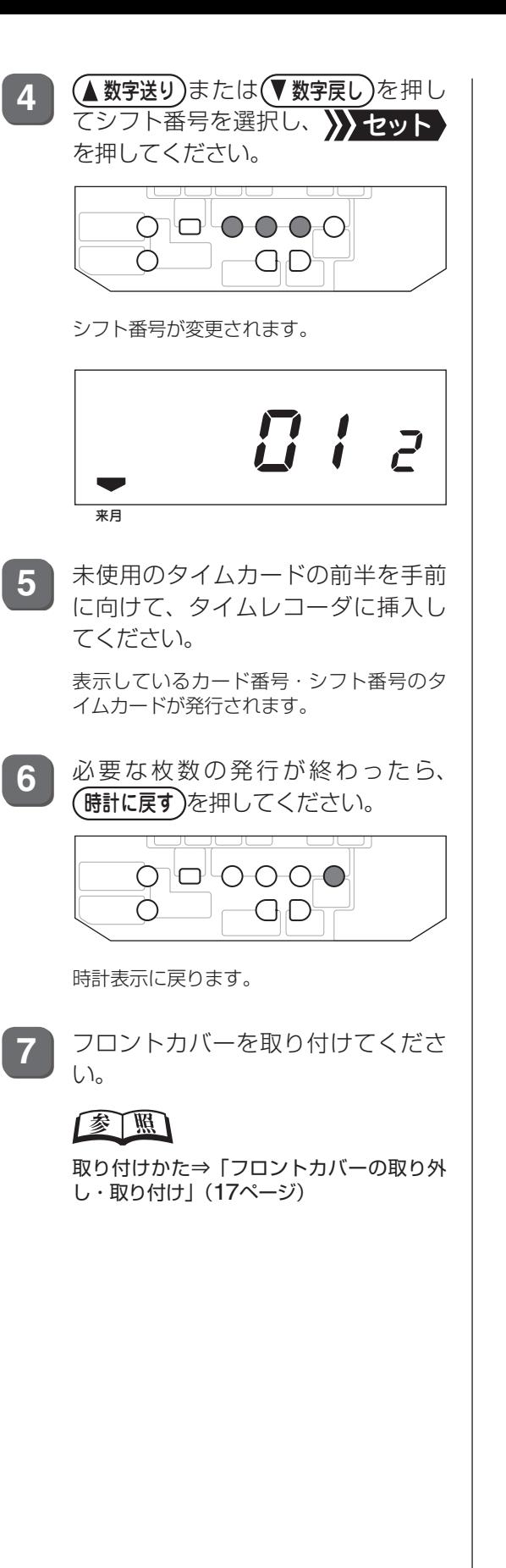

第 **2**章 導入 **導入**

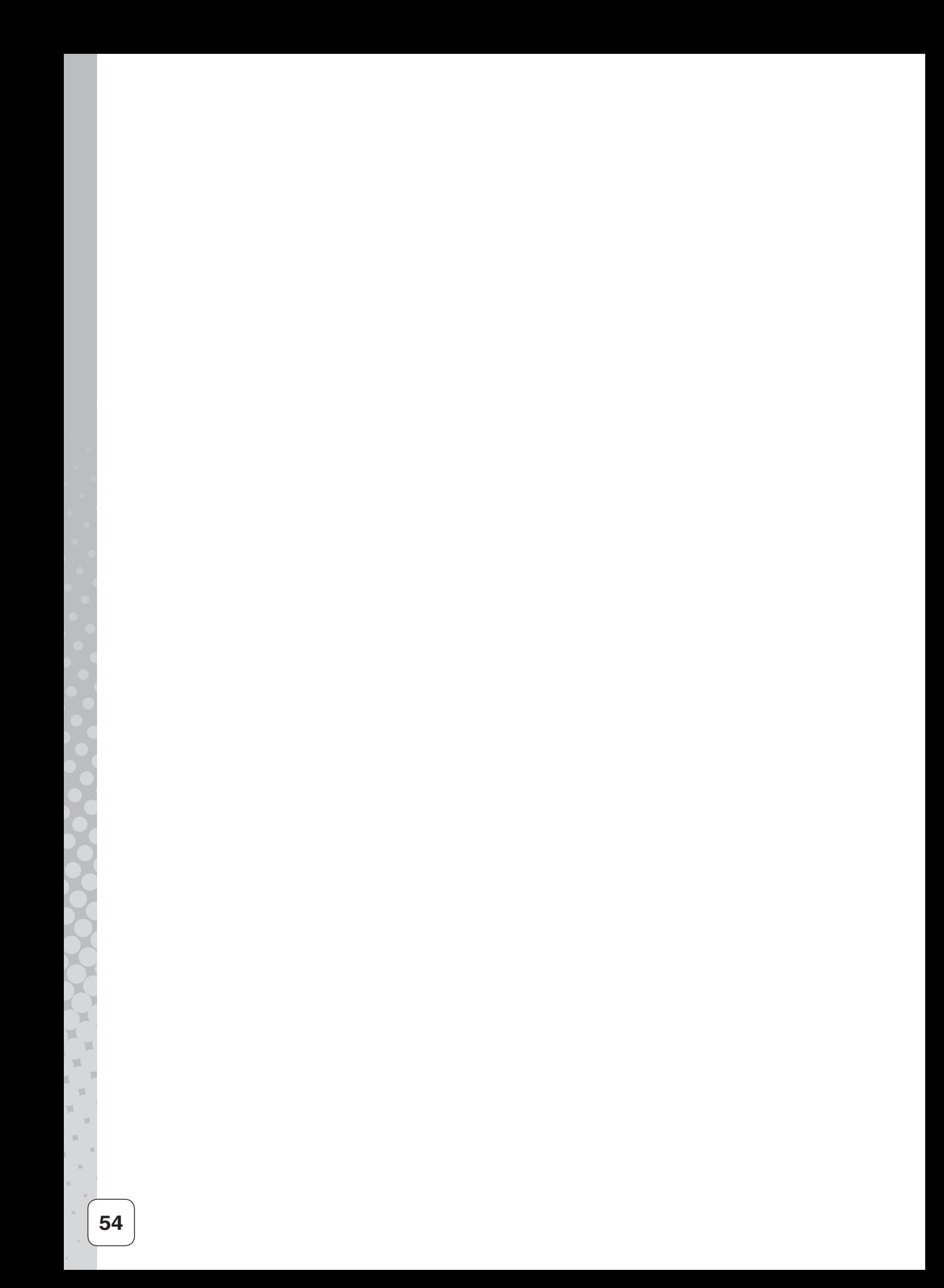

第 <mark>3</mark>章

# **日常の操作(打刻)**

出勤/退勤時の打刻方法など、日常の操作について 説明します。

**章 目次**

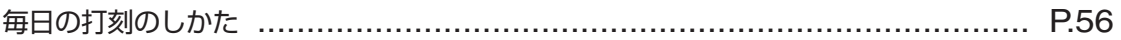

# <span id="page-57-0"></span>**毎日の打刻のしかた**

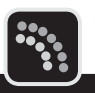

毎日の打刻は、タイムレコーダで発行したタイムカードを使用します。

タイムレコーダで発行したタイムカードには、カード番号、シフト番号、使用期間(開始年月 日-終了年月日)が印字されています。確認のうえご使用ください。

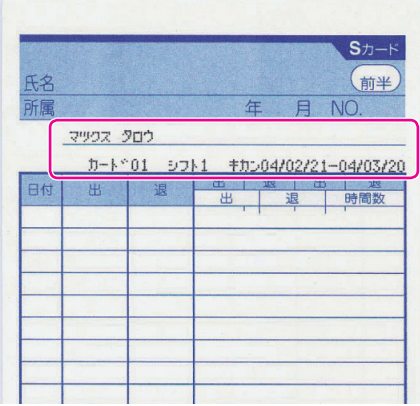

## **出勤/退勤のとき**

毎日の出勤・退勤時に、タイムカードを挿入してください。

ボタンを押さずタイムカードを挿入するだけで、日付、曜日、時刻が印字されます。出勤・退 勤の印字欄は自動で選択されます。

遅刻・早退判別時刻が設定されている場合、遅刻判別時刻より後にカードを挿入すると遅刻マー ク(チ)が、早退判別時刻より前にカードを挿入すると早退マーク(ソ)が印字されます。

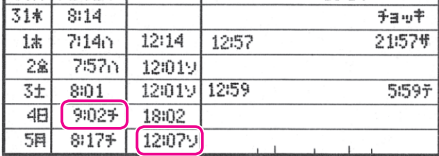

### $\sqrt{xE}$

(出勤)または[退勤)を押してからタイムカードを挿入すると、指定の欄に印字されます。すでに印字された欄より 左に戻っての印字はできません。

# **外出/再入のとき**

早退判別時刻より前に外出するときは、 外出を押してからタイムカードを挿入してください。 指定の欄に時刻が印字されます(すでに印字された欄より左に戻っての印字はできません)。

 $\sqrt{xE}$ 

早退判別時刻よりも前にボタンを押さずにタイムカードを挿入すると、早退マーク(ソ)を印字されます。

## **早出/残業のとき**

早出/残業 を押してからタイムカードを挿入してください。 出勤時は、第1欄に時刻と早出マーク(ハ)が印字されます。退勤時は、第6欄に時刻と残業マー ク(ザ)が印字されます。

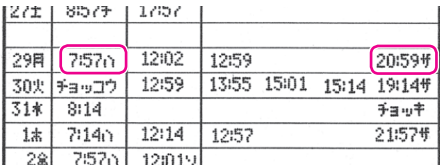

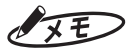

- (早出/残業)を押すとオレンジ色のランプが点灯しますが、10秒以内にタイムカードを挿入しなければ、ラン プは消え、「早出/残業」印字はキャンセルされます。
- ・「楽々勤怠」で早出/残業を自動で集計する設定がされている場合は(早出/残業)を押す必要はありません。

## **直行/直帰のとき**

直行/直帰 を押してからタイムカードを挿入してください。

出勤時は、第1欄に「チョッコウ」と印字されます。退勤時は、第6欄に「チョッキ」と印字さ れます。

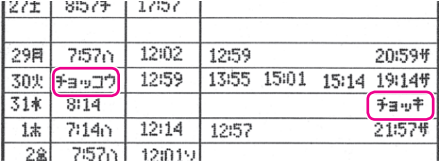

### くお願いる

翌日以降は「直帰」印字は行えません。当日中に行ってください。

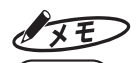

直行/直帰 を押すとオレンジ色のランプが点灯しますが、10秒以内にタイムカードを挿入しなければ、ランプ は消え、「直行/直帰」印字はキャンセルされます。

第

**3**

章

**日本の経済**<br>- 「「打印」<br>- 「「打】)<br>- 「打】)

日常の操作(打刻)

## **徹夜明けのとき**

「徹夜明け」とは、日付変更時刻をまたいで勤務した退勤時を指します。このような場合は、 (徹夜)を押してからタイムカードを挿入してください。 前日の第6欄に、時刻と徹夜マーク(テ)が印字されます。

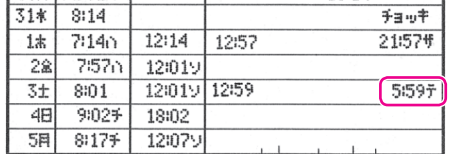

## $\sqrt{2E}$

(徹夜)ボタンを押すとオレンジ色のランプが点灯しますが、10秒以内にタイムカードを挿入しなければ、ラン プは消え、「徹夜」印字はキャンセルされます。

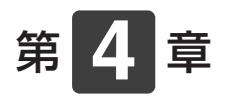

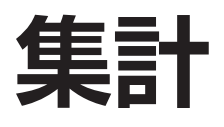

タイムレコーダの打刻データを「楽々勤怠」に読み込んで 集計する方法について説明します。

### 章 目次

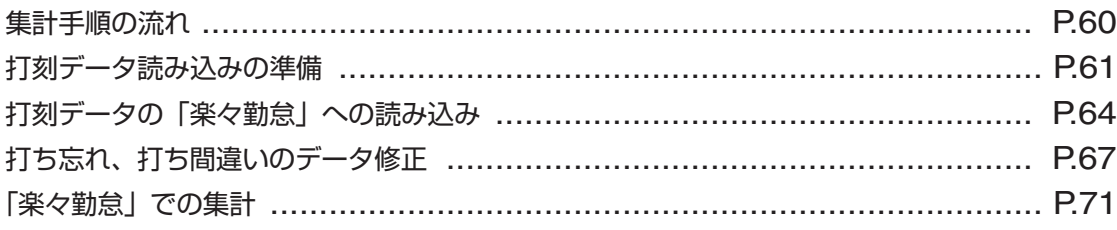

# <span id="page-61-0"></span>**集計手順の流れ**

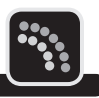

タイムレコーダを1ヶ月間使った後、「楽々勤怠」に読み込んだ打刻データを元に集計を行いま す。

集計手順の流れは、以下のとおりです。

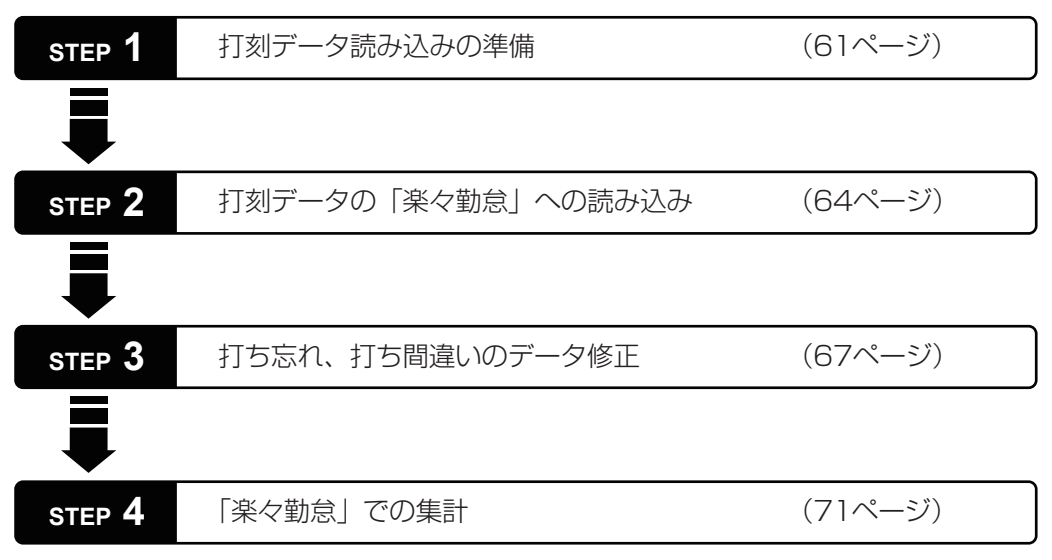

# <span id="page-62-0"></span>**打刻データ読み込みの準備**

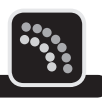

第

**トランス** 

未計

- 「楽々勤怠」には、打刻データを読み込む方法として、以下の3つがあります。
- 方法①:メモリカードに書き出した打刻データを読み込む
- 方法②:パソコンにUSB接続されたタイムレコーダから直接読み込む
- 方法③:パソコンのハードディスクに保存した打刻データを読み込む(E-Mailなどで打刻デー タが送られてきた場合など)

ここでは、方法①と方法②の準備について説明します。

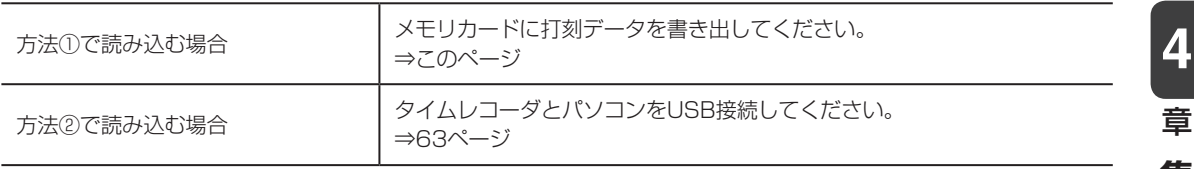

# **メモリカードに打刻データを書き出す**

タイムレコーダの打刻データをメモリカードに書き出すには、次の手順で操作します。

**1** コネクタキャップを外し、メモリカー ドをタイムレコーダのメモリカード コネクタに差込んでください。

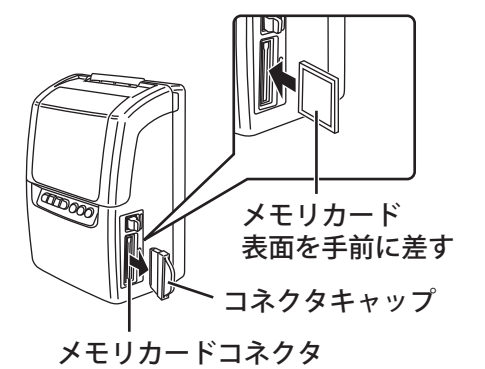

お願いる

コネクタキャップはなくさないようにして ください。

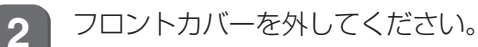

【参】圈】

外しかた⇒「フロントカバーの取り外し・ 取り付け」(17ページ)

3 後モリカード出力を押してください。 ◯ PUO O O O ∂

> ピッと鳴り、「Card」表示になって◎が点滅 します。

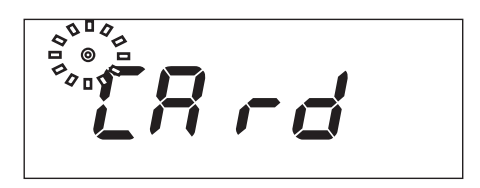

しばらくすると、ピピッと鳴り、◎表示が 消えて時計表示に戻ります。

マモ

メモリカードに作成されるファイル名は 「ER201001.csv」となります。

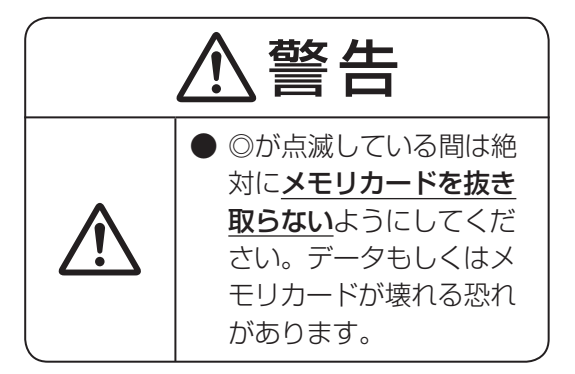

**4** フロントカバーを取り付けてくださ い。

### 【参】服】

取り付けかた⇒「フロントカバーの取り外 し・取り付け」(17ページ)

**5 メモリカードコネクタ脇のイジェク** トボタンを押し込んでメモリカード を取り出し、メモリカードコネクタに コネクタキャップを装着してくださ い。

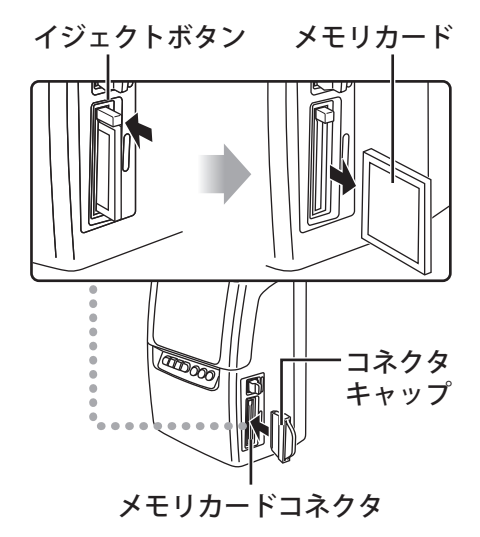

**6** お使いのパソコンに付属のメモリ カードリーダーを接続し、メモリカー ドをリーダーに差込んでください。

> しばらくすると、お使いのパソコンでメモ リカードからデータを読み込む準備が整い ます。

# <span id="page-64-0"></span>**タイムレコーダとパソコンを USB 接続する**

タイムレコーダとパソコンをUSB接続するには、次の手順で操作します。

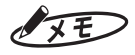

タイムレコーダとパソコンの電源が入った状態で操作を行ってください。

**1** タイムレコーダのコネクタキャップを取り外し、USBケーブル(別売)をUSBコネクタ に差込んでください。

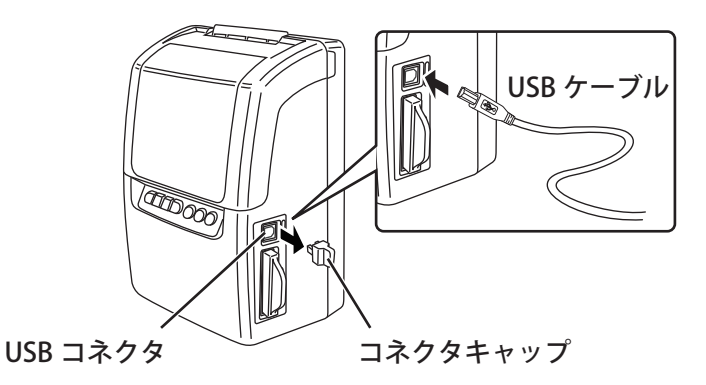

### $\sqrt{x}E$

- ・ コネクタキャップは無くさないようにしてください。
- ・ 別売のUSBケーブル(1.8m)「ER-KBU2」(品番ER90800)をご使用ください。ケーブルによっ てはご使用になれない場合があります。

**2** USBケーブルのもう一方の端を、パソコンのUSBポートに接続してください。 しばらくすると、お使いのパソコンでタイムレコーダからデータを読み込む準備が整います。 第

**4**

章

集計

**トランス** 

# <span id="page-65-0"></span>**打刻データの「楽々勤怠」への読み込み**

打刻データを「楽々勤怠」に読み込むには、次の手順で操作します。

**1** 楽々勤怠メニューの「読み込み」をクリックしてください。

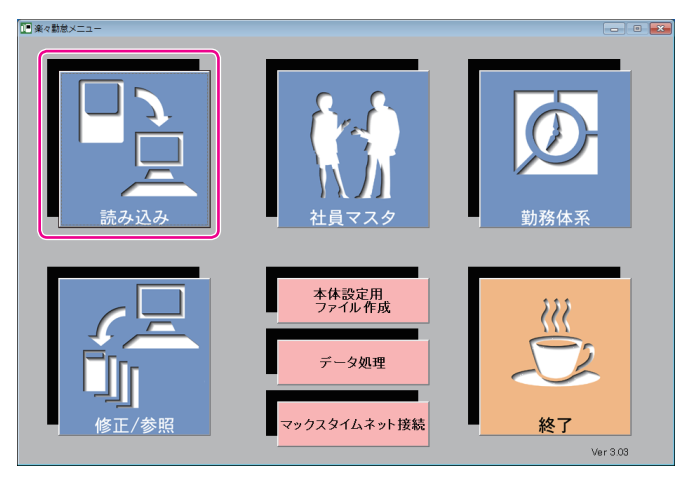

「タイムレコーダデータの読込」ウィンドウが表示されます。

### 图图

楽々勤怠メニューの表示方法⇒「「楽々勤怠」を起動する」(36ページ)

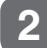

2 オ刻データの読込方式を選択し、[実行] ボタンをクリックしてください。

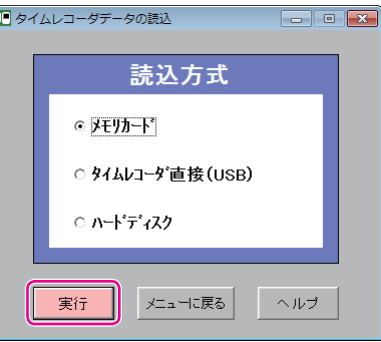

#### メモリカードから打刻データを読み込む場合

⇒「メモリカード」を選択し、手順3に進んでください。

USB接続したタイムレコーダから打刻データを読み込む場合 ⇒「タイムレコーダ直接(USB)」を選択し、手順4に進んでください。

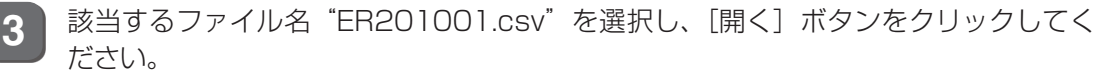

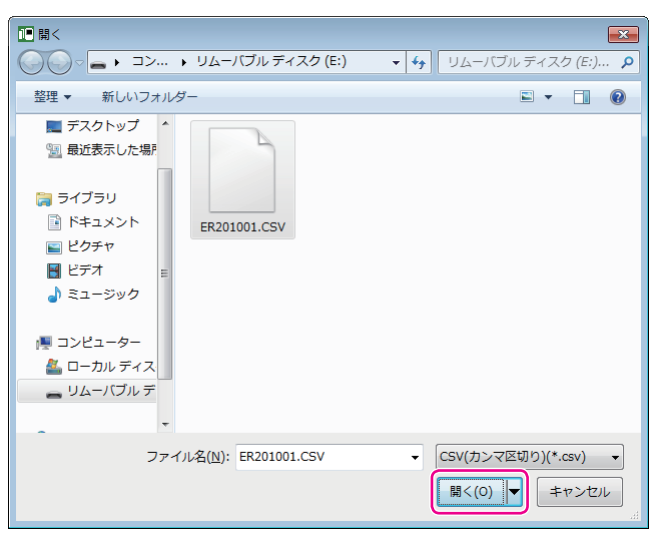

「読込み月度選択」ウィンドウが表示されます。

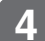

[▼] をクリックして月度を選択し、[OK] ボタンをクリックしてください。

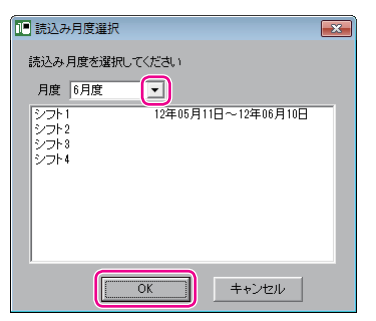

確認画面が表示されます。

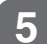

**5** [はい]ボタンをクリックしてください。

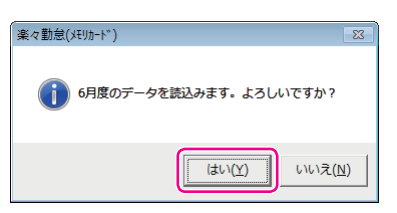

打刻データが「楽々勤怠」に読み込まれます。読み込みが終わると、完了画面が表示されます。

 $\mathbb{R}$  $\sqrt{}$  $\mathbb{R}$  $\blacksquare$  $\mathbb T$ T.  $\mathbb{I}$  $\mathbb{N}$  .  $\mathbb{H}$  $\mathbf{u}$  $\mathbb{H}$  $\bar{z}$  $\gamma$ 

**6** 表示されている期間と読み込み結果を確認し、[OK]ボタンをクリックしてください。

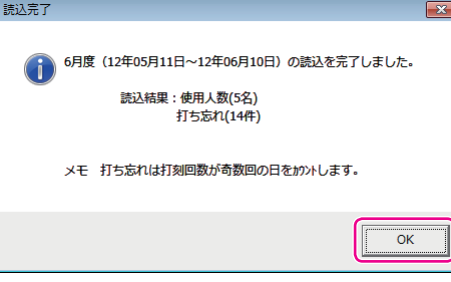

「リアルカード表示」ウィンドウが表示され、先頭の打刻データが表示されます。

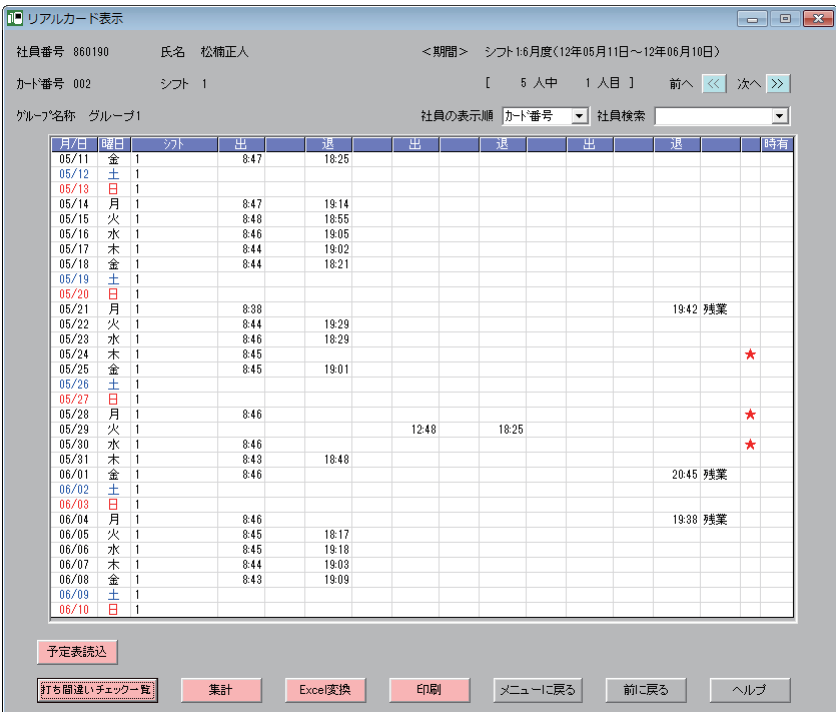

打ち忘れや打ち間違いがあるときは、データを修正してください。

全風

データの修正方法⇒[「打ち忘れ、打ち間違いのデータ修正」\(](#page-68-0)67ページ)

打ち忘れや打ち間違いがないときは、集計を行ってください。

图图

集計方法[⇒「「楽々勤怠」での集計」\(](#page-72-0)71ページ)

# <span id="page-68-0"></span>**打ち忘れ、打ち間違いのデータ修正**

打ち忘れや打ち間違いがあると、正しい集計ができません。集計する前には、データを確認し、 必要に応じてデータ修正を行ってください。

## **打ち間違いチェック一覧を利用して打刻忘れなどを修正する**

1日の打刻回数が奇数回のときや出勤の後に再入が続くときなど、出退の組み合わせが異常な 打刻は、打ち間違いチェック一覧を活用することで、打ち忘れなどを効率よく修正できます。

**1** 「リアルカード表示」ウィンドウの[打ち間違いチェック一覧]ボタンをクリックして ください。

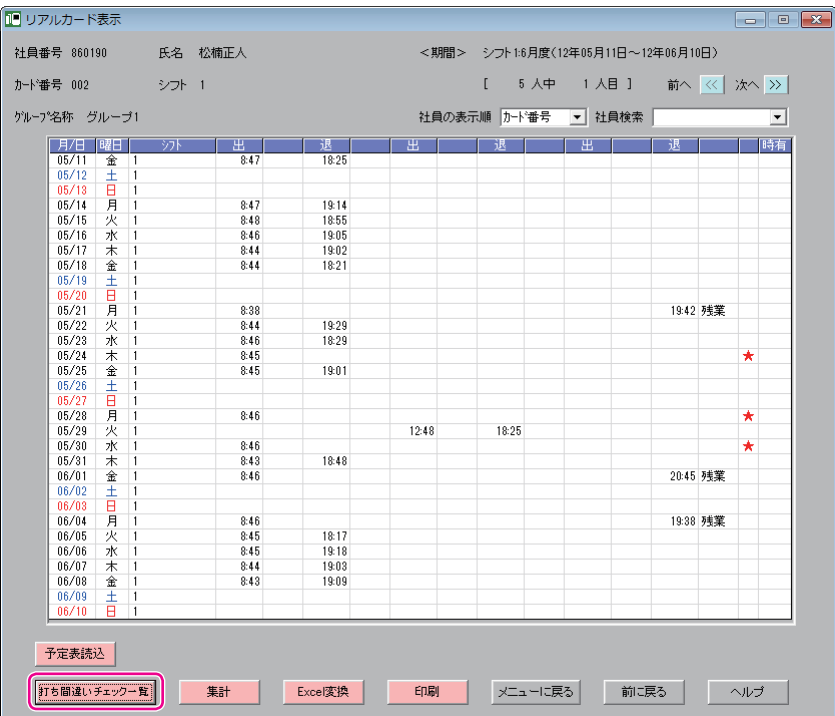

出退の組み合わせが異常な打刻がある場合は、「打ち間違いチェック一覧」ウィンドウが表示されます(全 ての社員に打ち忘れがないときは、表示されません)。

**4**

章

集計

**トランス** 

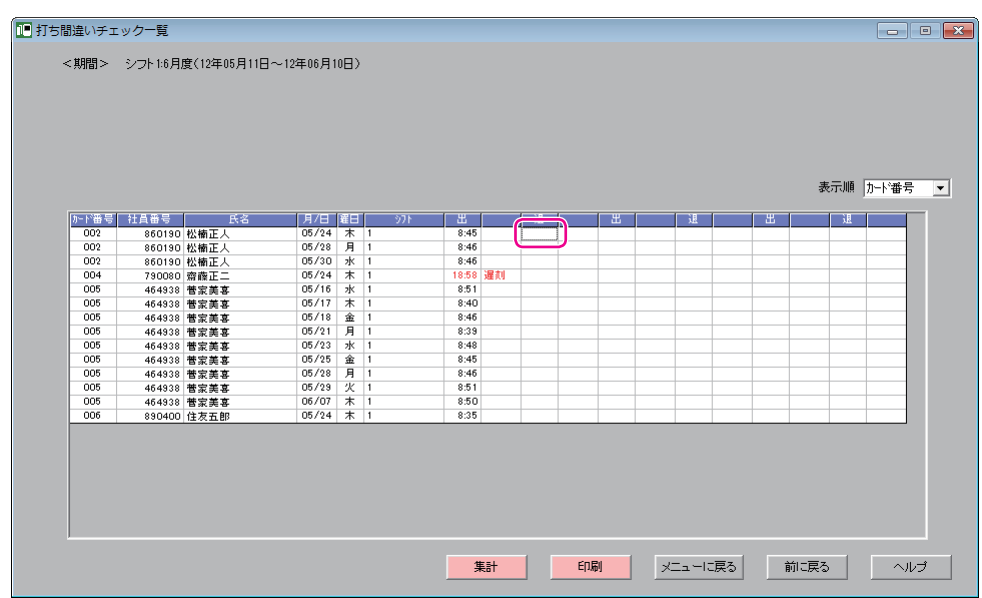

「打刻データ修正」ウィンドウが表示されます。

**3** 時刻およびマークを入力し、[修正]ボタンをクリックしてください。 時刻は4桁で入力します。例えば17:20に修正するときは、「1720」と入力してください。 マークは[▼]をクリックして項目を選択してください。

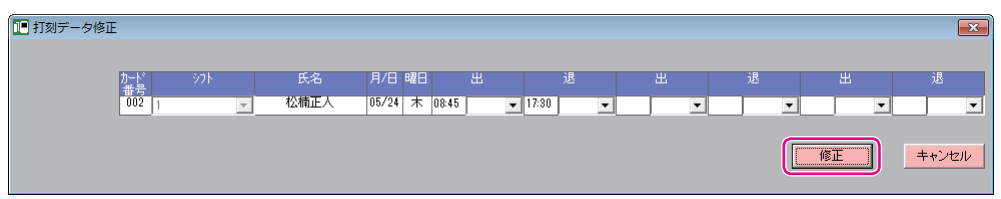

確認画面が表示されます。

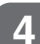

**4** [はい]ボタンをクリックしてください。

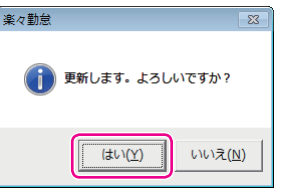

打刻が修正され、完了画面が表示されます。

**5** [OK]ボタンをクリックしてください。

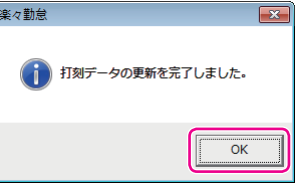

「打ち間違いチェック一覧」ウィンドウに戻ります。打刻を修正した行は消えます。他にも行がある場 合は、引き続き打刻を修正してください。

打ち間違いの修正が全て終わると、「リアルカード表示」ウィンドウに戻ります。

## **早出/残業、直行/直帰、徹夜を修正する**

直行/直帰により打刻できなかったときや(徹)を押さずに打刻したときなどは、打ち間違い チェック一覧に表示されないことがあります。そのようなデータは「リアルカード表示」ウィ ンドウで直接修正します。

マークを入力するときには、以下の点に注意してください。

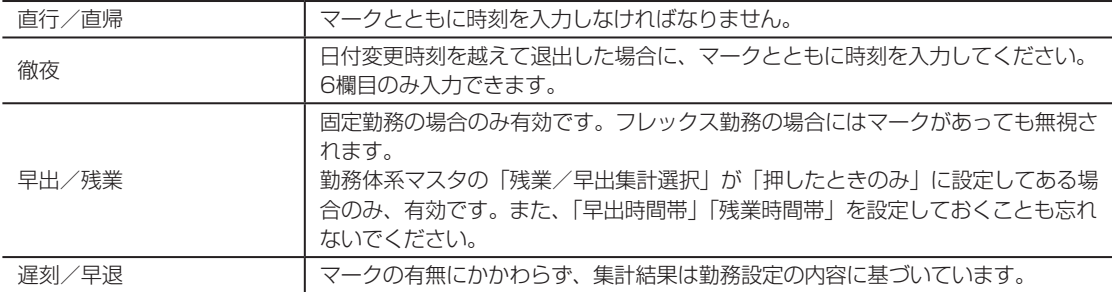

**1** 「リアルカード表示」ウィンドウ右上の[<<][>>]をクリックし、該当する社員のペー ジを表示させてください。

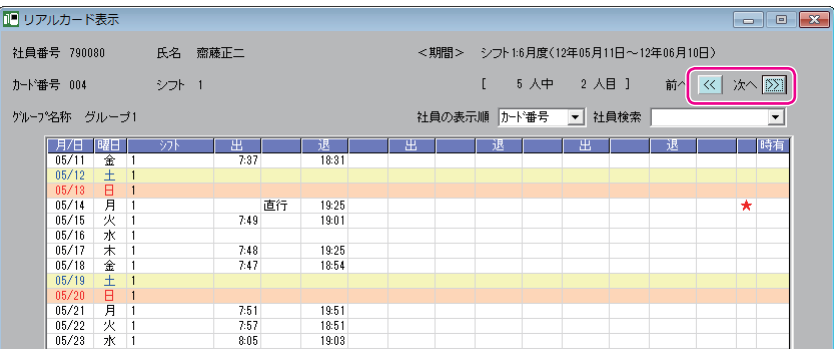

第

**4**

章

集計

**トランス** 

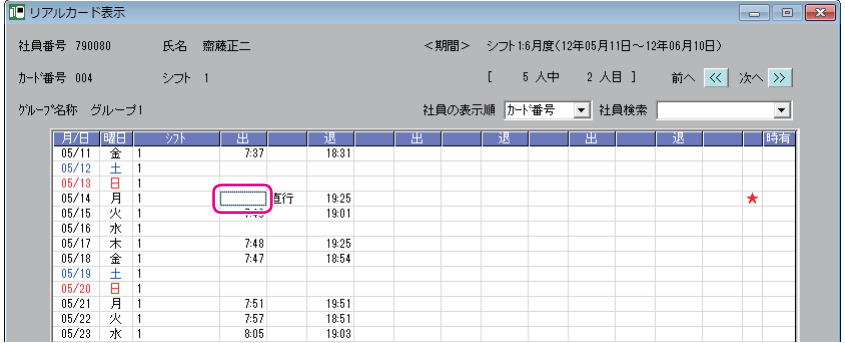

「打刻データ修正」ウィンドウが表示されます。

**3** 早出/残業、直行/直帰、徹夜のマークを入力し、[修正]ボタンをクリックしてくだ さい。

直行/直帰の場合は、時刻も入力してください。

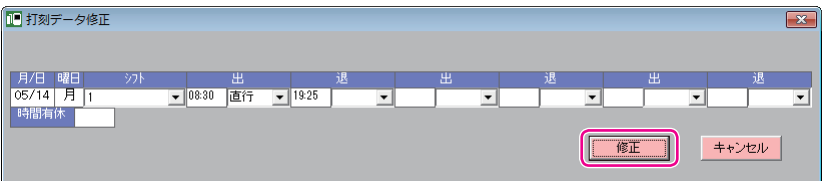

確認画面が表示されます。

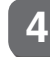

**4** [はい]ボタンをクリックしてください。

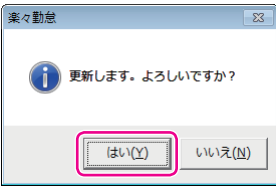

打刻が修正され、完了画面が表示されます。

**5** [OK]ボタンをクリックしてください。

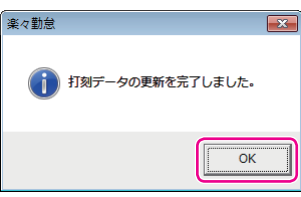

「リアルカード表示」ウィンドウに戻ります。修正したセルには☆マークが表示されます。 他にも修正がある場合は、手順1~5を繰り返してください。
# <span id="page-72-0"></span>**「楽々勤怠」での集計**

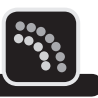

データ修正が終わったら、全社員の打刻データを1ヶ月分まとめて一括集計します。 「楽々勤怠」では、勤怠管理と時給(賃金)総額を計算できます。

**1** 「リアルカード表示」ウィンドウの[集計]ボタンをクリックしてください。

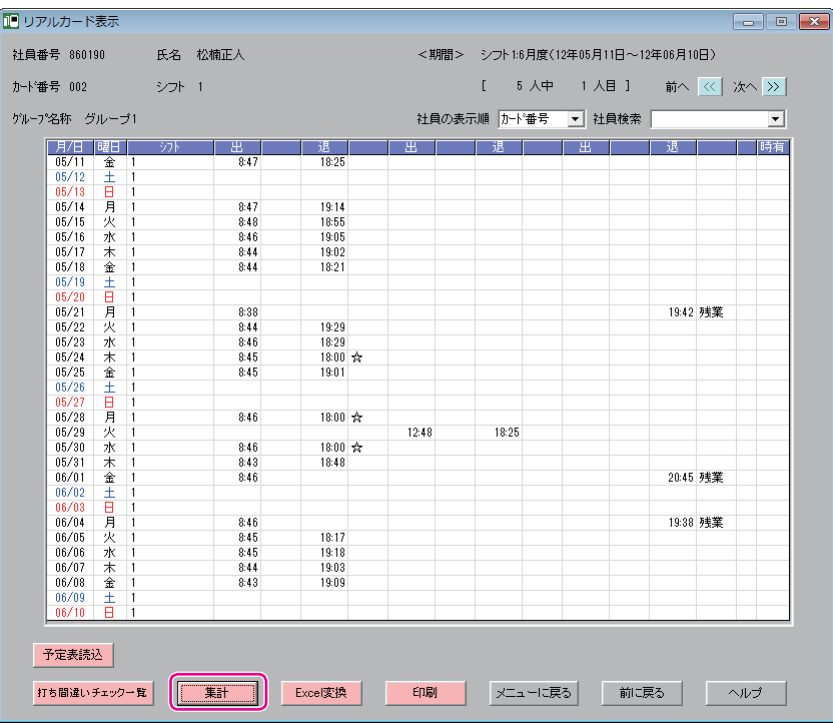

「集計の実行」ウィンドウが表示されます。

 $\sqrt{2E}$ 

以下のような画面が表示された場合は、[OK]ボタンをクリックして操作を続行してください。

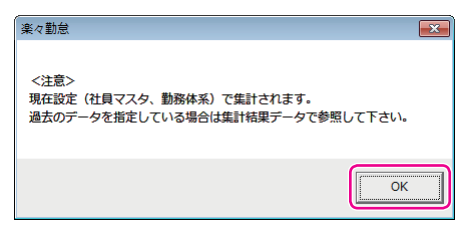

×

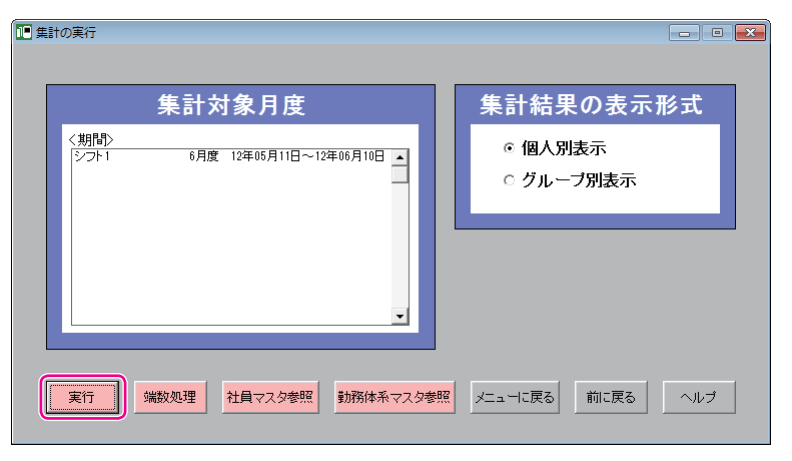

確認画面が表示されます。

**3** [はい]ボタンをクリックしてください。

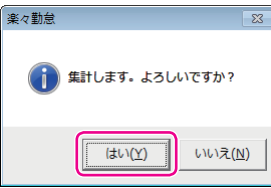

1ヶ月分の打刻データを個人別に集計した結果が「集計結果個人別表示」ウィンドウが表示されます。

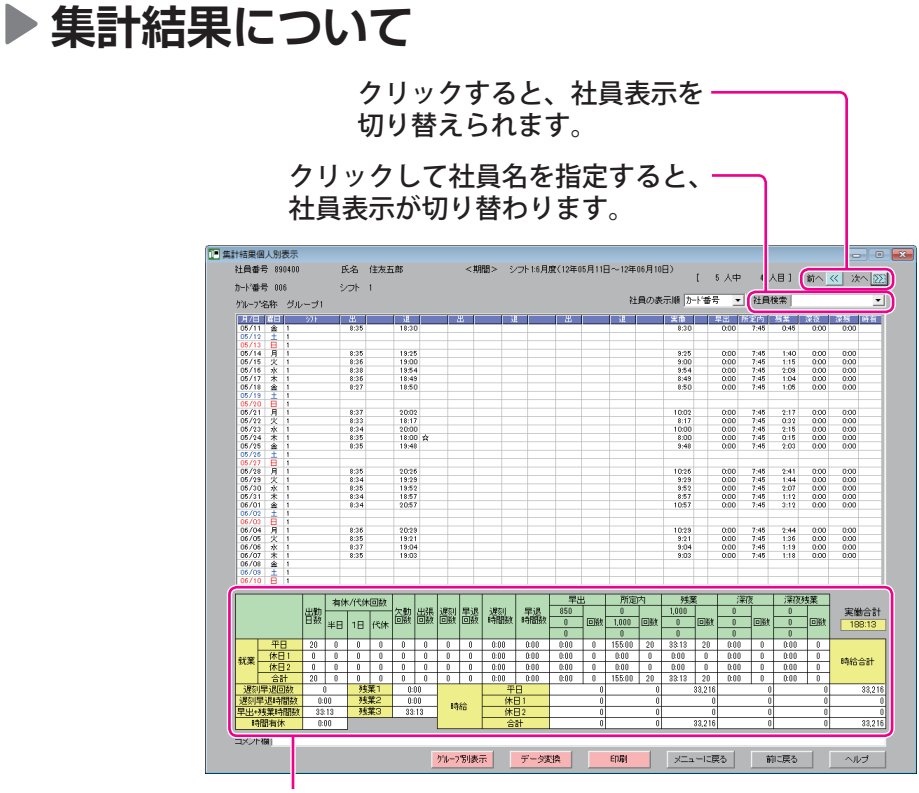

#### 集計項目 詳細は下表をご覧ください。

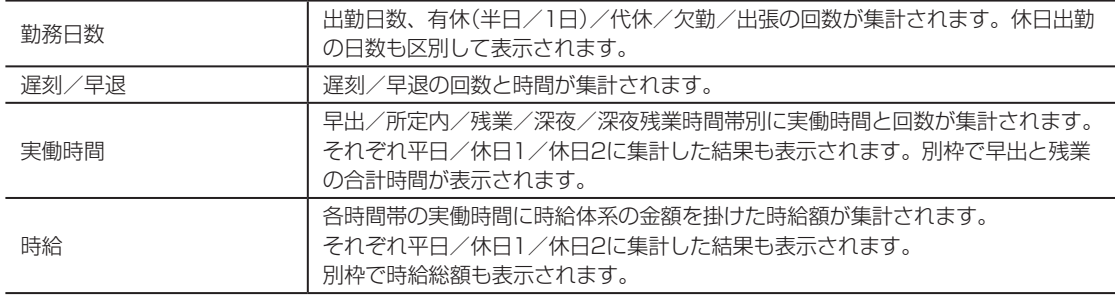

**73**

 $\mathbb{R}$  $\blacksquare$ ٦  $\mathbb{R}$  $\blacksquare$ **I**  $\mathbb{H}.$  $\blacksquare$  $\,$   $\,$   $\,$  $\overline{\mu}$  $\bar{z}$  $\,$  15  $\,$ 

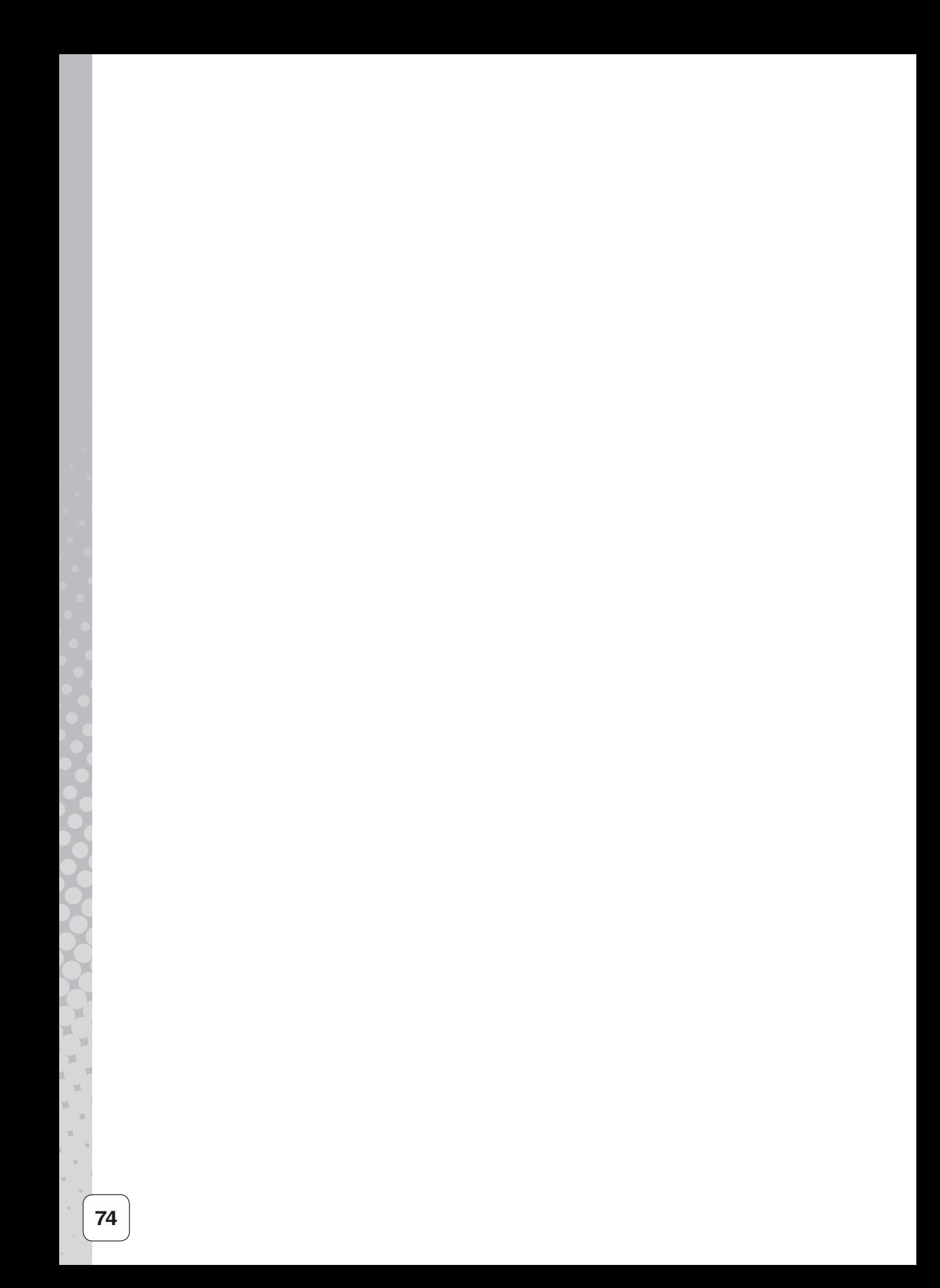

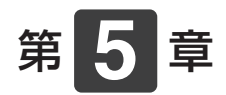

# **運用時のさまざまな 対応**

運用時の状況に応じた対応について説明します。

### **章 目次**

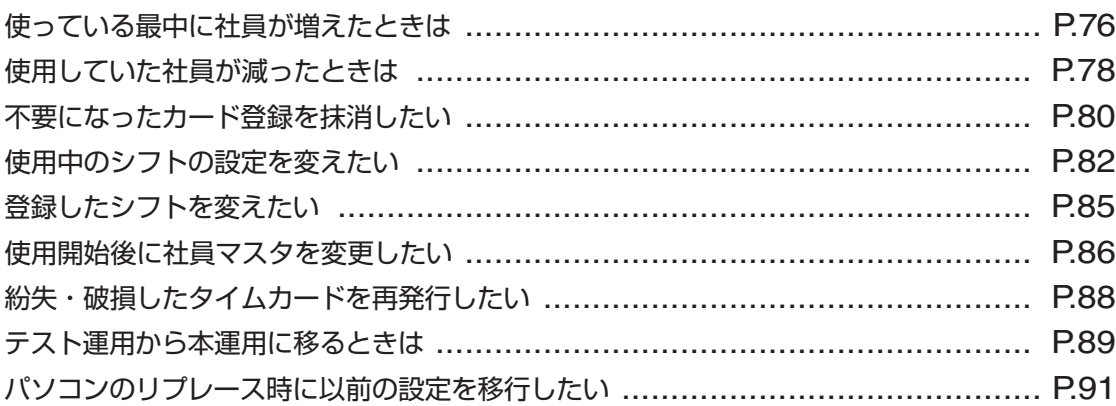

<span id="page-77-0"></span>**使っている最中に社員が増えたときは**

社員が増えたときは、新しい社員の情報を「楽々勤怠」の社員マスタに登録した後、該当の社 員が使用するタイムカードを発行してください。

### **▶記名済みのタイムカードを使用する場合**

既存のシフト(すでに登録されているシフト)で勤務する場合は、次の手順で記名済みのタイム カードを発行してください。

**1** 「楽々勤怠」の操作で、社員マスタに新しい社員の情報を登録してください。

【参】臘】

社員マスタへの登録方法⇒「社員の氏名などを登録する」(43ページ)

**2** 「楽々勤怠」の操作で、カード発行用ファイルを作成してください。

### 【参】服】

ファイルの作成方法⇒「本体設定用ファイルをメモリカードに書き出す」(45ページ)

8 **ま**当の社員が使用する記名済みのタイムカードを発行してください。

### 金圆

カードの発行方法⇒「メモリカードを読み込ませながらタイムカードを発行する」(50ページ)

新しくシフトを作成する必要がある場合は、次の手順で記名済みのタイムカードを発行してく ださい。

**1** 新しいシフトを作成し、そのシフトをタイムレコーダに転送してください。

### 【参】照】

作成方法⇒「勤務体系(シフト)を登録する」(38ページ) 転送方法⇒「本体設定用ファイルをメモリカードに書き出す」(45ページ)、「メモリカード上の設定内容 をタイムレコーダに読み込む」(48ページ)

**2** 既存のシフトで勤務する場合と同様、新しい社員が使用する記名済みのタイムカードを 発行してください。

### **未記名のタイムカードを使用する場合**

社員マスタに登録した社員のカード番号を控え、その社員のカード番号でタイムカードを発行 します。勤怠を管理しているパソコンとタイムレコーダが離れた場所にあるなど、すぐに記名 済みのタイムカードが発行できない場合には、この方法で行ってください。

**1** 「楽々勤怠」の操作で、社員マスタに新しい社員の情報を登録してください。

### 【参】图

社員マスタへの登録方法⇒「社員の氏名などを登録する」(43ページ)

2 該当の社員のカード番号を指定して、未記名のタイムカードを発行してください。

### **【参】圈**

カードの発行方法⇒「メモリカードを使わずにタイムカードを発行する」(52ページ)

メモン

過去に記名済みのタイムカードを発行した番号の社員情報は、手動で登録を抹消していないかぎりタ イムレコーダに記憶されているため、以前に使用していた社員の名前が印字されます。 過去に一度も使用していないカード番号を割り当てるか、メモリカードを読み込ませながらタイムカー ドを発行してください(⇒50ページ)。

## <span id="page-79-0"></span>**使用していた社員が減ったときは**

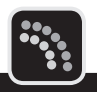

退職などにより、使用していた社員が減ったときは、該当の社員の情報を「楽々勤怠」の社員 マスタから削除してください。

社員マスタから削除するタイミングは、退職された方の集計作業が終了してから行ってくださ い。

### $\sqrt{25}$

- ・ 社員マスタからの削除は、安全をみて退職月の翌々月のカード発行時に作業することをおすすめします。 例:20日締めの事業所で8月20日付で退職した方がいる場合、9月15日~20日ごろ(9月21日から使用す る10月度のタイムカードを来月分として発行する際)
- ・ この操作を行った後のデータ修正や再集計は行えません。月度の作業が完全に終了してから行ってください。
- **1** 楽々勤怠メニューの「社員マスタ」をクリックしてください。

「社員マスタ」ウィンドウが表示されます。

【参】照】

楽々勤怠メニューの表示方法⇒「「楽々勤怠」を起動する」(36ページ)

2 退職された方の行をクリックして選択し、[削除] ボタンをクリックしてください。

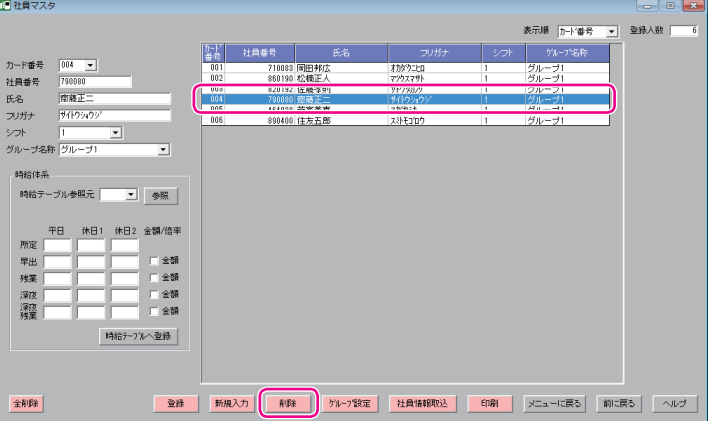

確認画面が表示されます。

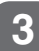

**3** [はい]ボタンをクリックしてください。

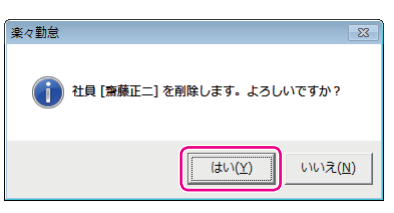

選択した社員が社員マスタから削除され、完了画面が表示されます。

**4** [OK]ボタンをクリックしてください。

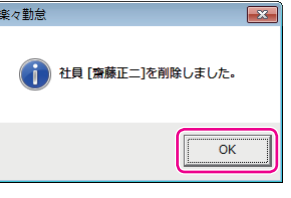

「社員マスタ」ウィンドウに戻ります。

すぐに来月分のカード発行を行う場合は、続けて手順5以降の操作を行ってください。

**5** [メニューに戻る]ボタンをクリックして「楽々勤怠メニュー」ウィンドウに戻り、カー ド発行用ファイルを作成してください。

### 【参】照】

ファイルの作成方法⇒「本体設定用ファイルをメモリカードに書き出す」(45ページ)

**6** 来月分の記名済みのタイムカードを発行してください。

### 【参】照】

カードの発行方法⇒「メモリカードを読み込ませながらタイムカードを発行する」(50ページ)

#### メモン  $\mathscr{O}$

- ・ 記名済みのタイムカード発行では、登録された番号以外はタイムレコーダの画面に表示されないの で作業がスムーズになります。
- ・「楽々勤怠」で社員情報を削除しても、タイムレコーダに記憶された情報は、同じカード番号の別の 社員情報で上書きされるまでは削除されません。
- ・ タイムレコーダに記憶された退職した方の情報を完全に削除したい場合は、タイムカード発行に続い て、退職した方のカード番号を指定して登録を抹消する操作を行ってください。これにより、そのカー ド番号は完全に未使用の状態に戻ります。

#### 「参 殿

抹消方法⇒[「不要になったカード登録を抹消したい」\(](#page-81-0)80ページ)

 $\blacksquare$ 

# <span id="page-81-0"></span>**不要になったカード登録を抹消したい**

- タイムレコーダに記憶されている2ヶ月分の打刻データをクリアし、カード登録を抹消できま す。カード登録の抹消方法には、以下の2つがあります。
- 指定したカード番号の登録を抹消する(打刻データがある人のみ指定可能)
- 全てのカード登録を抹消する(直近2ヶ月以内にカード発行をしていない人も全て削除)

### こお願いる

<span id="page-81-1"></span>抹消した打刻データは復旧できません。ご注意ください。

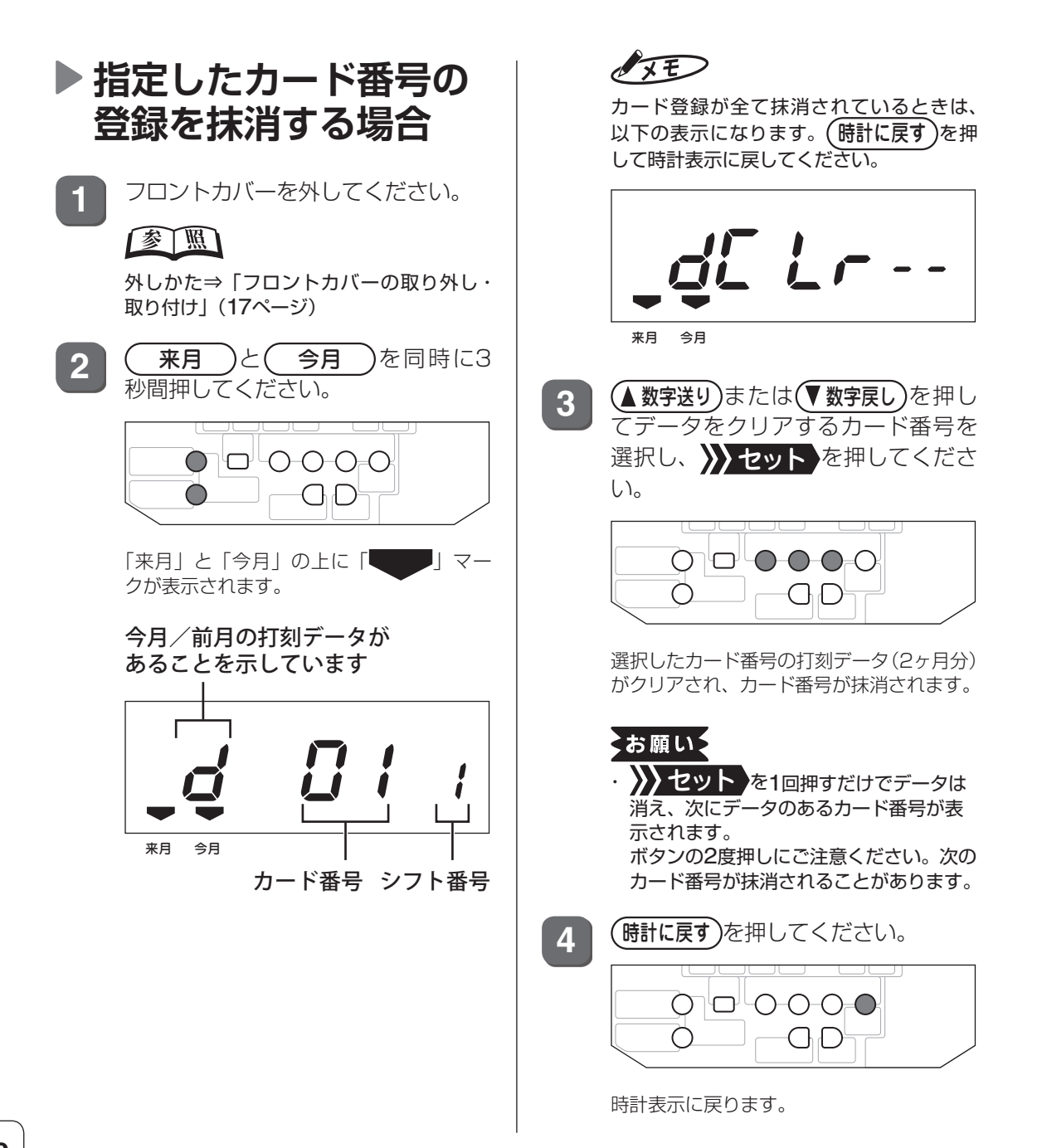

<span id="page-82-0"></span>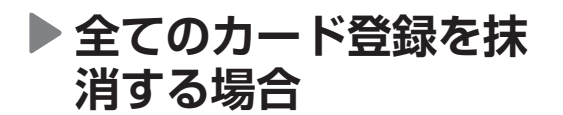

**1** フロントカバーを外してください。

【参】 凰

外しかた⇒「フロントカバーの取り外し・ 取り付け」(17ページ)

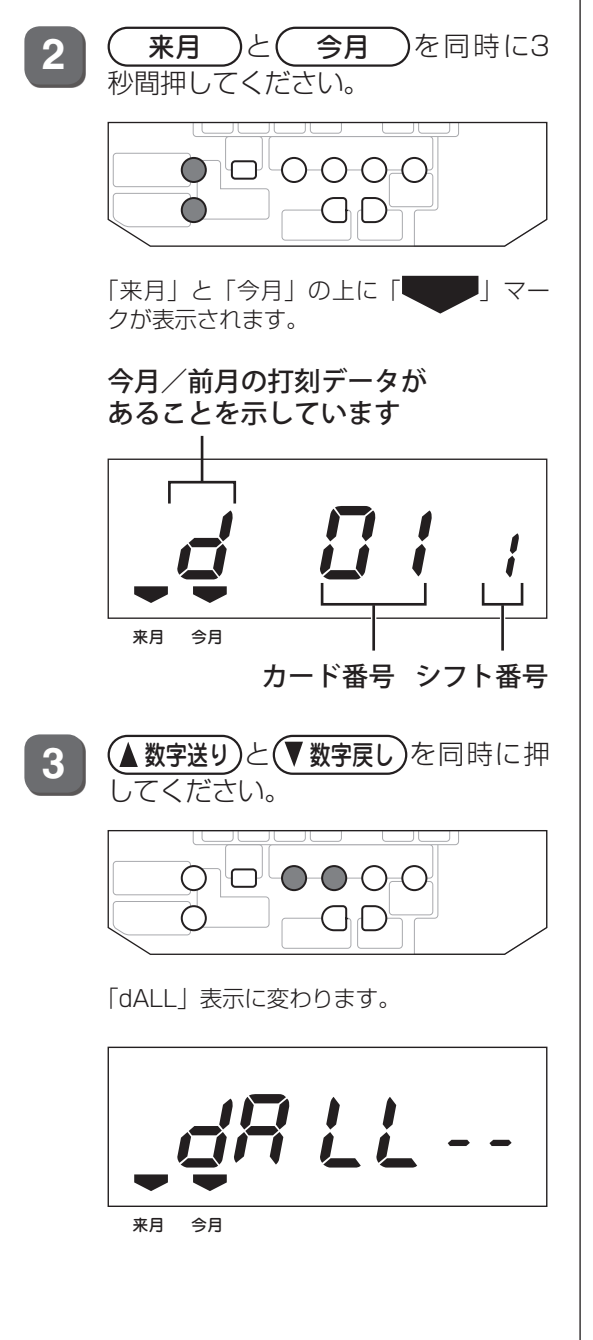

4 >>セット を押してください。

이모 0000  $\bigcap$ G D

画面左端の「d」が点滅し、全カード番号の 打刻データ(2ヶ月分)がクリアされ、カード 番号が抹消されます。

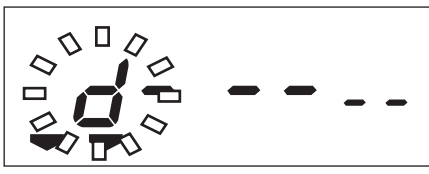

来月 今月

終了すると「dCLr--」表示に変わります。

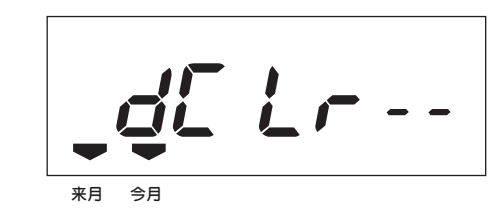

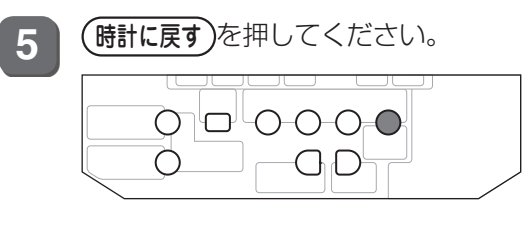

時計表示に戻ります。

第 **5**章 運用時のさまざまな対応 **「運用のさまながら」ということがある。**<br>「最終的な対応」ということには、「は、は、は、は、は、は、は、は、は、は、は、は、は、ないです。」ということになる。

 $\blacksquare$  $\blacksquare$ 

## <span id="page-83-0"></span>**使用中のシフトの設定を変えたい**

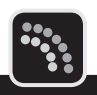

変更する設定によって、必要な操作が異なります。

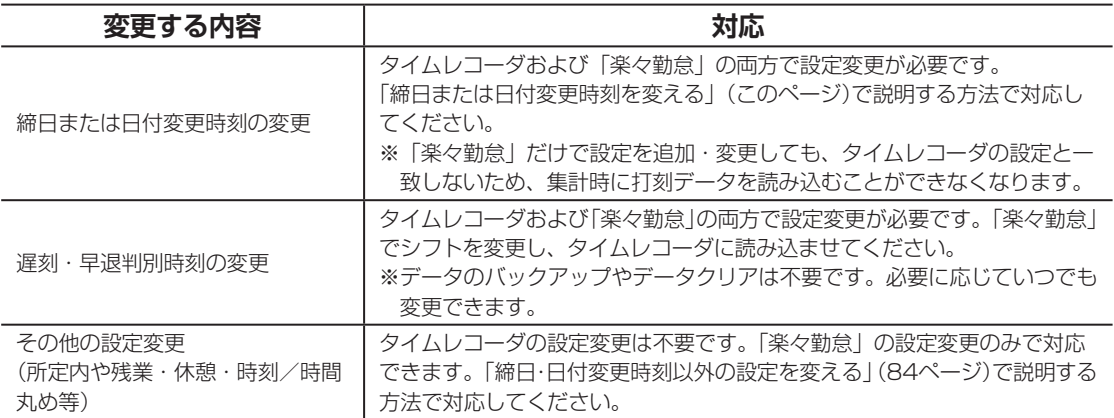

### <span id="page-83-1"></span>**締日または日付変更時刻を変える**

締日または日付変更時刻の変更は、以下の流れで作業を行います。

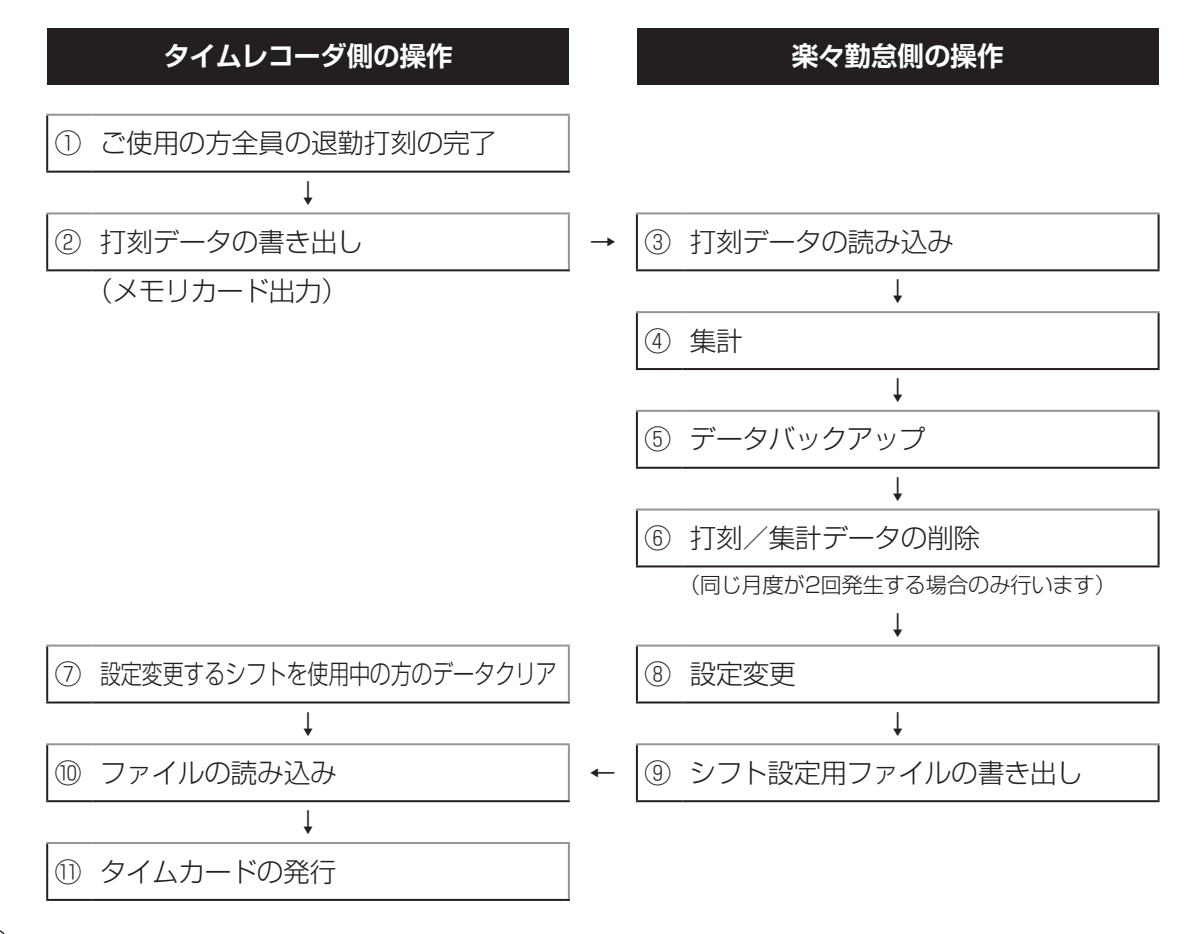

### お願い

- ・ 使用中のシフトの締日または日付変更時刻の変更は今までのデータクリアが必要になります。今までのデー タはなくなりますので十分ご注意してください。
- ・ 変更する締日によって同じ月度が2回発生する場合(例:10日締めを20日締めに変更するなど)は、すでに集 計したデータや打刻データを削除するか、他のフォルダなどに移動してください。この作業をしないと、後 日打刻データの読み込みができなくなります。 該当のデータは、お使いのパソコンの下記フォルダに保存されています。 フォルダ名: C:¥MAX¥楽々勤怠¥(年度:"2012"など) ファイル名: 打刻データ→年度+月+.dat(2012年6月であれば"20126.dat") 集計データ→年度+月+k.dat(2012年6月であれば"20126k.dat")
- ・ 削除または移動するファイルは、設定変更した時点での月とその先月のものが対象となります。これらのデー タは、バックアップしたシフトを復元しない限り、「楽々勤怠」では参照できません。
- ・ 設定変更前に発行したタイムカードは使用できなくなります。
- **1** 設定を変える前に、ご使用の方全員が 退勤 を押して退勤時刻を打ち終えてください(①)。
- **2** タイムレコーダの打刻データを「楽々勤怠」に転送してください(②、③)。

#### 【参】照】

転送方法⇒[「メモリカードに打刻データを書き出す」\(](#page-62-0)61ページ[\)、「打刻データの「楽々勤怠」への読み](#page-65-0) 込み」(64[ページ\)](#page-65-0)

**3** 「楽々勤怠」で打刻データを集計し(④)、集計結果を印刷するか、「データ変換」でファ イルを出力してください。

#### 【参】臘】

集計方法⇒[「打ち忘れ、打ち間違いのデータ修正」\(](#page-68-0)67ページ)[、「「楽々勤怠」での集計」\(](#page-72-0)71ページ) 集計結果の印刷、データ変換⇒『楽々勤怠オンラインマニュアル』

**4** 打刻データや集計データなど「楽々勤怠」のデータをバックアップしてください(⑤)。

【参】照】

バックアップ方法⇒『楽々勤怠オンラインマニュアル』

**5** 同じ月度が2回発生する場合は、「楽々勤怠」の該当する月の打刻/集計データを削除 してください(⑥)。

#### 【参】照】

削除方法⇒『楽々勤怠オンラインマニュアル』

**6** タイムレコーダのデータクリア(カード登録の抹消)を行ってください(⑦)。 変更するシフトが限られている場合は、該当するカード番号を指定して、カード登録を 抹消してください。

全ての人が該当する場合は、全てのカード登録を抹消してください。

### 【参】照】

抹消方法⇒[「不要になったカード登録を抹消したい」\(](#page-81-0)80ページ)

**7** 「楽々勤怠」で新しい締日または日付変更時刻のシフトを登録してください(⑧)。

#### 参 人阀丿

シフトの登録方法⇒「勤務体系(シフト)を登録する」(38ページ)

第

**5**

章

運 用 時

**「運用のさまながら」ということがある。**<br>「最終的な対応」ということには、「は、は、は、は、は、は、は、は、は、は、は、は、は、ないです。」ということになる。

のさまざまな対応

**8** シフト設定用ファイルをタイムレコーダに転送してください(⑨、⑩)。

#### 【参】照】

転送方法⇒「本体設定用ファイルをメモリカードに書き出す」(45ページ)、「メモリカード上の設定内容 をタイムレコーダに読み込む」(48ページ)

**9** タイムカードを発行し直してください(⑪)。

全風

カードの発行方法⇒「メモリカードを読み込ませながらタイムカードを発行する」(50ページ)

### <span id="page-85-0"></span>**締日・日付変更時刻以外の設定を変える**

締日・日付変更時刻以外の設定を変える場合は、データクリアは不要です。以下の要領で設定 を変更してください。ここでは、遅刻・早退判別時刻の変更を例に説明します。

**1** 楽々勤怠メニューの「勤務体系」をクリックしてください。

「シフト設定ウィザード」ウィンドウが表示されます。

【参】照】

楽々勤怠メニューの表示方法⇒「「楽々勤怠」を起動する」(36ページ)

2 |「勤務シフト」欄の [▼] をクリックしてシフト番号を選択し、[直接入力・設定(設定 画面が一覧で操作できます]ボタンをクリックしてください。

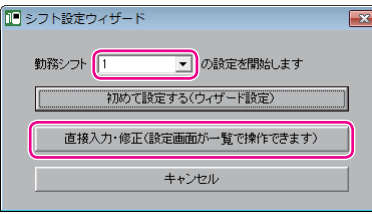

**3** 変更値を上書き入力し、[登録]ボタンをクリックして登録してください。

**4** シフト設定用ファイルをタイムレコーダに転送してください。

### 【参】服】

転送方法⇒「本体設定用ファイルをメモリカードに書き出す」(45ページ)、「メモリカード上の設定内容 をタイムレコーダに読み込む」(48ページ)

### $\sqrt{xE}$

遅刻・早退判別時刻以外の設定変更(所定内・残業・丸め設定等)は、タイムレコーダの設定変更は不 要です。

# <span id="page-86-0"></span>**登録したシフトを変えたい**

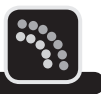

すでに登録されているシフトへの変更の場合、以下の方法で行ってください。

### **月の途中でシフトを変える**

タイムレコーダに記憶させたカード情報を抹消しないと変更できません。 カード登録を抹消した後、新しいシフト番号でタイムカードを発行し直してください。

### 图图

抹消方法⇒[「不要になったカード登録を抹消したい」\(](#page-81-0)80ページ) カードの発行方法⇒「メモリカードを読み込ませながらタイムカードを発行する」(50ページ)

### <span id="page-86-1"></span>**翌月からシフトを変える**

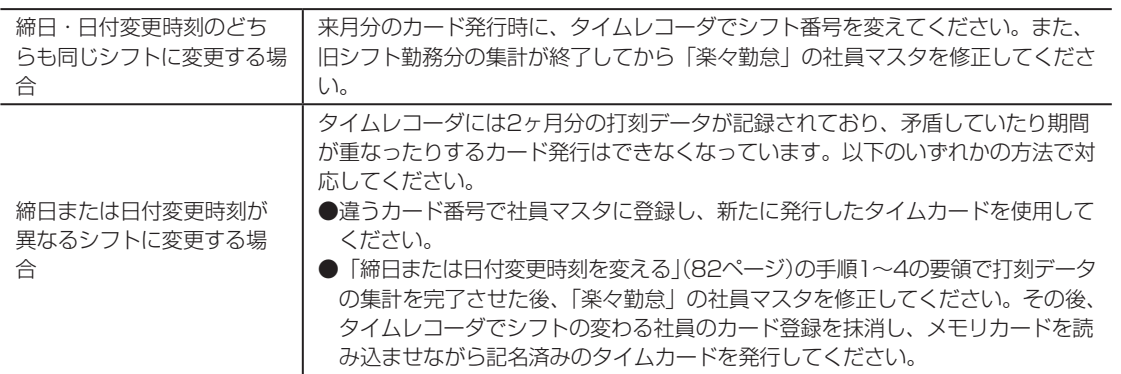

<span id="page-87-0"></span>**使用開始後に社員マスタを変更したい**

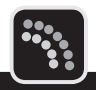

変更する内容によって対応が異なります。

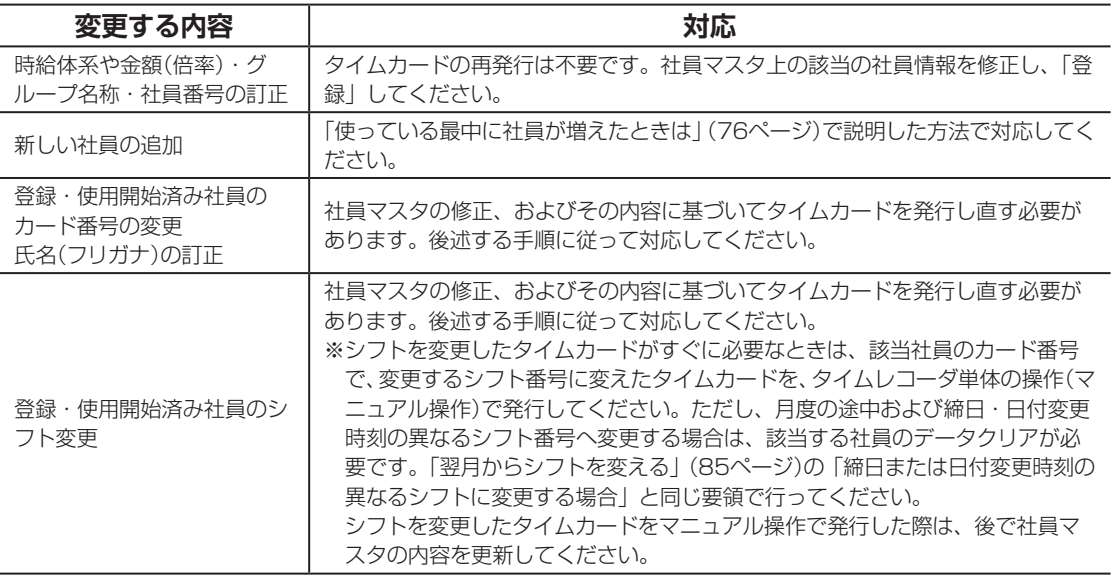

社員マスタの修正、およびその内容に基づいたタイムカードの再発行は、以下の手順で操作し ます。

**1** 設定を変える前に、ご使用の方全員が 退勤 を押して退勤時刻を打ち終えてください。

**2** 打刻データをメモリカードに書き出して、社員マスタを変更する方の分の打刻データを 集計してください。

### 【参】照】

書き出し方法⇒[「メモリカードに打刻データを書き出す」\(](#page-62-0)61ページ) 集計方法⇒「第4[章 集計」\(](#page-60-0)59ページ)

**3** 社員マスタを表示して該当の社員情報を修正し、「登録」してください。 社員マスタは、新規に登録するときと同じ要領で表示させます。

### 【参】照】

社員マスタの表示方法⇒「社員の氏名などを登録する」(43ページ)

**4** カード発行用ファイルを作成してください。

### 全風

ファイルの作成方法⇒「本体設定用ファイルをメモリカードに書き出す」(45ページ)

**5** 社員マスタを変更・修正した方のカード登録を抹消してください。

参照

抹消方法⇒[「指定したカード番号の登録を抹消する場合」\(](#page-81-1)80ページ)

### $\sqrt{25}$

カード番号は変わらず、フリガナ訂正のみの場合は、タイムレコーダ上でカード登録の抹消は必要あり ません。

6 該当の社員が使用する記名済みのタイムカードを発行してください。

### 金圆

カードの発行方法⇒「メモリカードを読み込ませながらタイムカードを発行する」(50ページ)

 $\blacksquare$  $\mathbb{N}$  $\mathbb{I}$  $\mathbb{N}$ 

 $\mathbf{v}$ 

# <span id="page-89-0"></span>**紛失・破損したタイムカードを再発行したい**

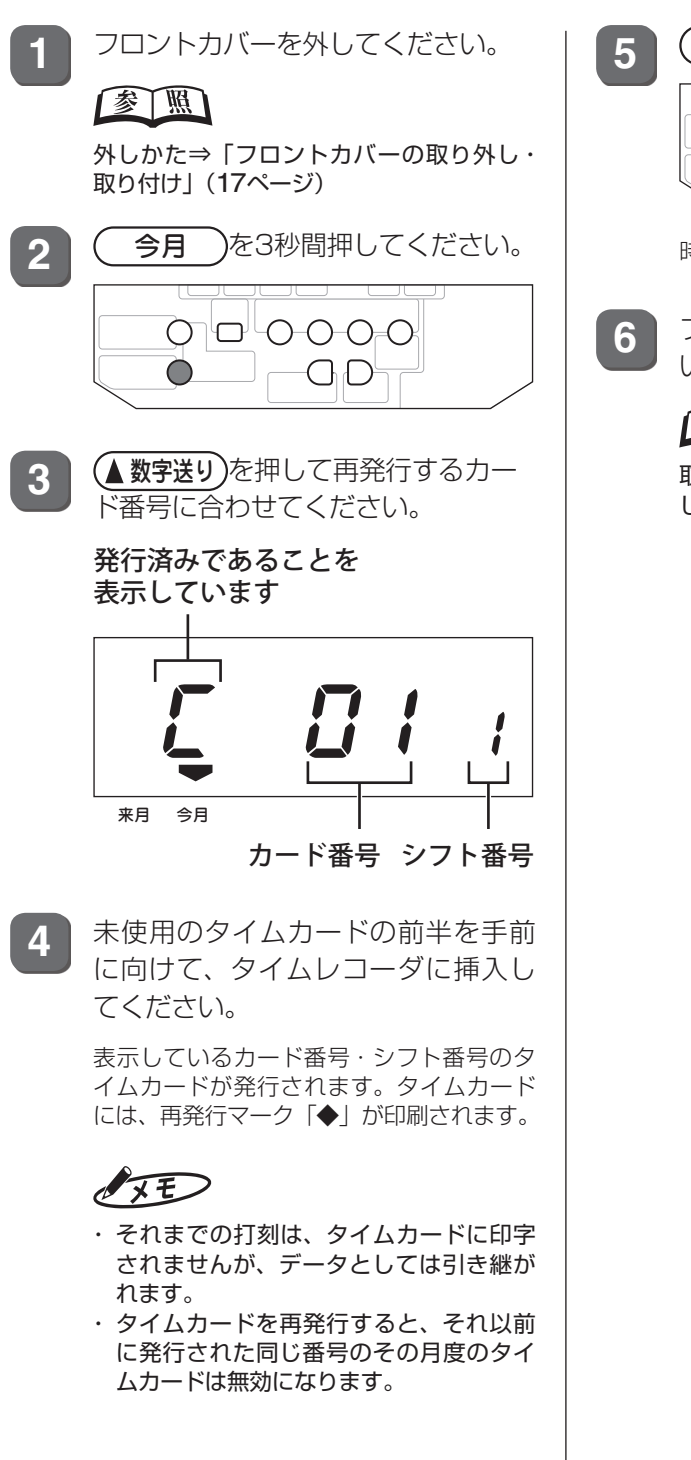

**5 (時計に戻す)を押してください。** Ð 0-0-0-0 () AD

時計表示に戻ります。

**6** フロントカバーを取り付けてくださ い。

### 【参】照】

取り付けかた⇒「フロントカバーの取り外 し・取り付け」(17ページ)

# <span id="page-90-0"></span>**テスト運用から本運用に移るときは**

タイムレコーダのカード登録、「楽々勤怠」に読み込んだ打刻データや集計データを全てクリ アにしてください。

また、それまで使用していたタイムカードや、データクリア前に発行したタイムカードは使え ませんので、タイムカードも新しく発行してください。

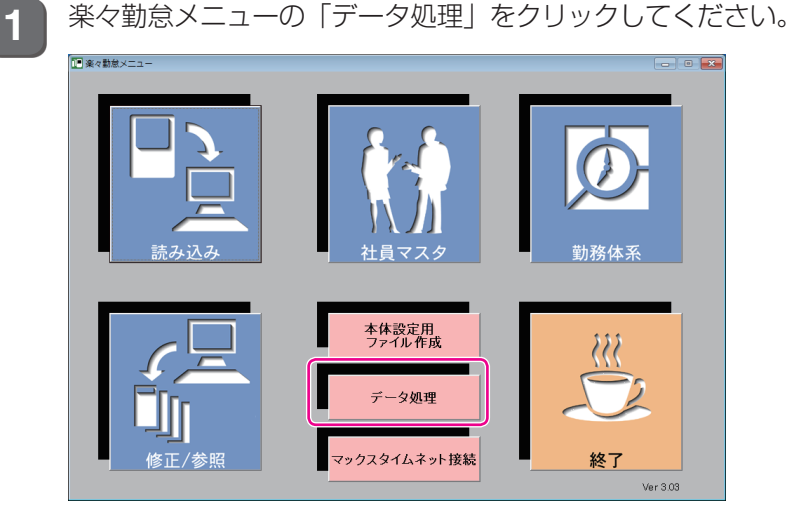

「データ処理」ウィンドウが表示されます。

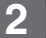

**2** 「削除」を選択し、[OK]ボタンをクリックしてください。

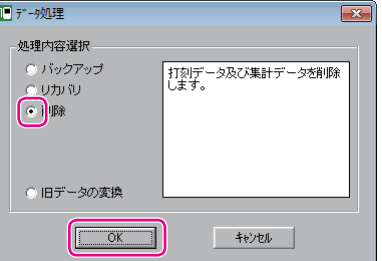

年と月度の指定画面が表示されます。

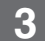

**3** 試用した年・月度を選択し、[OK]ボタンをクリックしてください。

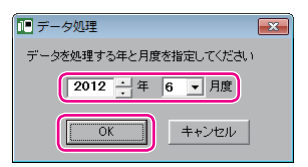

確認画面が表示されます。

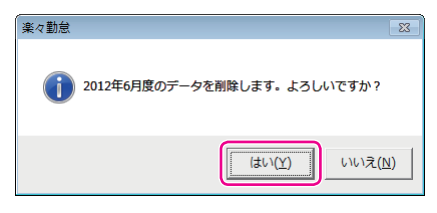

選択した年・月度のデータ(1ヶ月分)が削除され、完了画面が表示されます。

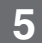

**5** [OK]ボタンをクリックしてください。

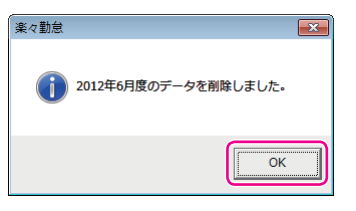

「楽々勤怠メニュー」ウィンドウに戻ります。

### $\sqrt{2E}$

試用した期間の全ての年・月度を指定して操作を繰り返してください。

**6 タイムレコーダのカード登録を全て抹消してください。** 

### 图图

抹消方法[⇒「全てのカード登録を抹消する場合」\(](#page-82-0)81ページ)

**7** フロントカバーを取り付けてください。

### 【参】盟】

取り付けかた⇒「フロントカバーの取り外し・取り付け」(17ページ)

**90**

# <span id="page-92-0"></span>**パソコンのリプレース時に以前の設定を移行したい**

新しいパソコンに以前の設定を移行するには、次の手順で作業を行ってください。

**1** 新しいパソコンに「楽々勤怠」をインストールしてください。

### **【参】圈**

インストール方法[⇒「パソコンの準備」\(](#page-29-0)28ページ)

**2** 「楽々勤怠」を一度起動し、初期設定を済ませてください。

### 金圆

初期設定の手順[⇒「「楽々勤怠」の初期設定」\(](#page-33-0)32ページ)

**3** 古いパソコンで、「楽々勤怠」のデータを格納するフォルダを開いてください。 「楽々勤怠」のバージョンによって、データを格納するフォルダが異なります。

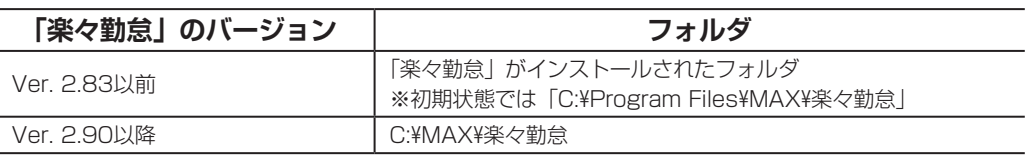

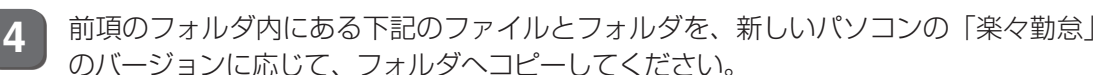

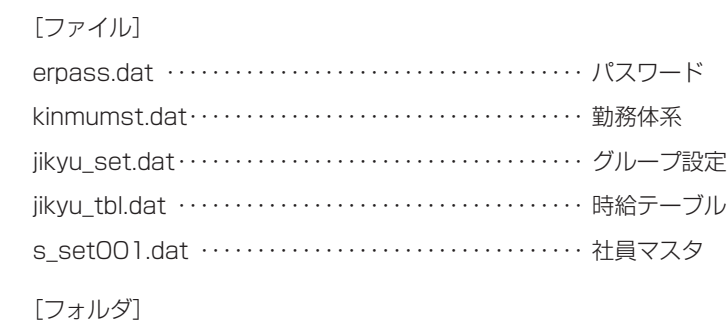

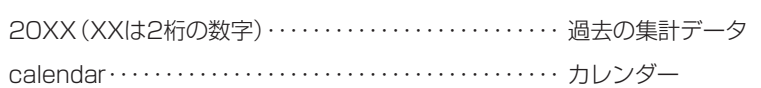

### ≿お願いる

新旧のパソコン間のファイルのやりとりには、付属のメモリカードは絶対に使わないでください(本体 設定用ファイルと同じ名前のファイルが存在します)。

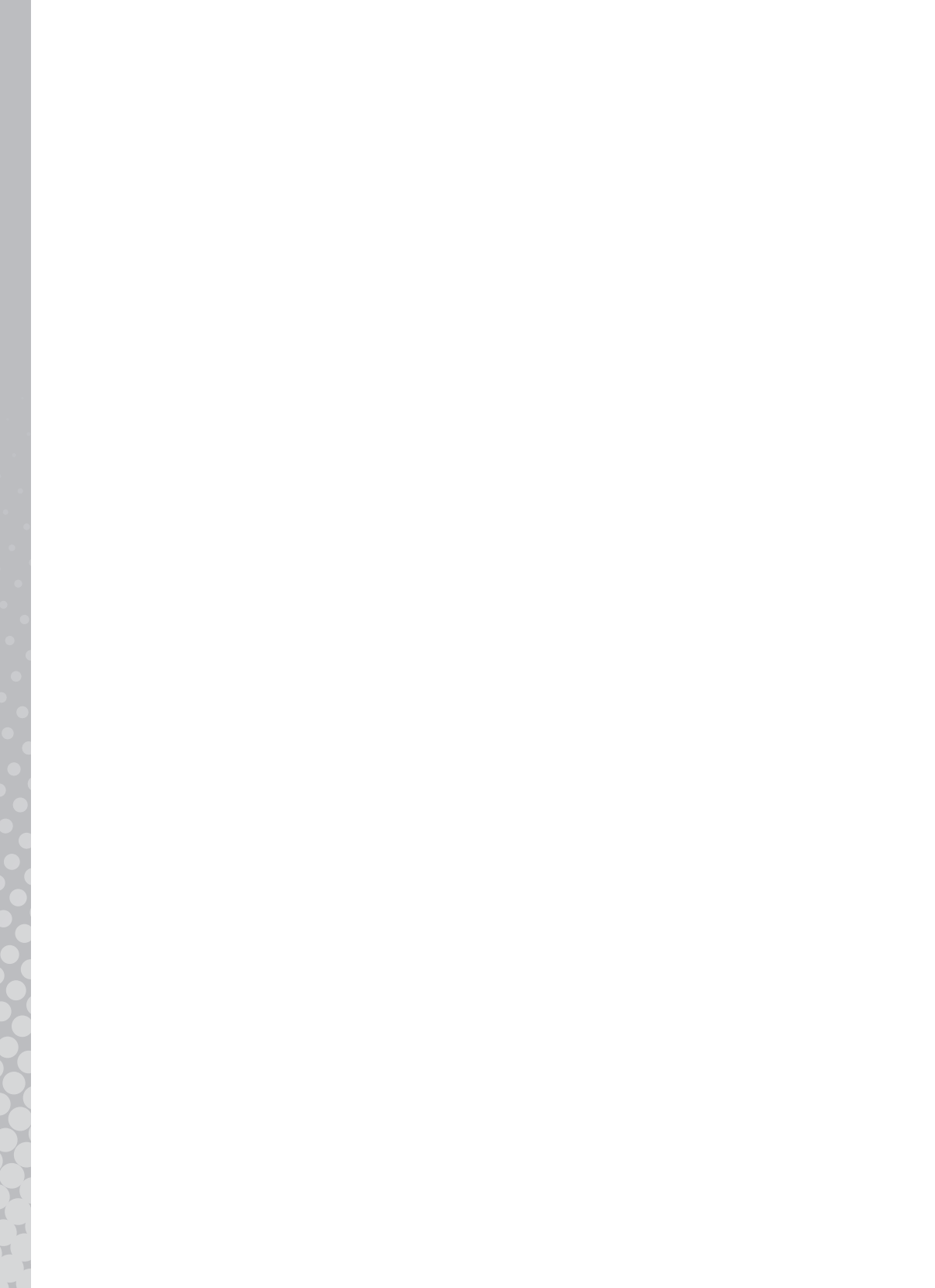

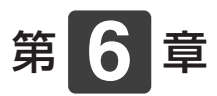

# **こんなときには**

メンテナンスやトラブル時の対応について説明します。

### **章 目次**

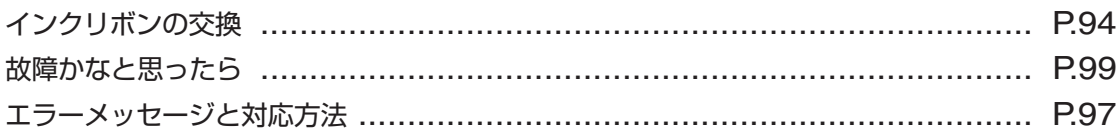

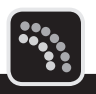

<span id="page-95-0"></span>印字がうすくなったら、早めに専用インクリボン・ER-IR101(別売)と交換してください。

### ≿お願いろ

インクの補充はできません。お求めは、本製品のご購入店、またはお近くの文具・事務機販売店へご注文ください。

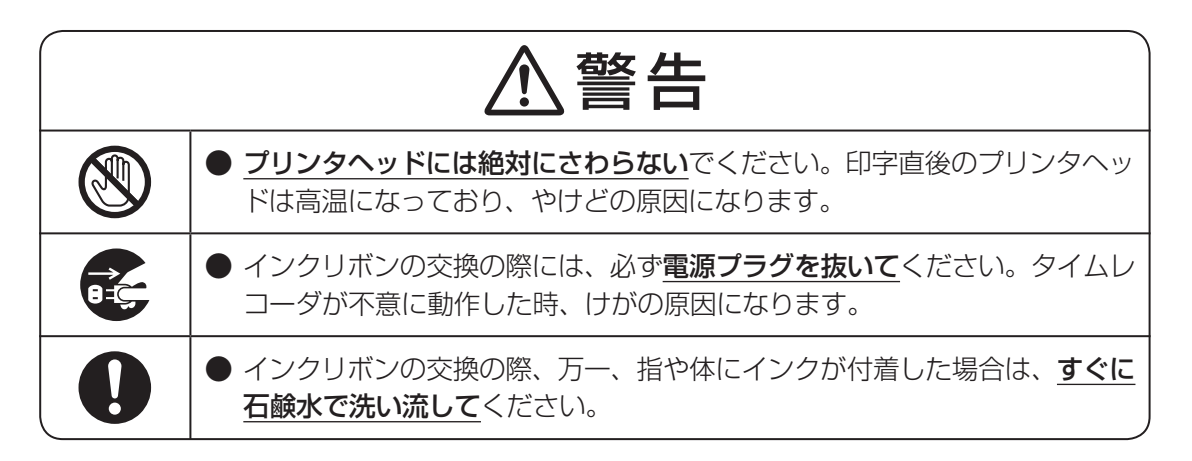

**1** フロントカバーを外してください。

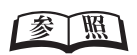

外しかた⇒「フロントカバーの取り外し・取り付け」(17ページ)

**2** タイムレコーダに装着されているリボンカセットの指押さえとフックレバーを右手の親 指と人差し指ではさみ、そのまま持ち上げてください。 次に、取手を左手でつまんで持ち上げ、インクリボンを取り外してください。

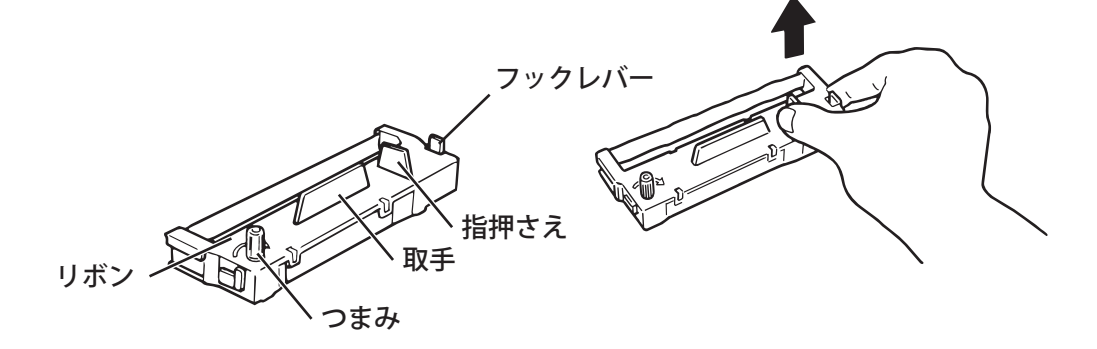

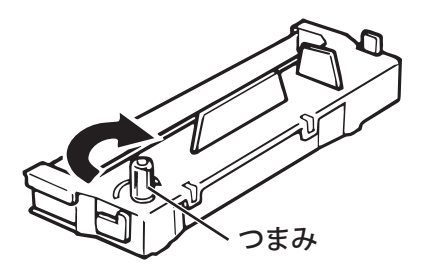

メモン

エンドレスリボンです。たるみを取るために巻き取った部分も使えます。ピンと張るまで充分に巻いて ください。

**4** リボンカセットの左右両側面のツメをタイムレコーダのカセット台のミゾに合わせてく ださい。

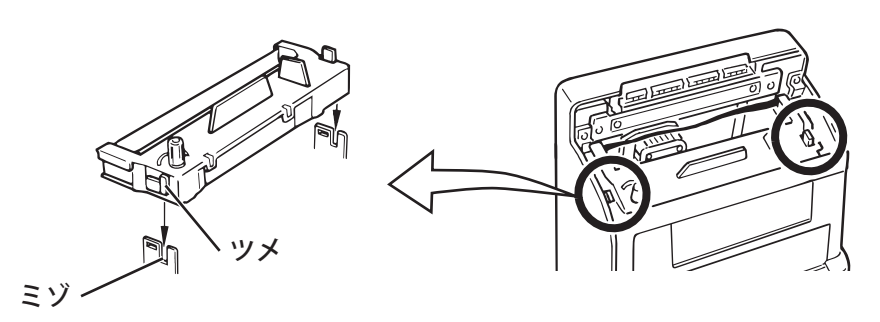

**5** リボンカセットのつまみを回しながら、リボンがプリンタヘッドと銀色のマスク板の間 になるよう、カチッと音がするまで押し付けてください。

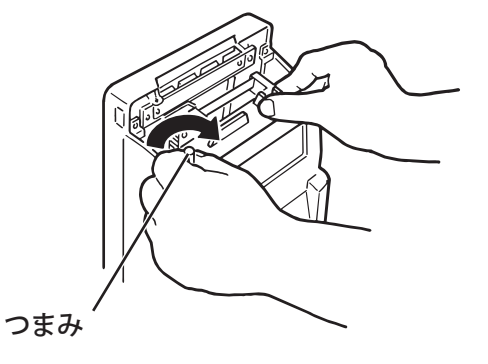

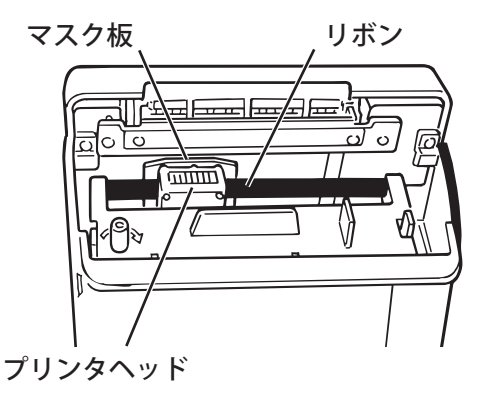

### マモ

きちんとセットされていないと、リボンが送られない、カード挿入時にひっかかるなど、動作不良の原 因になります。

第

**6**

章

**こんなときにはない** 

**6** リボンカセットのつまみを矢印の方向に回して、リボンのたるみを取ってください。

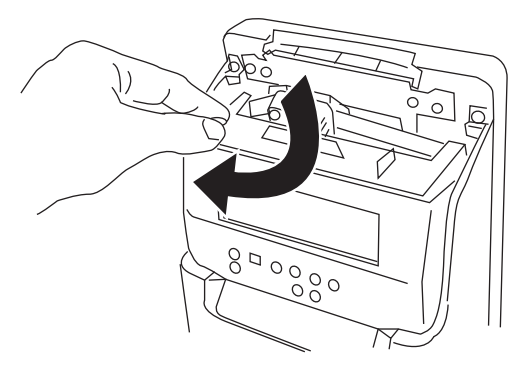

この時、リボンが正しくセットされているか、リボンのねじれがないか確認してください。

**7** フロントカバーを取り付けてください。

### 金圆

取り付けかた⇒「フロントカバーの取り外し・取り付け」(17ページ)

<span id="page-98-0"></span>**エラーメッセージと対応方法**

タイムレコーダの使用中に表示するエラーと内容、対応方法の一覧です。タイムレコーダにエ ラーメッセージが表示された際の対応にご利用ください。

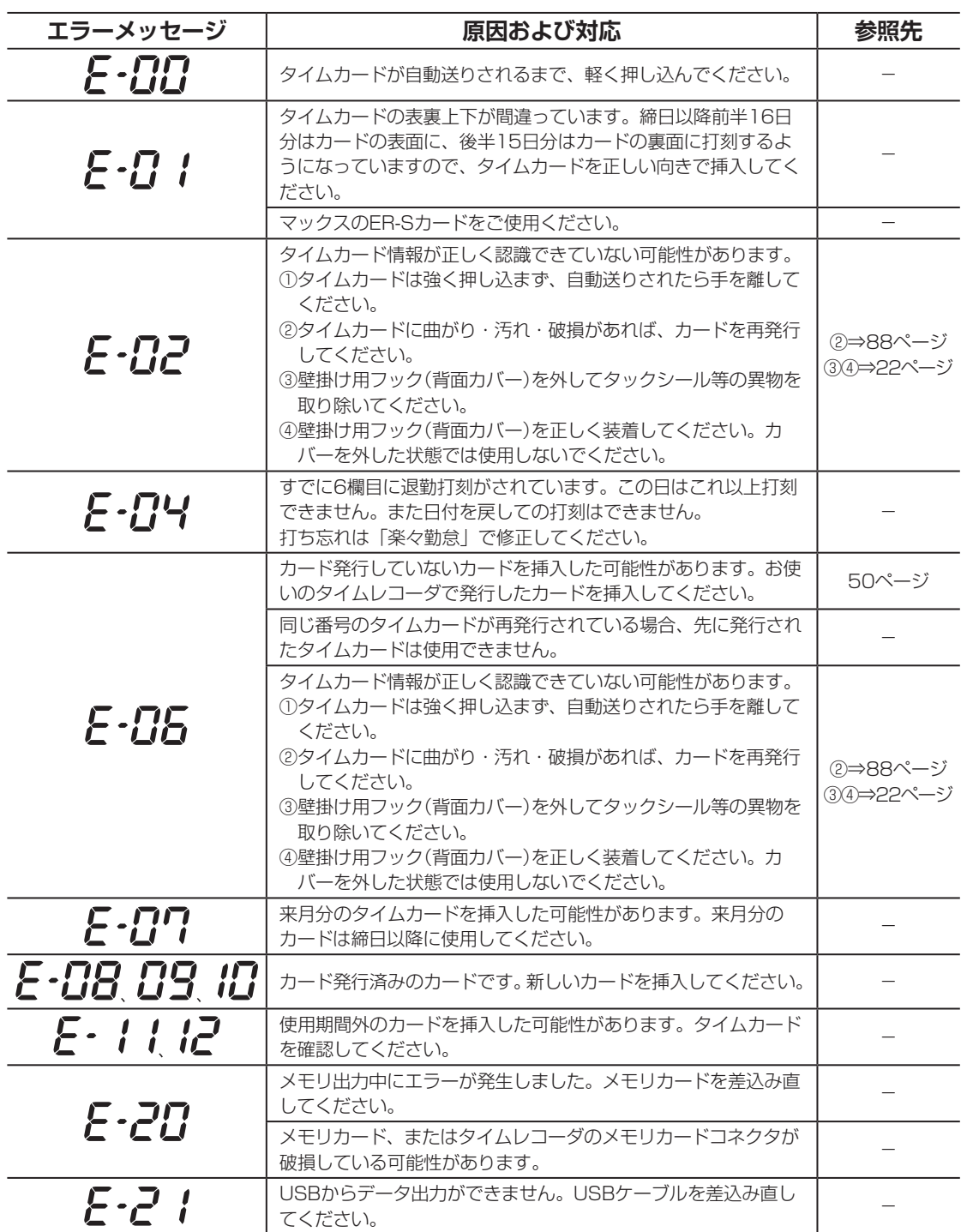

**6**章 こんなときには **こんなときにはない** 

第

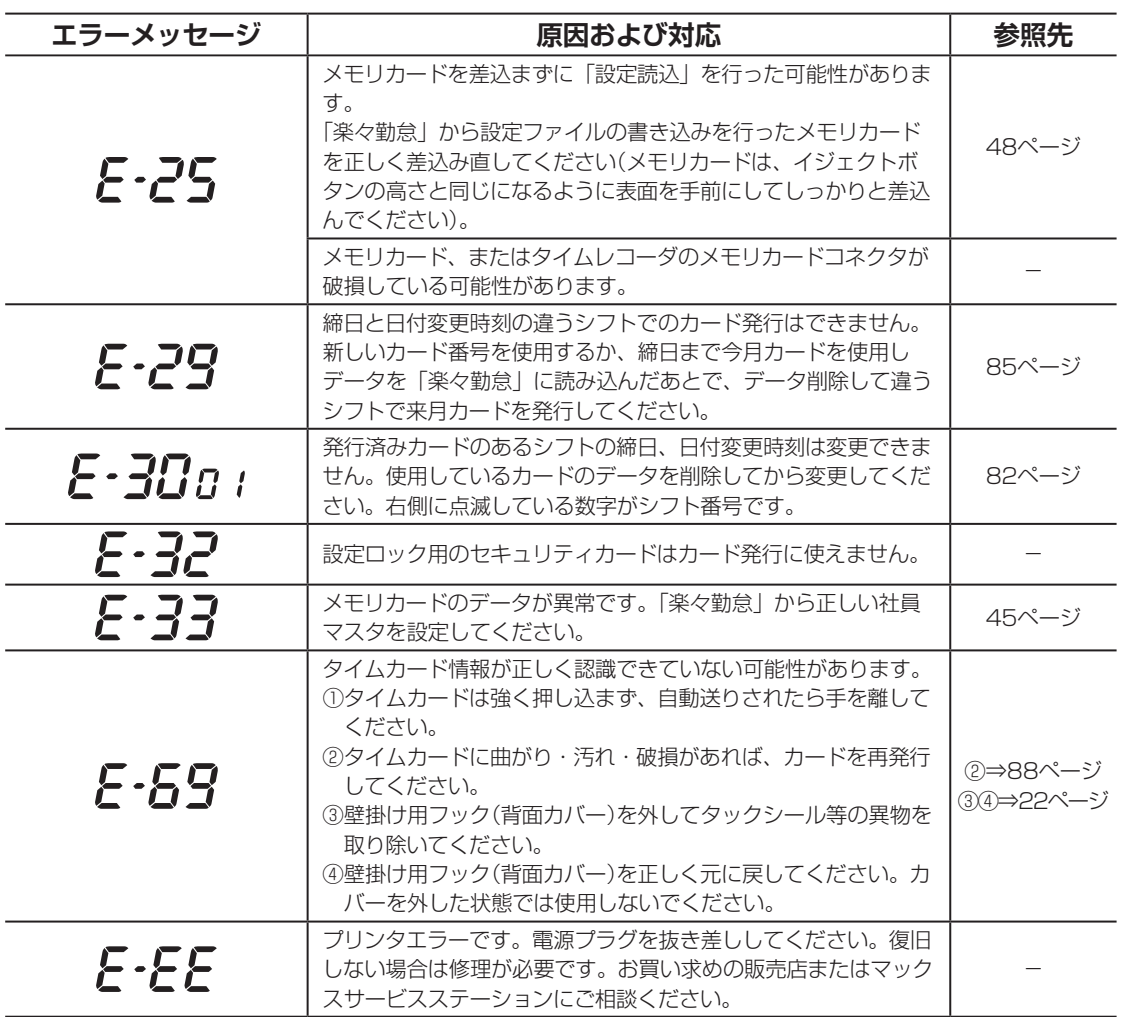

「楽々勤怠」のエラーメッセージについては、『楽々勤怠オンラインマニュアル』を参照してく ださい。

 $\sqrt{25}$ 

『楽々勤怠オンラインマニュアル』は、「楽々勤怠」をインストールしたパソコンのデスクトップにショートカッ トがあります(「楽々勤怠」CD-ROM内の¥Manualフォルダに収録されています)。

T

 $\mathbb H$  $\bar{\mu}$  $\mathcal{M}$ 

# <span id="page-100-0"></span>**故障かなと思ったら**

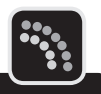

故障かなと思ったら、修理を依頼いただく前に以下の点についてご確認ください。

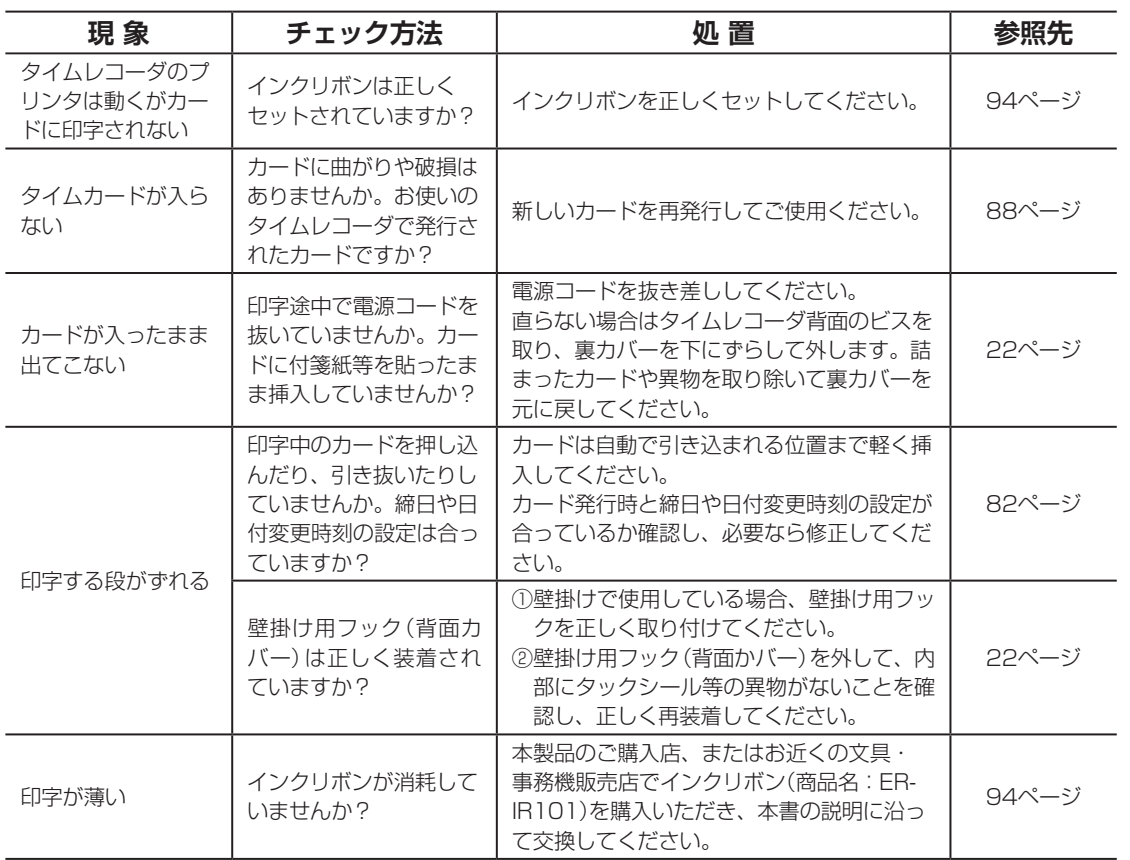

第 **6こんなときにはない** 

Y

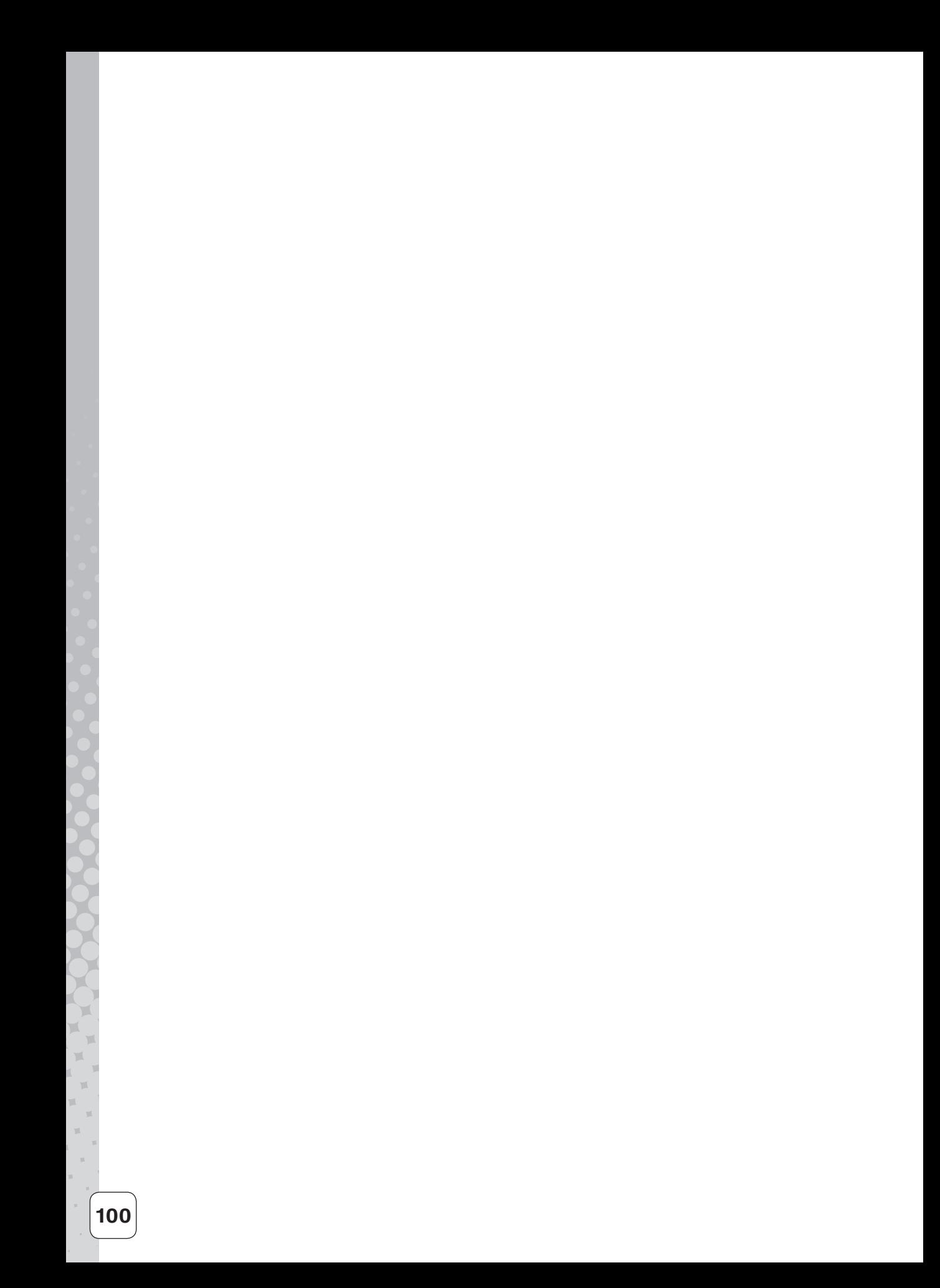

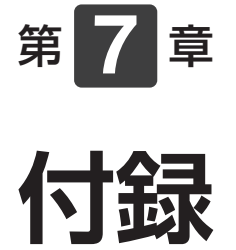

消耗品/オプション、タイムレコーダの仕様、 保証書とアフターサービスについて説明します。

章 目次

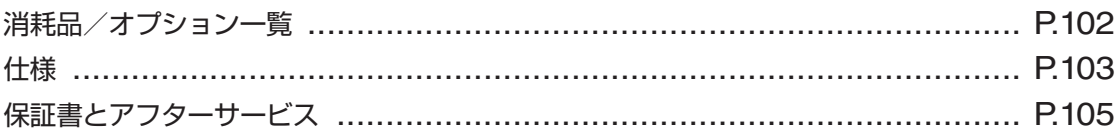

# <span id="page-103-0"></span>**消耗品/オプション一覧**

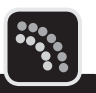

お求めは、本製品のご購入店、またはお近くの文具・事務機販売店へご注文ください。

**消耗品**

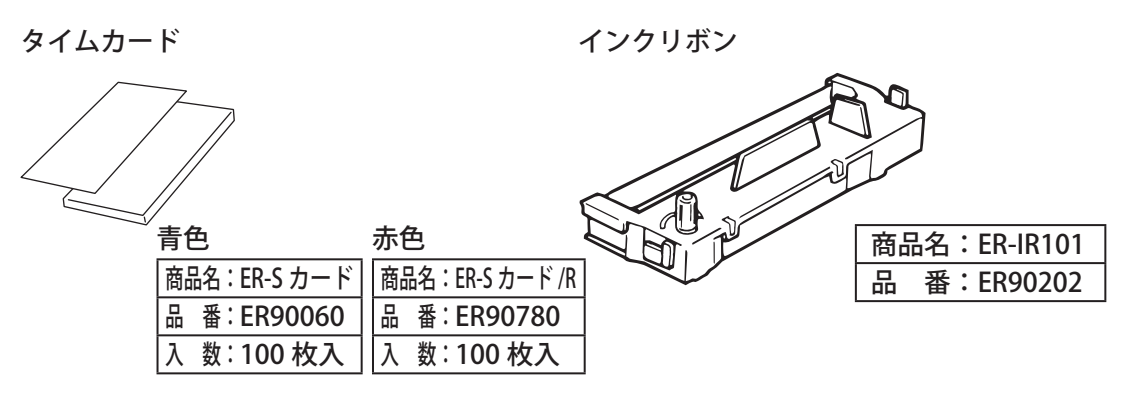

**オプション**

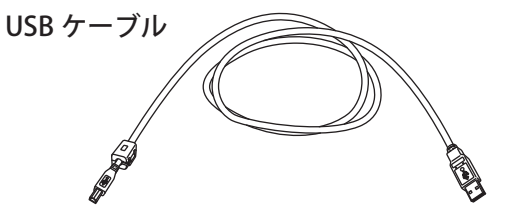

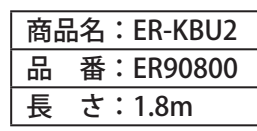

タイムカードラック

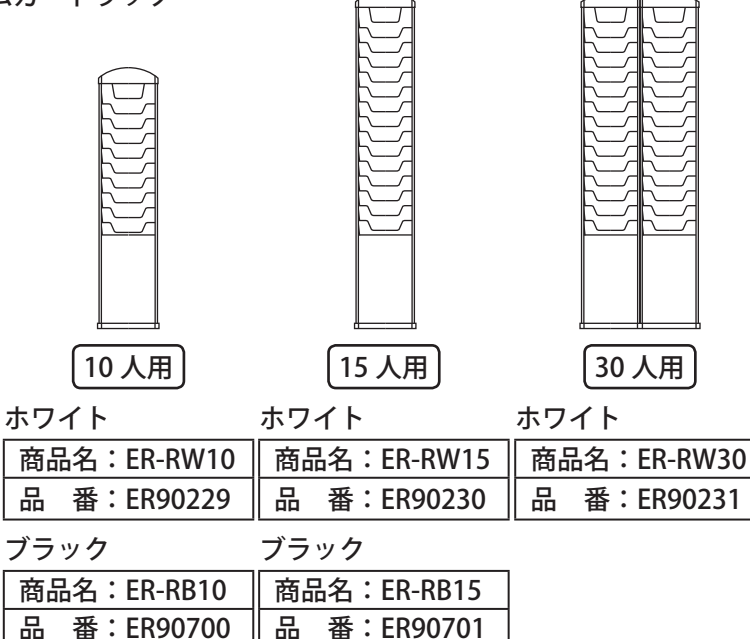

<span id="page-104-0"></span>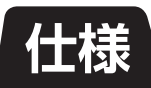

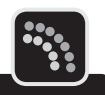

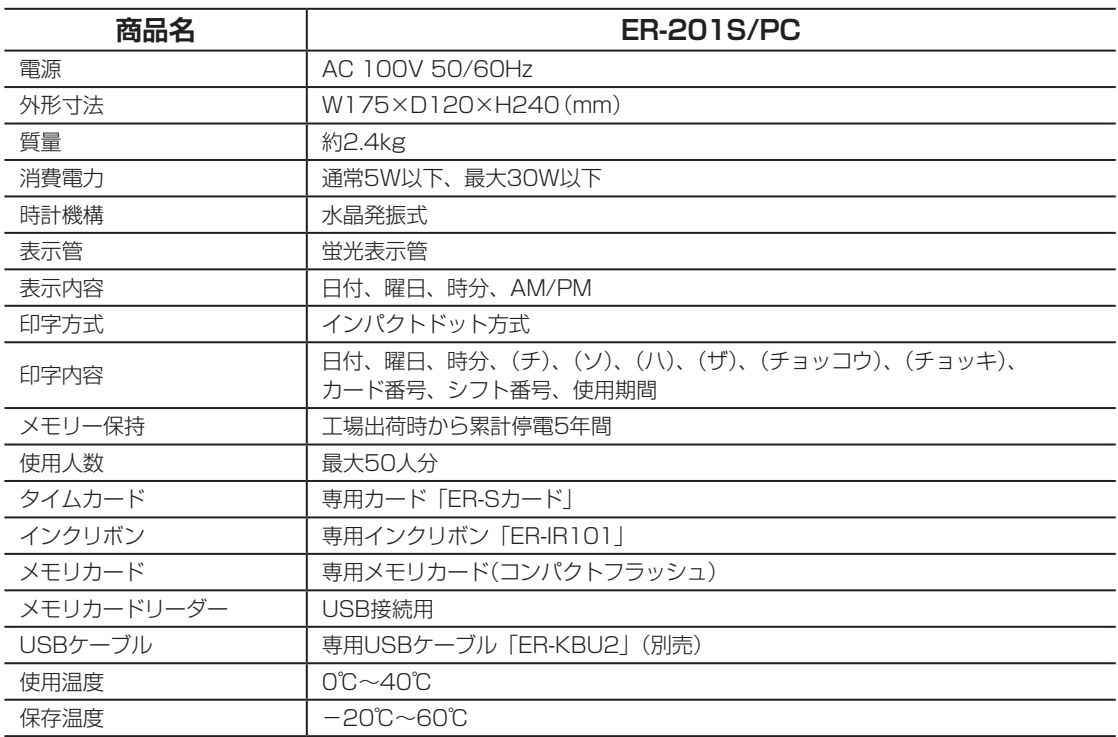

 $\mathbb{R}$ 

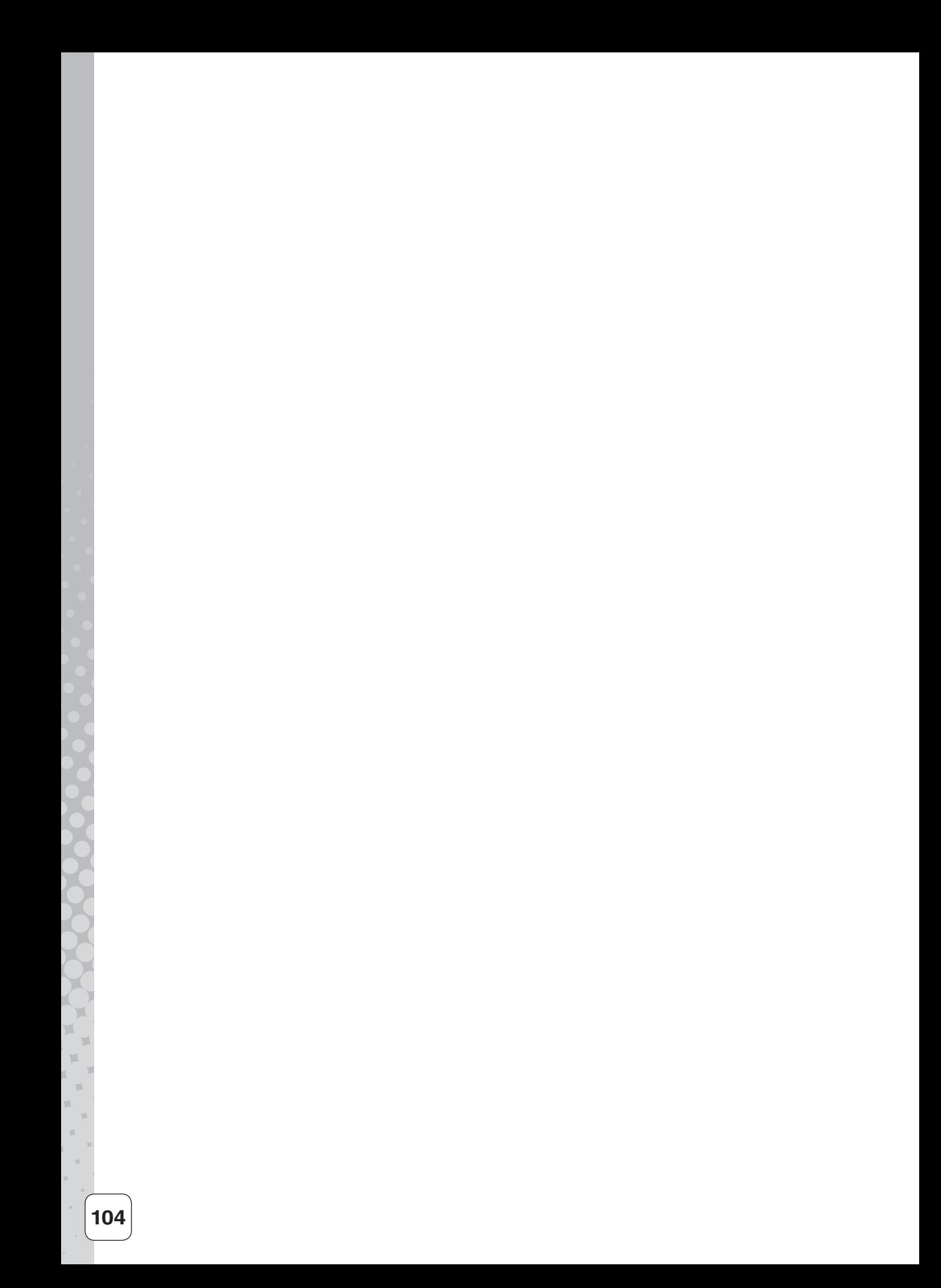

<span id="page-106-0"></span>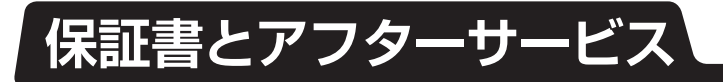

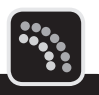

### **▶保証書について**

#### ● 保証書は付属されています。

- 保証期間中万一故障した場合、保証書記載内容に基づき無料修理いたします。詳しくは保 証書をご覧ください。
- 保証期間後の修理は、お買い求めの販売店、弊社営業所、またはマックスサービスステーショ ンにご相談ください。修理によって機能が維持できる場合は、お客様のご要望により有償 修理いたします。
- お客様登録カード:お買い上げ後、必ずお客様登録カードをお送りください。

### **アフターサービスについて**

● お買い求めの販売店、または弊社営業所、マックスサービスステーションにお持ち込みく ださい。

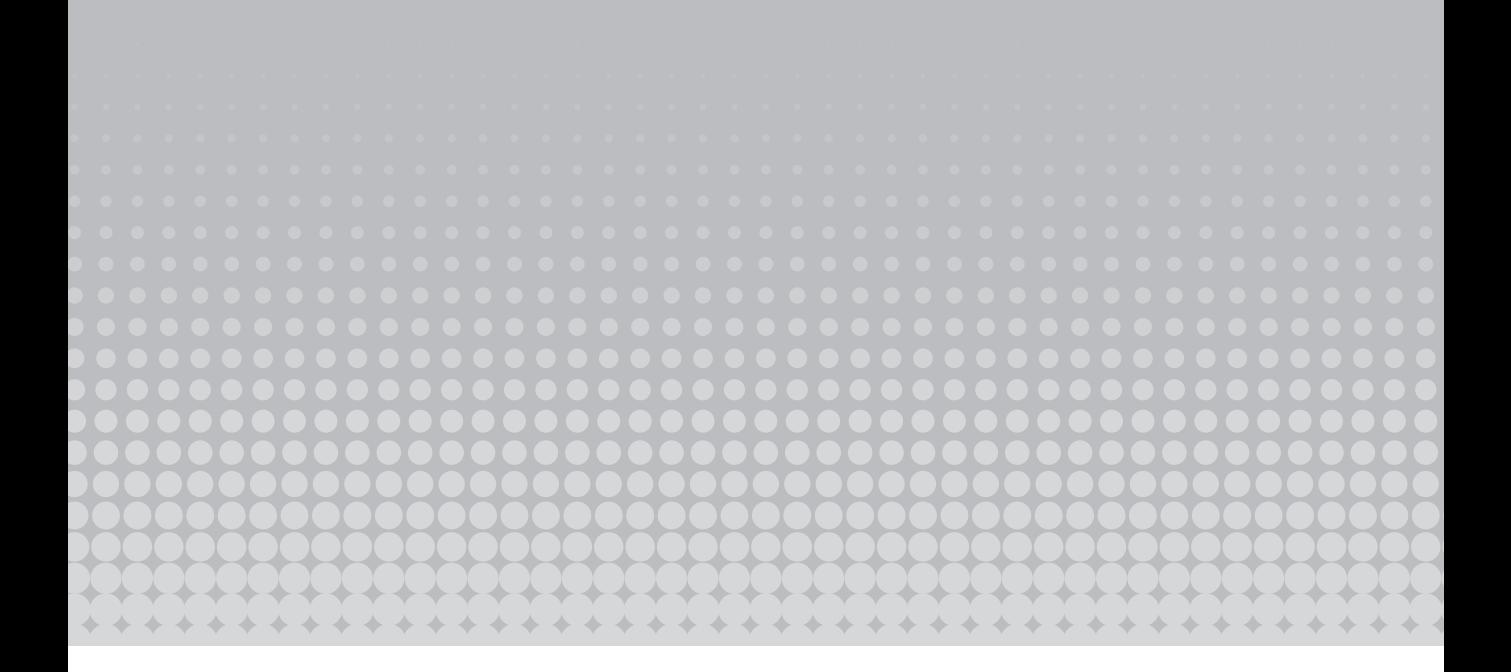

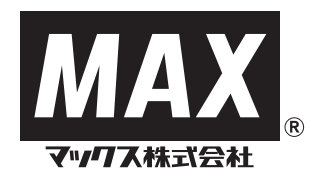

本社オフィスプロダクツ営業部 〒103-8502 中央区日本橋箱崎町6-6 TEL (03)3669-8108(代) ホームページアドレス:http://www.max-ltd.co.jp/op/

2012.10 Vol.1